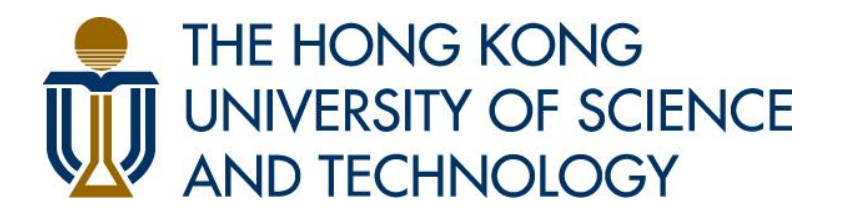

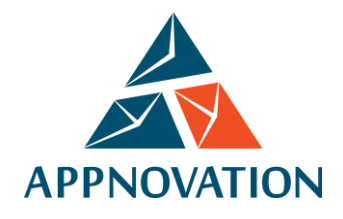

# **Training Manual for Site User HKUST Drupal Platform**

**Client: The Hong Kong University of Science and Technology Version: 1.1** 

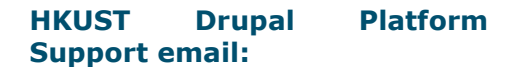

issupprt@ust.hk

# <span id="page-1-0"></span>**Revision History**

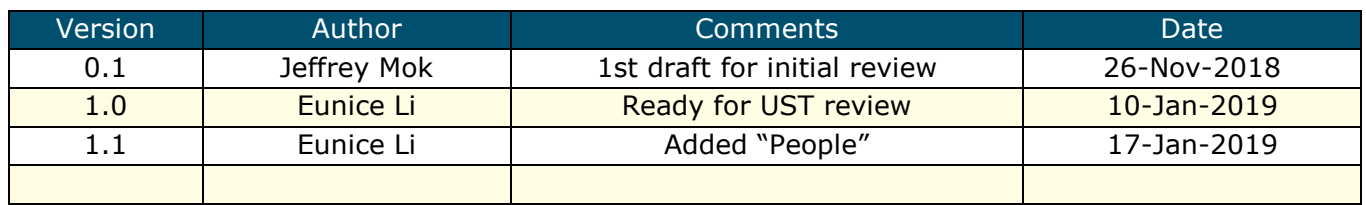

# <span id="page-1-1"></span>**Table of Content**

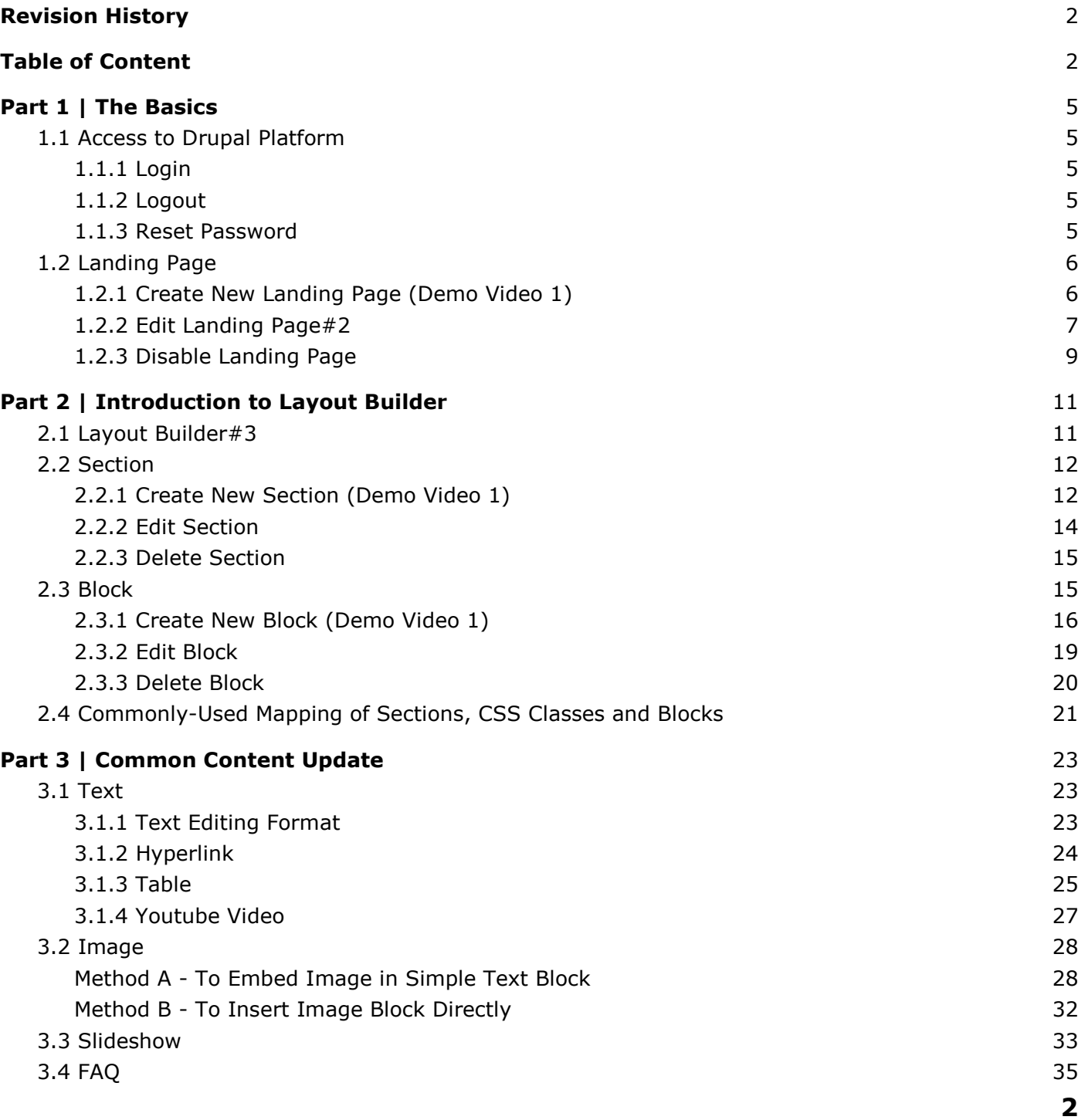

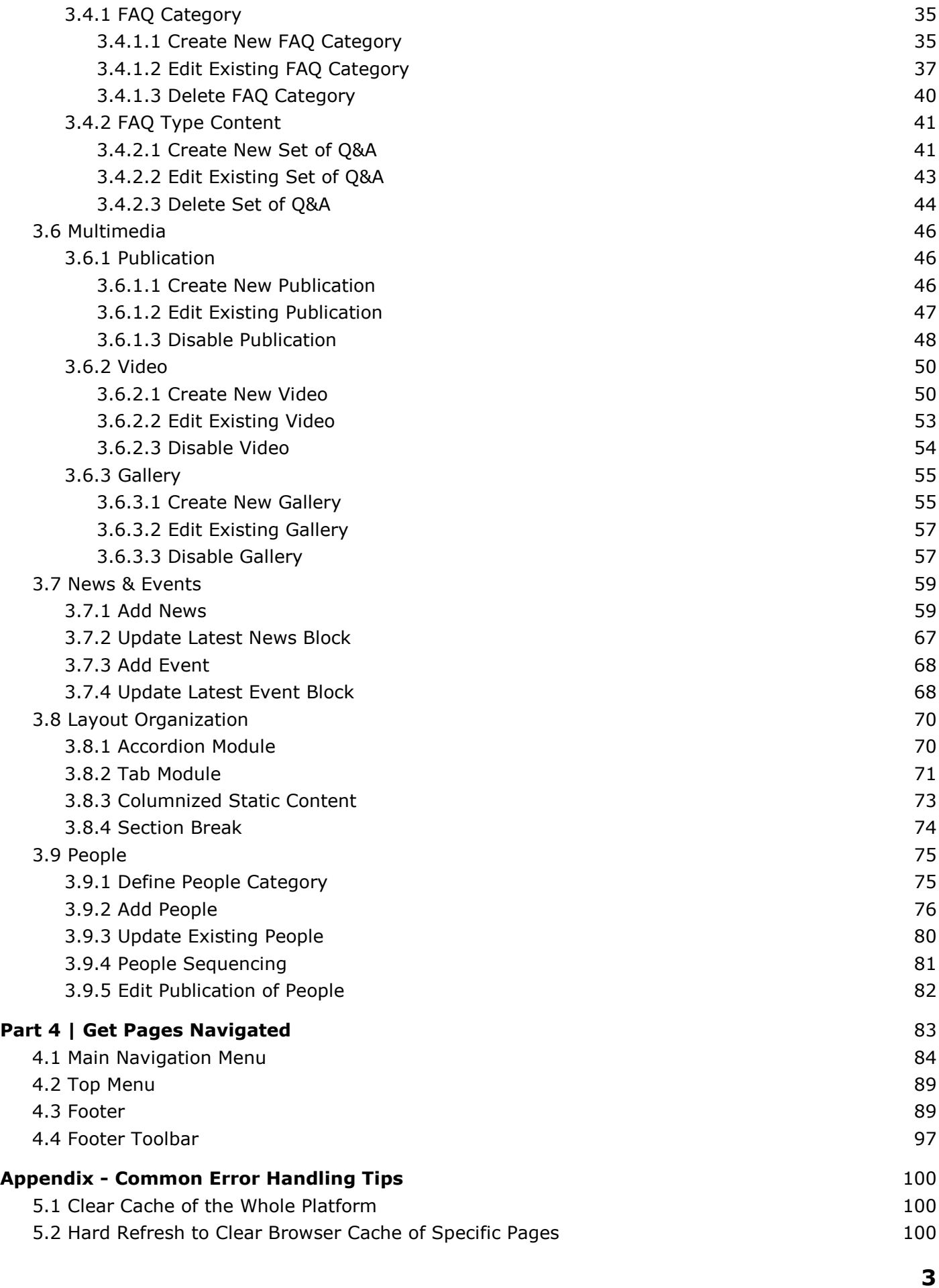

# <span id="page-4-0"></span>**Part 1 | The Basics**

# <span id="page-4-1"></span>**1.1 Access to Drupal Platform**

### <span id="page-4-2"></span>**1.1.1 Login**

- 1. Go to the site URL.
- 2. Add "/user" at the end of the URL to go to the login page.

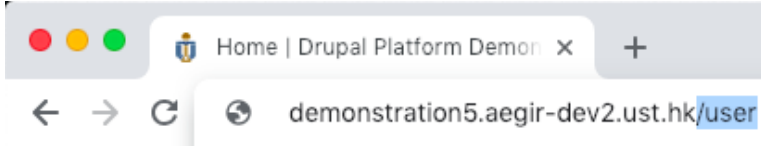

3. There are two methods to login, direct login click "LOG IN" and using "CAS Login".

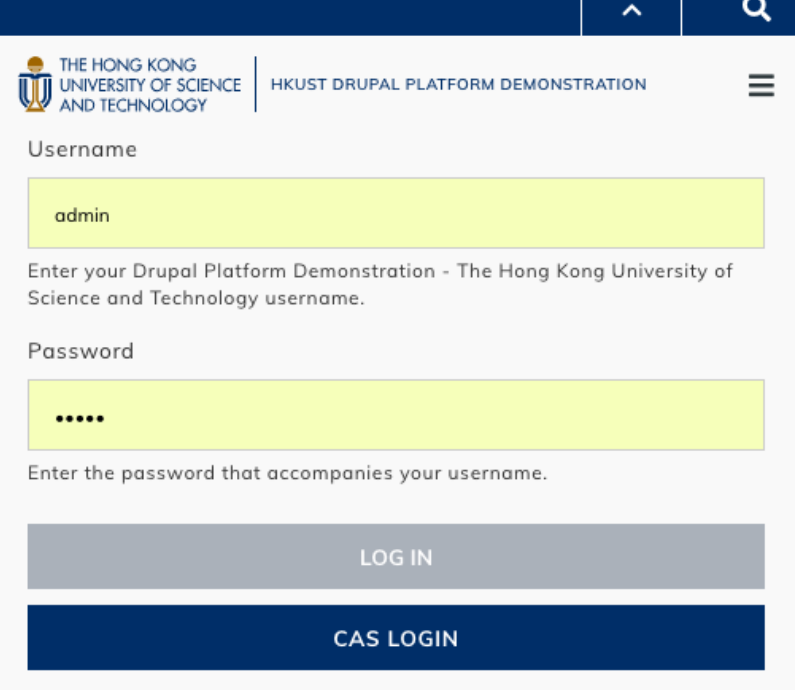

### <span id="page-4-3"></span>**1.1.2 Logout**

- 1. Go to "admin".
- 2. Click "Logout".

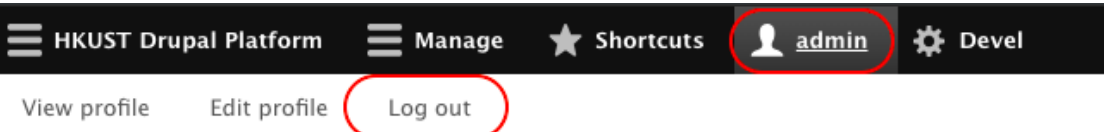

### <span id="page-4-4"></span>**1.1.3 Reset Password**

If you have forgotten your password, please refer to the guide in the link below. <https://itsc.ust.hk/services/general-it-services/user-account/forgot-password>

# <span id="page-5-0"></span>**1.2 Landing Page**

A landing page acts as an entry point to the website or sections of the website. In order to create new page, users are suggested to create new landing page.

<span id="page-5-1"></span>**1.2.1 Create New Landing Page (Demo Video 1)**

1. Go to "HKUST Drupal Platform" → "Pages / Content" → "Landing Pages". Click "Add Landing Page".

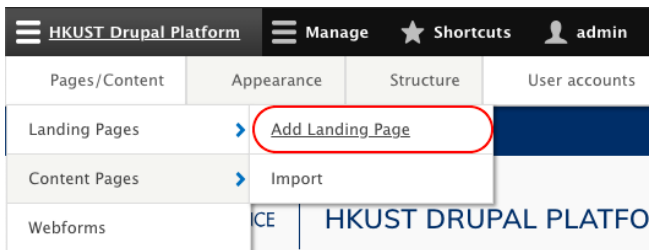

2. Input the page name (Page Title) and URL alias<sup>#1</sup> (Path), which will be shown after the domain name and click "Submit".

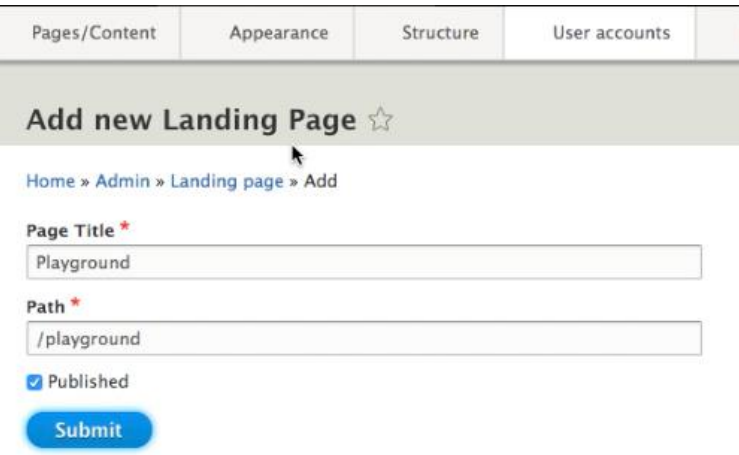

3. Landing page has been created and the page is redirected to Layout Builder. For details, please go to [2.1 Introduction to Layout Builder.](#page-10-1)

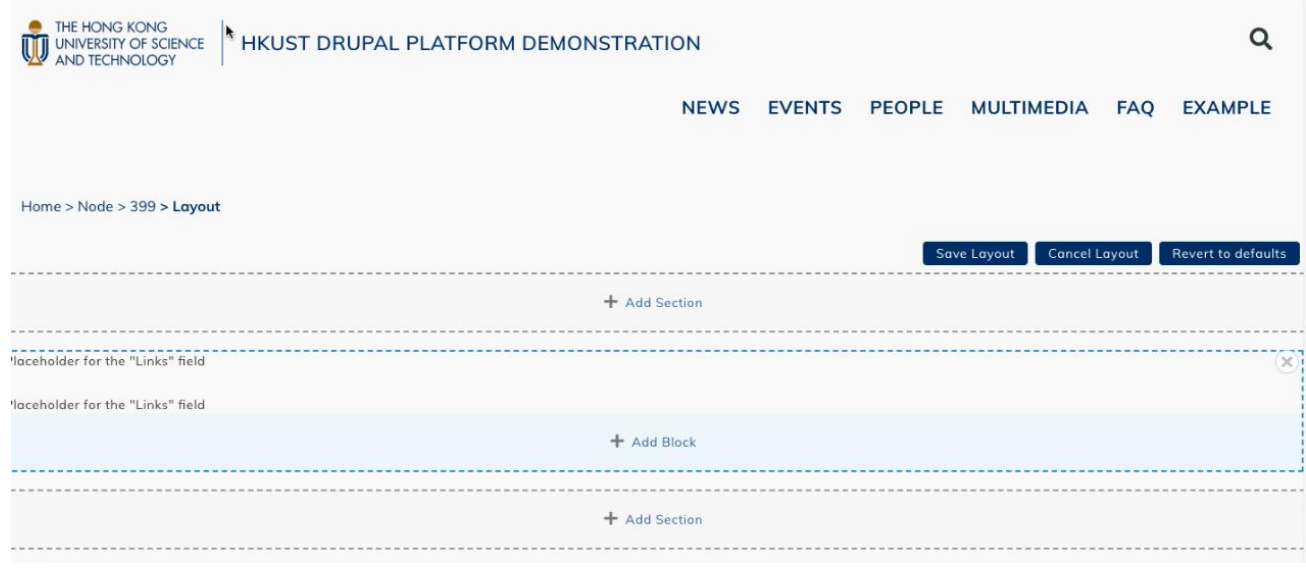

#### *Remark*

#### *#1 What is URL Alias?*

*URL alias is the path of the link to direct visitors to the landing page that you create. Please be reminded that the path should not include any space. After completion of creating landing page, the path would be shown at the URL bar of that landing page.*

*For example, if user would like to create a new landing page "Message from Dean" under the existing landing page, "About Us", path of the new landing page should be under that of "About Us", i.e., "/about-us/message-from-dean".*

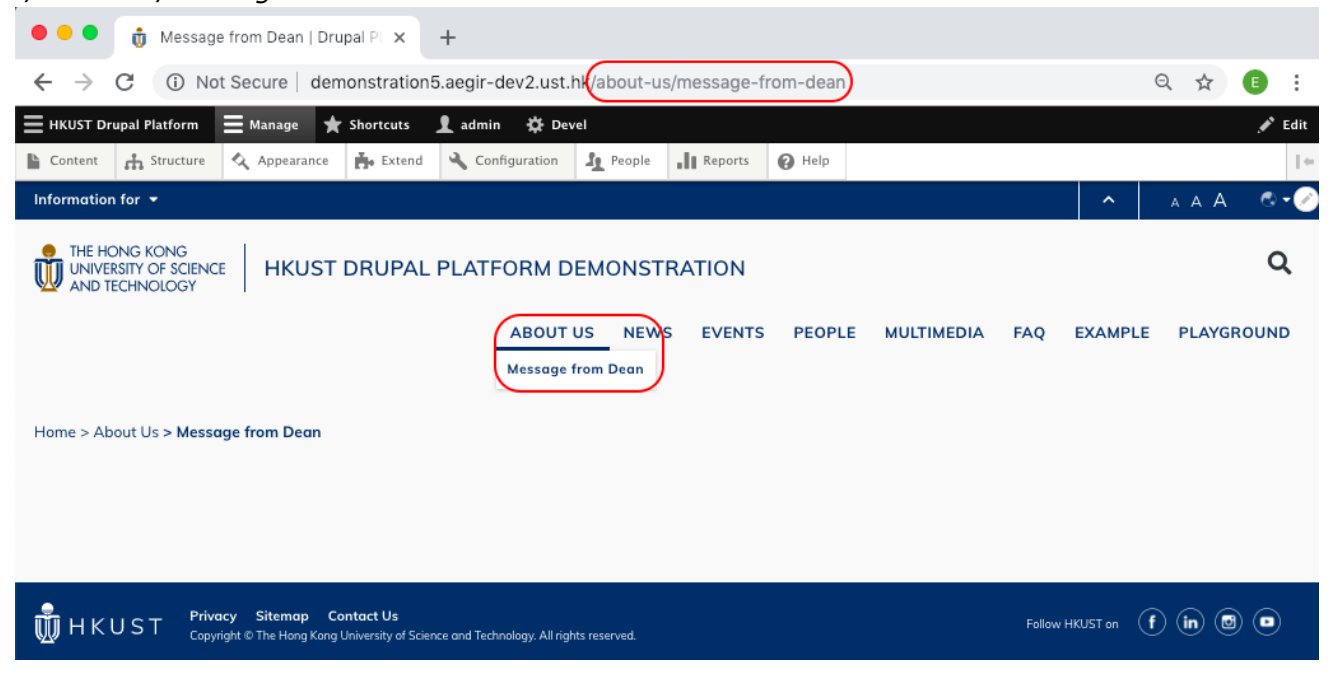

### <span id="page-6-0"></span>**1.2.2 Edit Landing Page#2**

1. Go to the toolbar under the landing page.

2. Click "Edit" from the toolbar in right bottom corner.

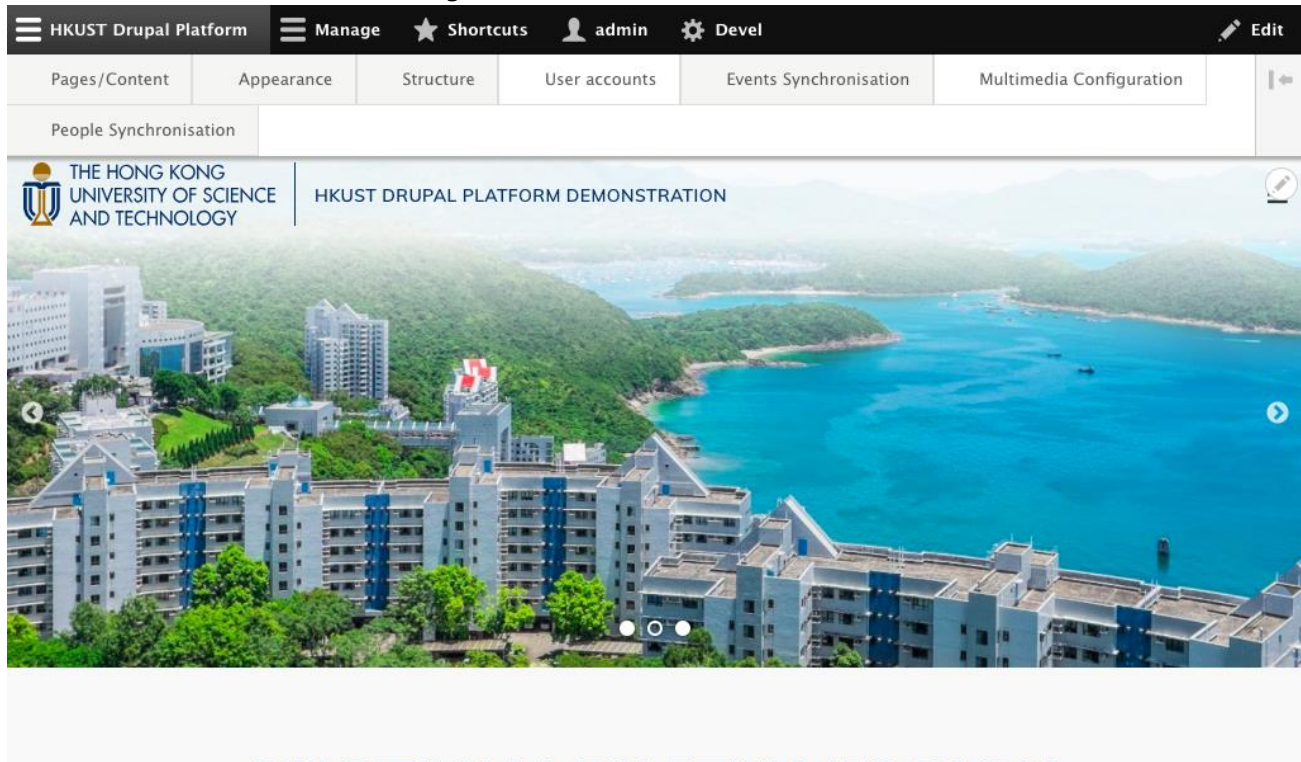

# **SUSTAINABILITY MISSION** View Edit Delete Layout Revisions Devel Clone Translate Export Overwrite

3. Click "Save" after editing the Page Title and Path.

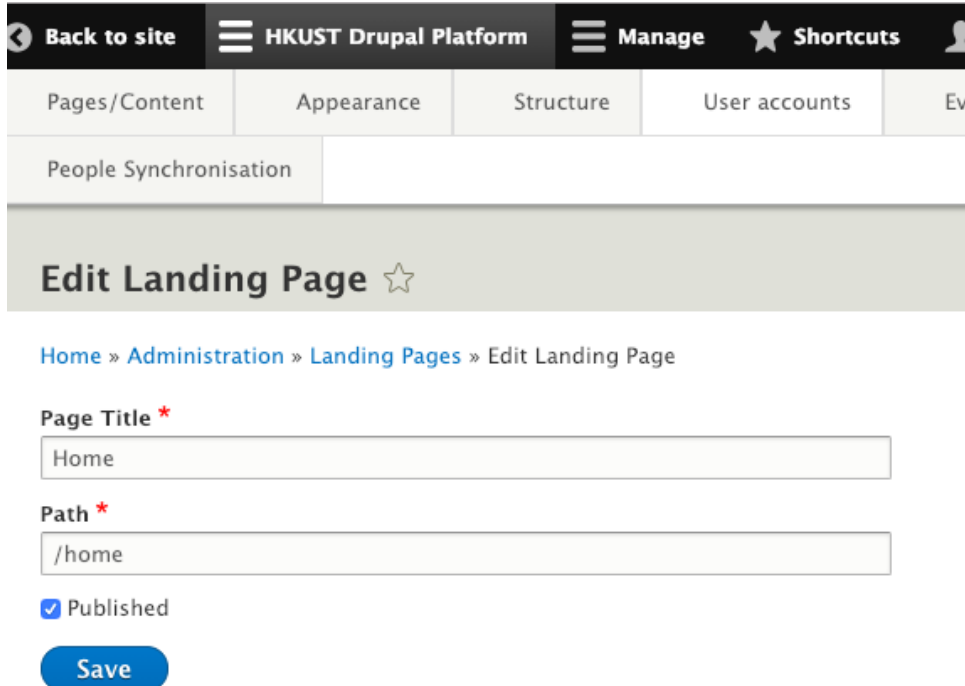

#### *Remark*

*#2 Do not edit the paths of modules with dynamic content which are FAQ, Multimedia (Publication, Video and Gallery), News, Event and People.*

# <span id="page-8-0"></span>**1.2.3 Disable Landing Page**

1. Go to "HKUST Drupal Platform" → "Pages / Content" → "Content Pages".

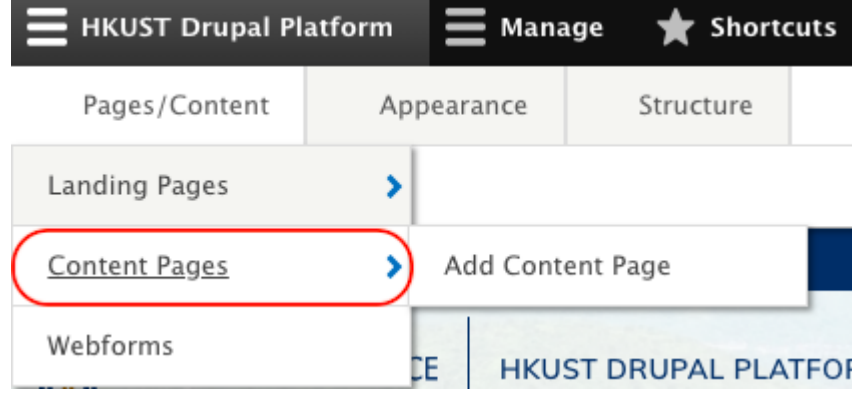

2. Select "Landing Page" under "Content type" and click "Filter" to filter the Landing Page type contents only.

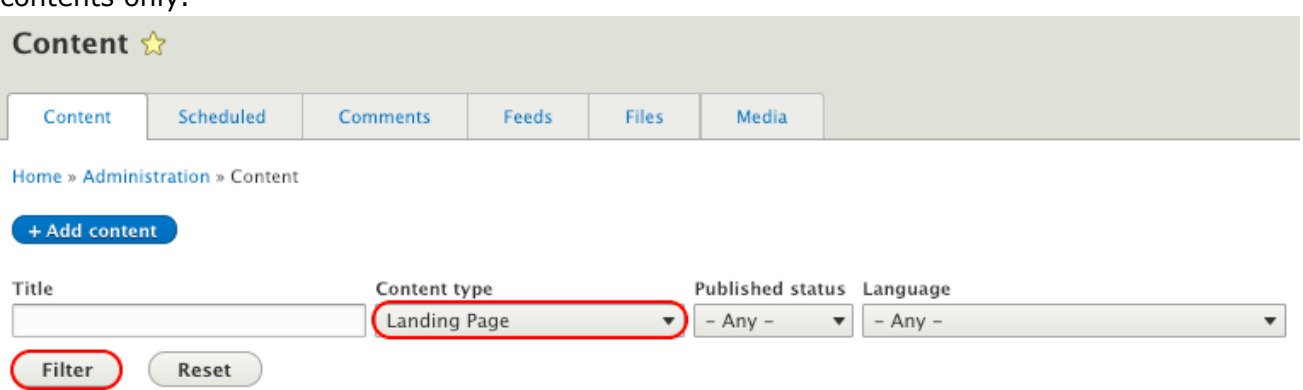

3. Select the landing page to be disabled. Select the Action "Unpublish content" and click "Apply to selected items".

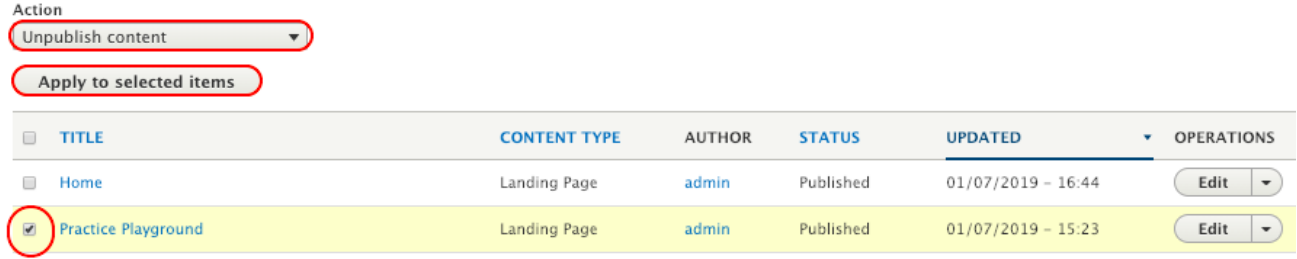

# <span id="page-10-0"></span>**Part 2 | Introduction to Layout Builder**

# <span id="page-10-1"></span>**2.1 Layout Builder#3**

Layout Builder is the tool used to update page layout and content. The structure of a page as below.

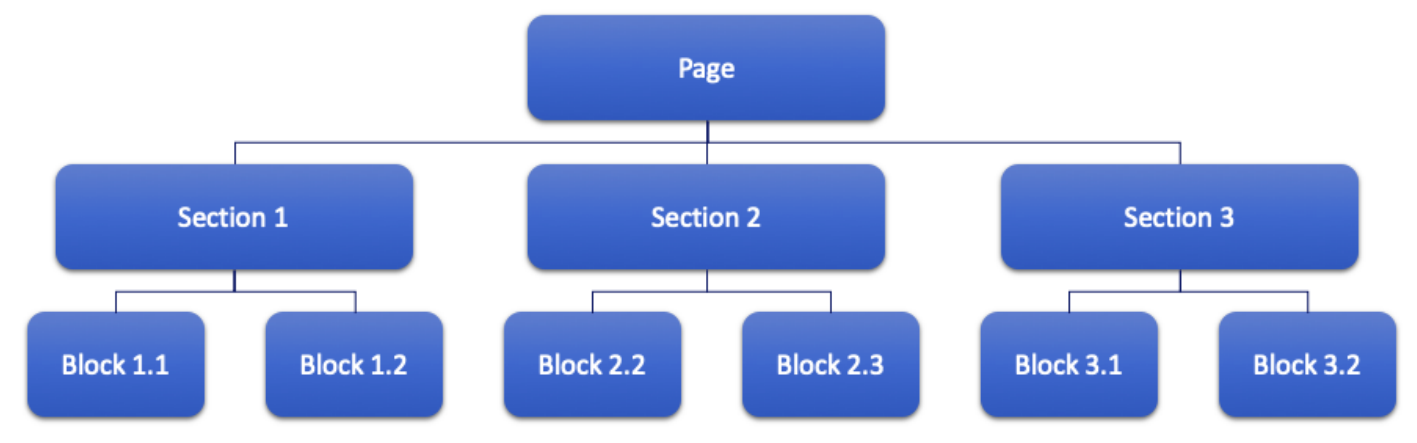

The view of Layout Builder is as below. Layout Builder could be redirected from Creating New Landing Page. Another method to enter Layout Builder is to click "Layout" at the Drupal footer toolbar at right bottom corner.

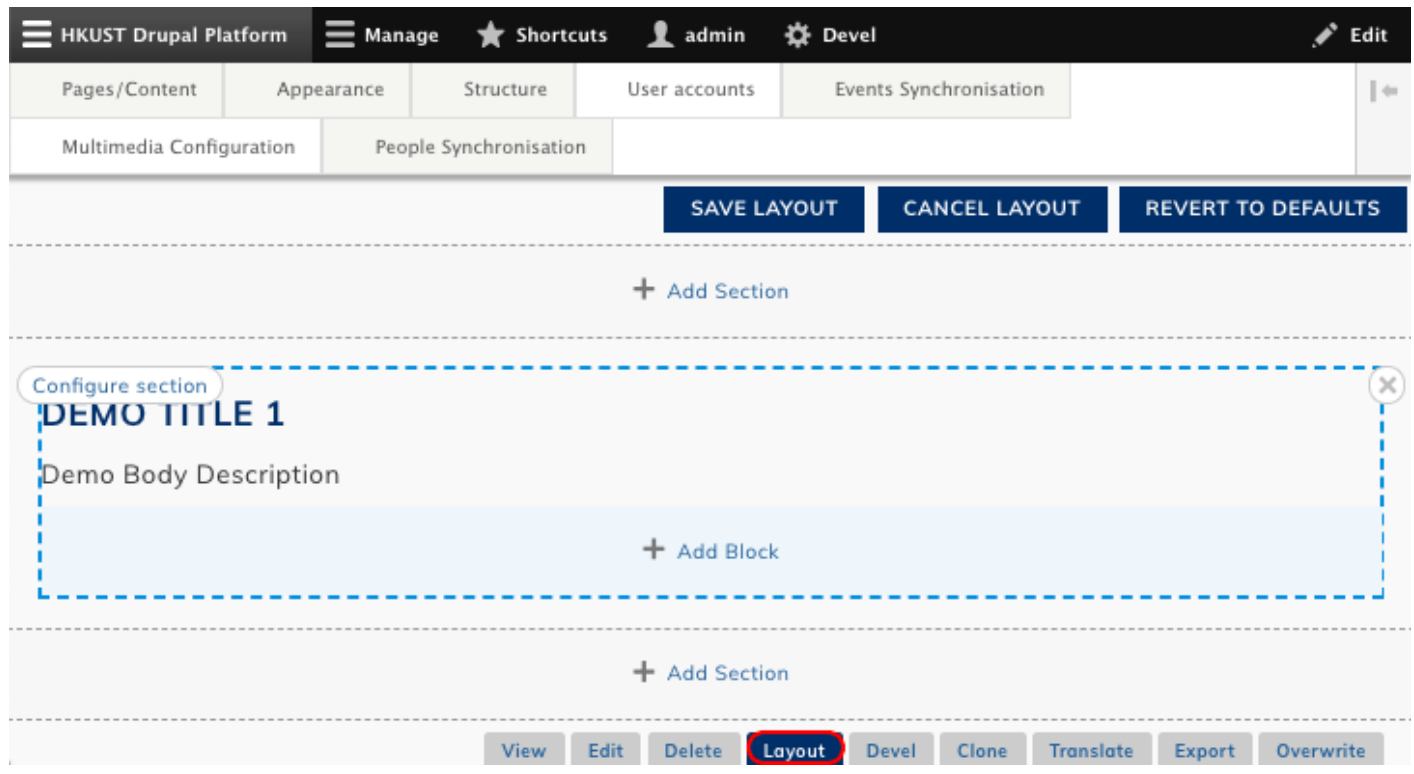

Each page can be built with sections and each sections can be built with blocks. For the guide to create a landing page, please refer to [1.2.1 Create New Landing Page.](#page-5-1) You will learn how to create a section and block in the parts below.

### *Remark*

*#3 Do not use Layout Builder to edit the sections and blocks of modules with dynamic content which are FAQ, Multimedia(Publication, Video and Gallery), News, Event and People.*

# <span id="page-11-0"></span>**2.2 Section**

When we are creating a new section, it is required to choose a specific section layout . Here are some common section layouts:

- Content Area Full Width
- Content Area Bounded
- Content Area Two columns (50/50)
- Content Area Three columns (33/33/33)

Section Layouts like "Content Area - Two columns" helps user to divide the section into two (or more) blocks. However, using Section Layouts above limits user with the number of columns per section. There is another method to put columns in the sections manually, which is to use the block "Columized Static Content". Refer to [3.8.3 Columnized Static Content](#page-72-0) for details.

We could also add styling to each section by assigning the section to different CSS Class.

### <span id="page-11-1"></span>**2.2.1 Create New Section (Demo Video 1)**

1. In the landing page where you would like to create new section, click "Add Section".

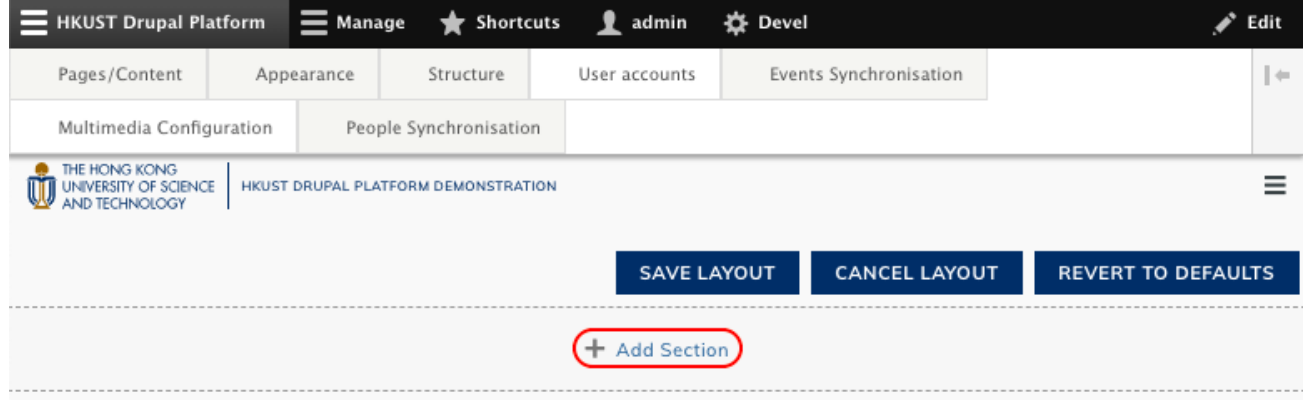

2. Choose a section layout.

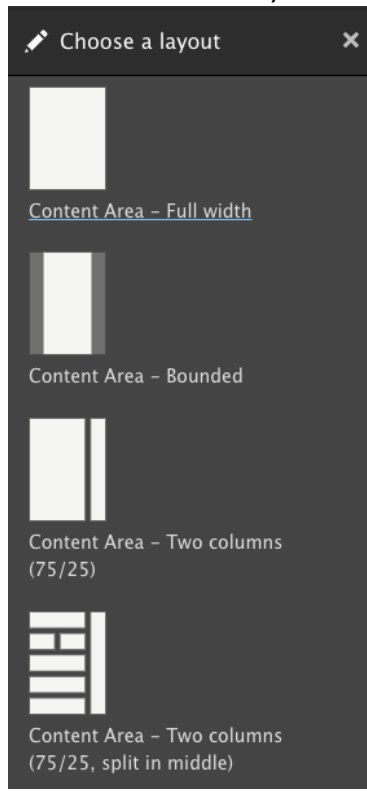

3. Configure the section. Input the Section CSS classes and click "Add section".

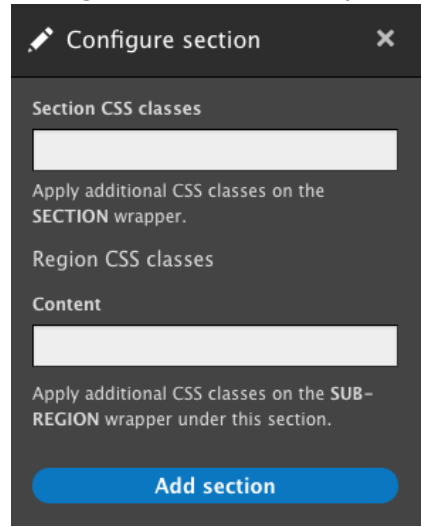

4. A section has been added to the page. (Refer to  $2.3$  Block to add block to the section) Click "Save Layout" to save the page.

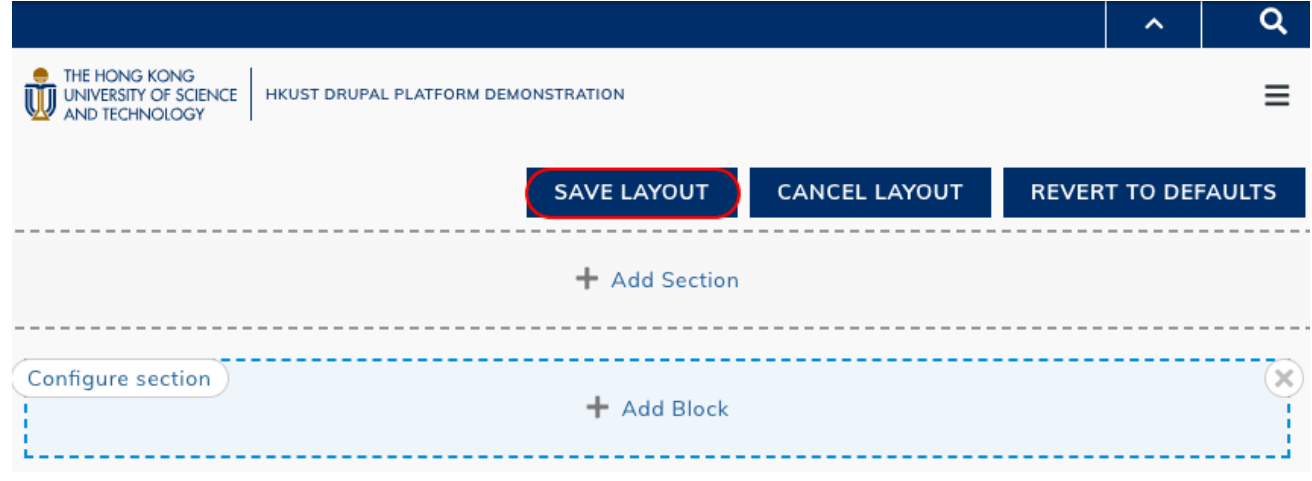

### <span id="page-13-0"></span>**2.2.2 Edit Section**

It is not allowed to edit the layout once the section has been created. It is only allowed to edit the styling i.e., CSS class of the section.

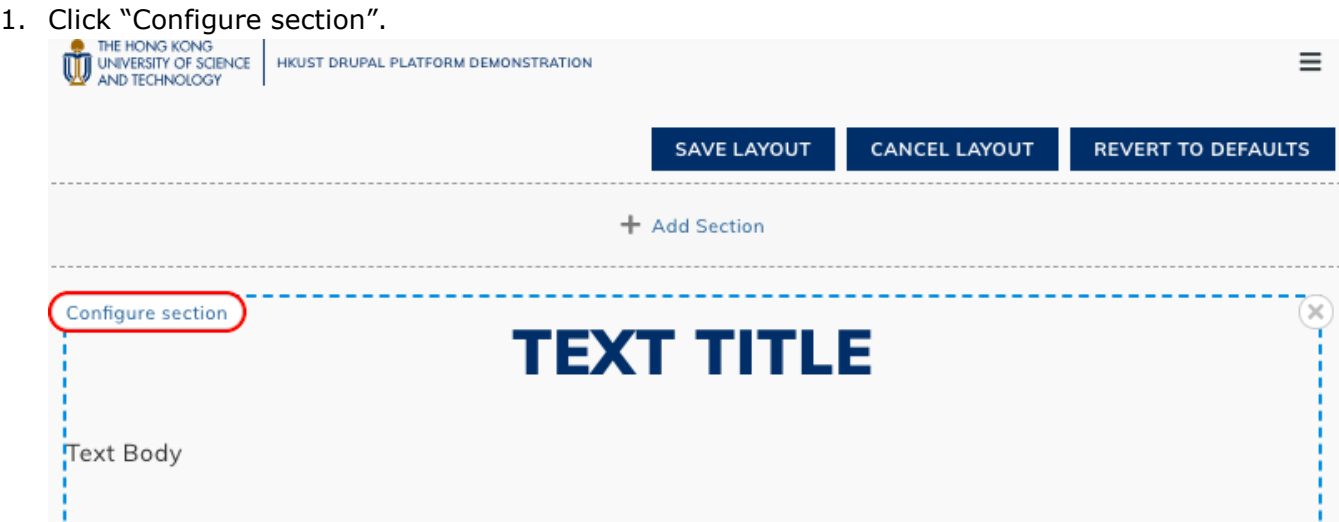

2. Update the Section CSS classes and click "Update".

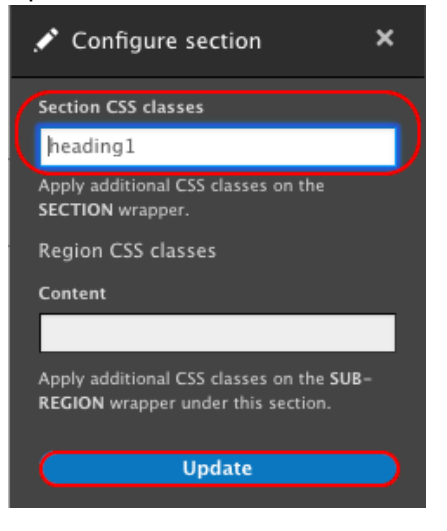

- <span id="page-14-0"></span>**2.2.3 Delete Section**
	- 1. Go to the section to be deleted and click the cross.

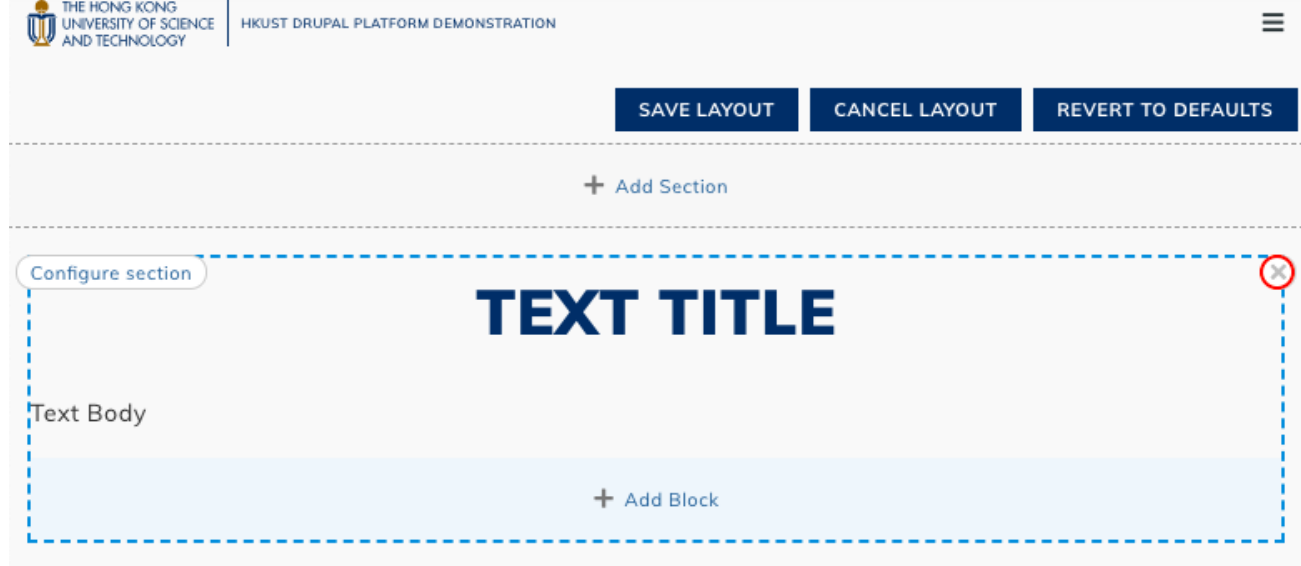

2. Confirm to delete the section by clicking "Remove".

<span id="page-14-1"></span>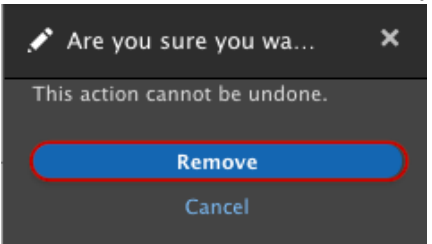

# <span id="page-15-1"></span>**2.3 Block**

In HKUST Drupal Platform, user should only use the following 5 types of blocks. The other types are not applicable.

- HKUST Core
- HKUST Core UI Elements
- HKUST Core UI Elements (Events)
- HKUST Core UI Elements (Multimedia)
- HKUST Core UI Elements (News)

And here are some common blocks:

- HKUST Core UI Elements → Simple Text Block
- HKUST Core UI Elements → Simple Image Block
- HKUST Core UI Elements → Accordion
- HKUST Core UI Elements → Columnized Static Content
- HKUST Core UI Elements → Slideshow
- HKUST Core UI Elements → Tabbed Content Area

<span id="page-15-0"></span>**2.3.1 Create New Block (Demo Video 1)**

1. In the section where you would like to create new block, click "Add Block".

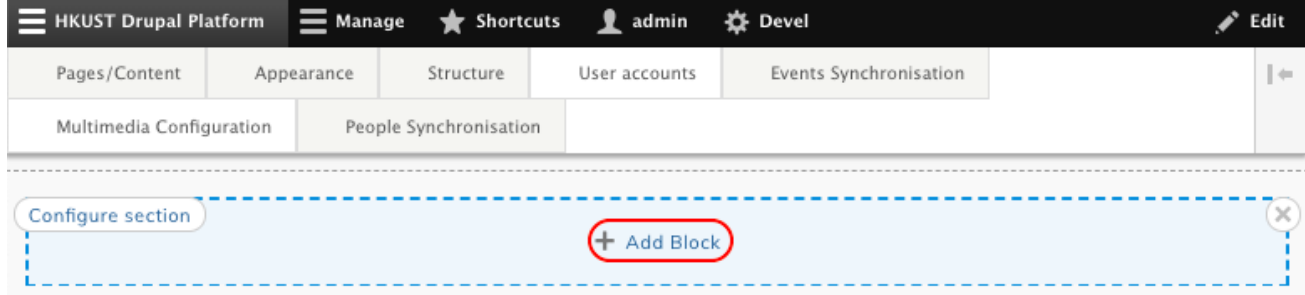

2. Select the block to be created. For example same as the demo video, we need to insert text. Go to "HKUST Core - UI Element" and select "Simple Text Block" by right click to open a new tab.

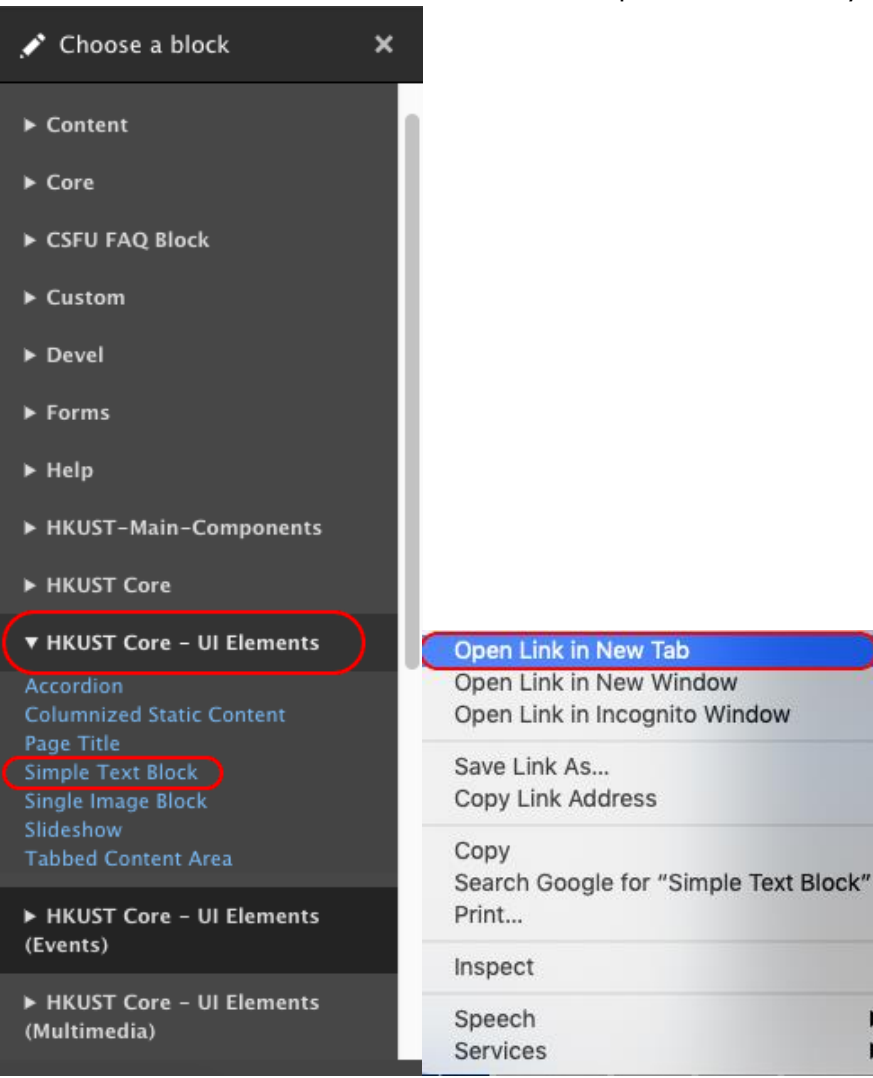

Þ

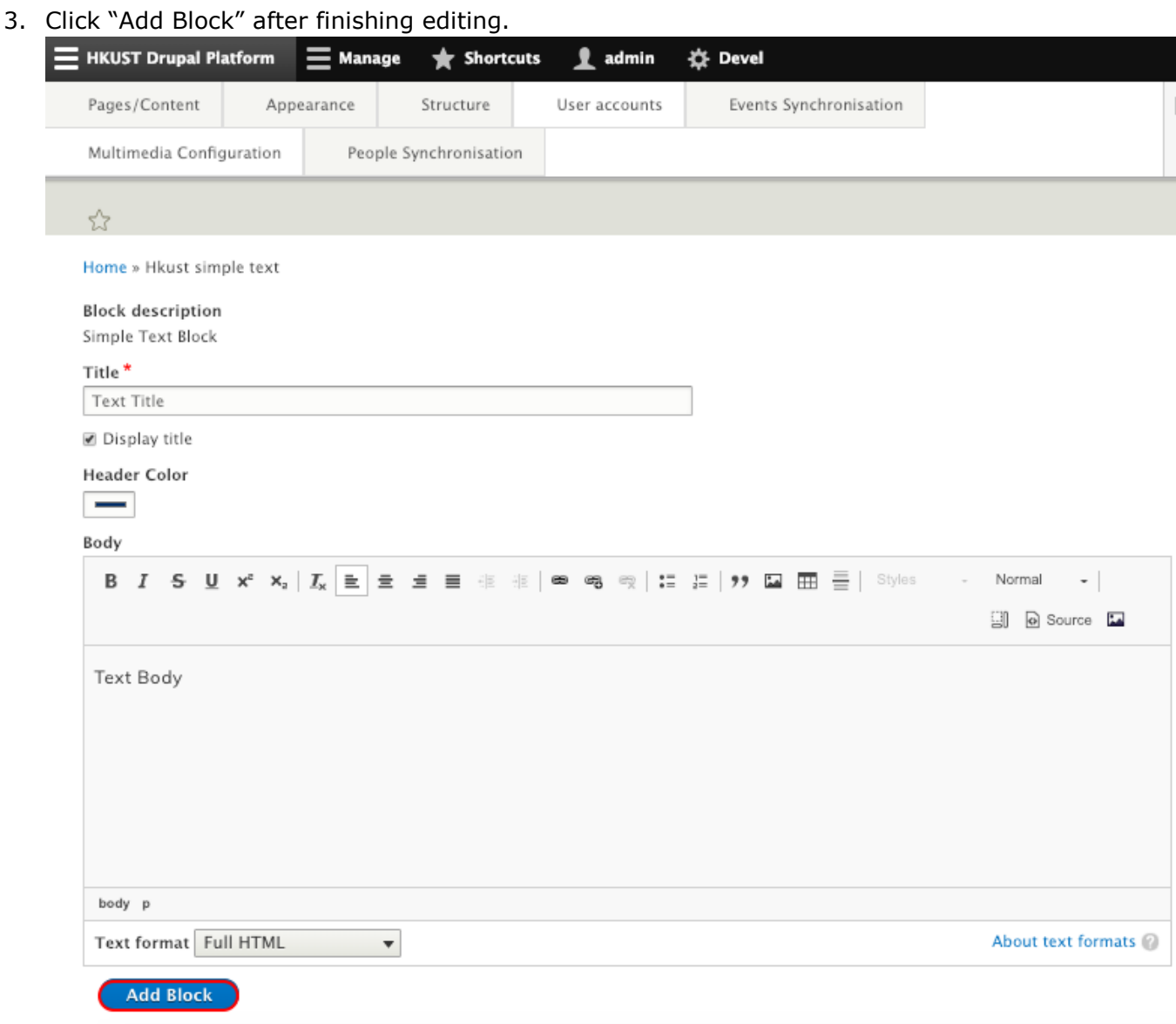

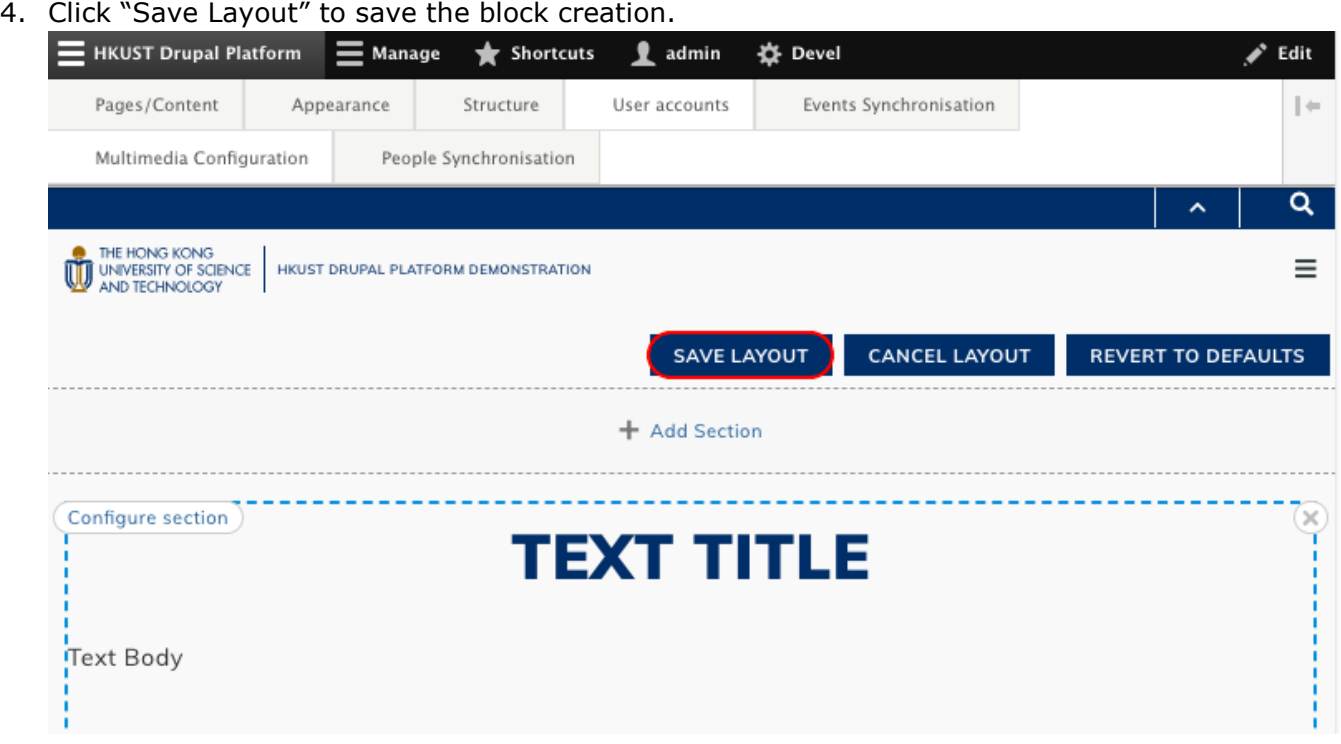

5. A successful message "The layout override has been saved." would appear.

The layout override has been saved.

## <span id="page-18-0"></span>**2.3.2 Edit Block**

1. Go to the block to be edited. Click the pen and "Configure" by right click to open a new tab.

![](_page_18_Picture_45.jpeg)

2. After editing the block, click "Update" to save the update.

![](_page_19_Picture_41.jpeg)

### <span id="page-19-0"></span>**2.3.3 Delete Block**

1. Select the block to be deleted, click the pen on right top corner of the block and click "Remove block".

![](_page_19_Picture_42.jpeg)

2. Confirm to delete the block by clicking "Remove".

![](_page_20_Picture_3.jpeg)

# <span id="page-20-0"></span>**2.4 Commonly-Used Mapping of Sections, CSS Classes and Blocks**

![](_page_20_Picture_351.jpeg)

![](_page_21_Picture_87.jpeg)

# <span id="page-22-0"></span>**Part 3 | Common Content Update**

# <span id="page-22-1"></span>**3.1 Text**

## <span id="page-22-2"></span>**3.1.1 Text Editing Format**

Prerequisite:

Create a section with layout and CSS class and block stated below. (Refer to [2.2 Section](#page-11-0) and [2.3 Block](#page-15-1) to create section and block)

![](_page_22_Picture_114.jpeg)

1. Go to the block to be edited. Click the pen and "Configure" by right click to open a new tab.

![](_page_22_Picture_115.jpeg)

2. Go to "Body" and update body text with the tools below.

![](_page_22_Picture_116.jpeg)

### <span id="page-23-0"></span>**3.1.2 Hyperlink**

Prerequisite:

Create a section with layout and CSS class and block stated below. (Refer to [2.2 Section](#page-11-0) and [2.3 Block](#page-15-1) to create section and block)

![](_page_23_Picture_86.jpeg)

1. Go to the block to be edited. Click the pen and "Configure" by right click to open a new tab.

![](_page_23_Picture_87.jpeg)

2. Go to "Body" and click the circled icon to insert hyperlink.

![](_page_23_Picture_88.jpeg)

3. Insert the link in the field "Link" and click "Save".

![](_page_23_Picture_89.jpeg)

#### Link to External and Internal Websites

For links to external websites, insert the full URL starting with "http://" or "https://". For example, if the link is to be redirected to google.com, the link "<https://www.google.com/>" should be inserted. For links to internal pages, it is not required to insert the domain. For example, in the site "[http://demonstration5.aegir-dev2.ust.hk/](http://demonstration5.aegir-dev2.ust.hk/news)", if the link is to be redirected to News "<http://demonstration5.aegir-dev2.ust.hk/news>", only the link "/news" should be inserted.

#### Link to Images

The image to be embedded should be uploaded to web server before creating link. (Refer to 3.2 Image - [Upload Image to Web Server](#page-27-2)) For links to image, click "Open IMCE file browser" and select image from File Manager on the web server.

#### Open in Same Tab and New Tab

The link redirected will be opened in the same window, same tab. If you would like the link to be opened in a new tab, check "Open in new window".

4. For link to image, go to Body and click "Source". Remove the file name before "/files". Click "Update" and save the layout of the page.

![](_page_24_Picture_135.jpeg)

### <span id="page-24-0"></span>**3.1.3 Table**

Prerequisite:

Create a section with layout and CSS class and block stated below. (Refer to [2.2 Section](#page-11-0) and [2.3 Block](#page-15-1) to create section and block)

![](_page_24_Picture_136.jpeg)

1. Go to the block to be edited. Click the pen and "Configure" by right click to open a new tab.

![](_page_25_Picture_42.jpeg)

2. Go to "Body" and click the circled icon to insert table.

![](_page_25_Picture_43.jpeg)

3. Update the Table Properties like "Rows", "Columns" and "Alignment". Choose "First Row" for Headers.

![](_page_25_Picture_44.jpeg)

4. Uncheck "Display title" to hide the title of the table. Click "Source" and update the first row about table border with the codes below.

```
<table border="1" cellpadding="1" cellspacing="0" class="tablesaw tablesaw-
stack" data-tablesaw-mode="stack">
```
To edit the table property, select the table and right click to select Table Property and edit the height, width. Do not drag the table width.

5. Click "Update" and save the layout of the page.

### <span id="page-26-0"></span>**3.1.4 Youtube Video**

- 1. Go to youtube video link and click "SHARE".
- 2. Click "Embed".

![](_page_26_Picture_90.jpeg)

#### 3. Copy the code.

![](_page_26_Picture_11.jpeg)

4. Go to the block where the YouTube video would be added. Click the pen and "Configure" by right click to open a new tab.

![](_page_27_Picture_61.jpeg)

5. Go to "Body" and click "Source". Paste the codes to the body.

![](_page_27_Picture_62.jpeg)

6. Click "Update" and save the layout of the page.

# <span id="page-27-0"></span>**3.2 Image**

Image can be inserted in Simple Text Block (along with other texts) and Simple Image Block.

<span id="page-27-1"></span>**Method A - To Embed Image in Simple Text Block**

<span id="page-27-2"></span>Upload Image to Web Server

1. Go to "HKUST Drupal Platform" → "Pages / Content" → "Content Pages".

![](_page_28_Picture_3.jpeg)

2. Click "Files" and "Add File".

![](_page_28_Picture_60.jpeg)

3. Click "Choose file" to choose image from local path. Remember to rename the local file name before uploading. Click "Next".

![](_page_28_Picture_61.jpeg)

Next

5. Click "Save".

4. Choose the Destination, "Public local file served by the webserver".

![](_page_29_Picture_44.jpeg)

6. A message "Image XXX was uploaded." would appear.

Image Sample\_Screenshot.png was uploaded.

### Embed Image in Simple Text Block

 $\overline{\phantom{a}}$  |  $\begin{bmatrix} 0 \\ 0 \end{bmatrix}$  |  $\begin{bmatrix} 0 \\ 0 \end{bmatrix}$  Source  $\begin{bmatrix} 1 \\ 0 \end{bmatrix}$ 

7. Go to the Simple Text Block where the image would be added. Click the pen and "Configure" by right click to open a new tab.

![](_page_30_Picture_75.jpeg)

- 8. Go to "Body" and click the circled icon to embed image
	-

9. In File Manager, double-click to select the image to be embedded.

![](_page_30_Picture_76.jpeg)

#### 10.Click "Source" and remove the file name before "/files".

```
8 Source
<p class="text-align-justify">Text Body&nbsp;Text Body&nbsp;<a href="/files/dummy-image_0_2.png">Text Body</a><img
alt="Sample_Screenshot.png" height="271" src="/sites/demonstration5.aegir-dev2.ust.hk/files/Sample_Screenshot.png"
```
width="317" /></p>

11.Click "Update" and save the layout of the page.

# <span id="page-31-0"></span>**Method B - To Insert Image Block Directly**

Prerequisite:

Create a section with layout and CSS class and block stated below. (Refer to [2.2 Section](#page-11-0) and [2.3 Block](#page-15-1) to create section and block)

![](_page_31_Picture_99.jpeg)

For images to be aligned left, it is not required to input Section CSS Class. For images to be aligned centre, "img-center-important" should be selected for Section CSS Class.

1. Go to the block to be edited. Click the pen and "Configure" by right click to open a new tab.

![](_page_31_Picture_100.jpeg)

2. Uncheck "Display title" to hide the title of the image. Click "Choose file" to choose image from local path. If necessary, input link which will be redirected from the image. Then click "Add Block" and save the layout of the page.

![](_page_31_Picture_101.jpeg)

# <span id="page-32-0"></span>**3.3 Slideshow**

Slideshow is a block to be put under a section on a landing page. Instructions below demonstrate the specific guide to create a slideshow.

1. Create a section with layout and CSS class and block stated below (Refer to [2.3 Block](#page-15-1) to create, edit and delete a block)

![](_page_32_Picture_62.jpeg)

# 2. Input the field listed below in Block Description

![](_page_33_Picture_129.jpeg)

# <span id="page-34-0"></span>**3.4 FAQ**

### <span id="page-34-1"></span>**3.4.1 FAQ Category**

#### <span id="page-34-2"></span>**3.4.1.1 Create New FAQ Category**

1. Go to "Manage" → "Structure" → "Taxonomy"

![](_page_34_Picture_6.jpeg)

2. Go to "FAQ Category" and click "List terms"

![](_page_34_Picture_94.jpeg)

3. Click "Add term"

![](_page_35_Picture_41.jpeg)

You can reorganize the terms in FAQ Category using their drag-and-drop handles, and group terms under a parent term by sliding

![](_page_35_Picture_42.jpeg)

4. Input the name of FAQ category and save Remark: You may just leave the rest of the optional fields blank

![](_page_35_Picture_43.jpeg)

5. A successful message "Created new term XXX." would appear

Created new term Trial.
6. (Optional) You could go back to the page "Taxonomy" to add more FAQ Categories and repeat step 3-5

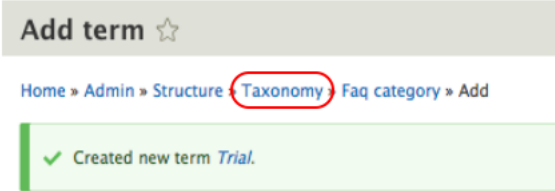

## **3.4.1.2 Edit Existing FAQ Category**

1. Go to "Manage" → "Structure" → "Taxonomy".

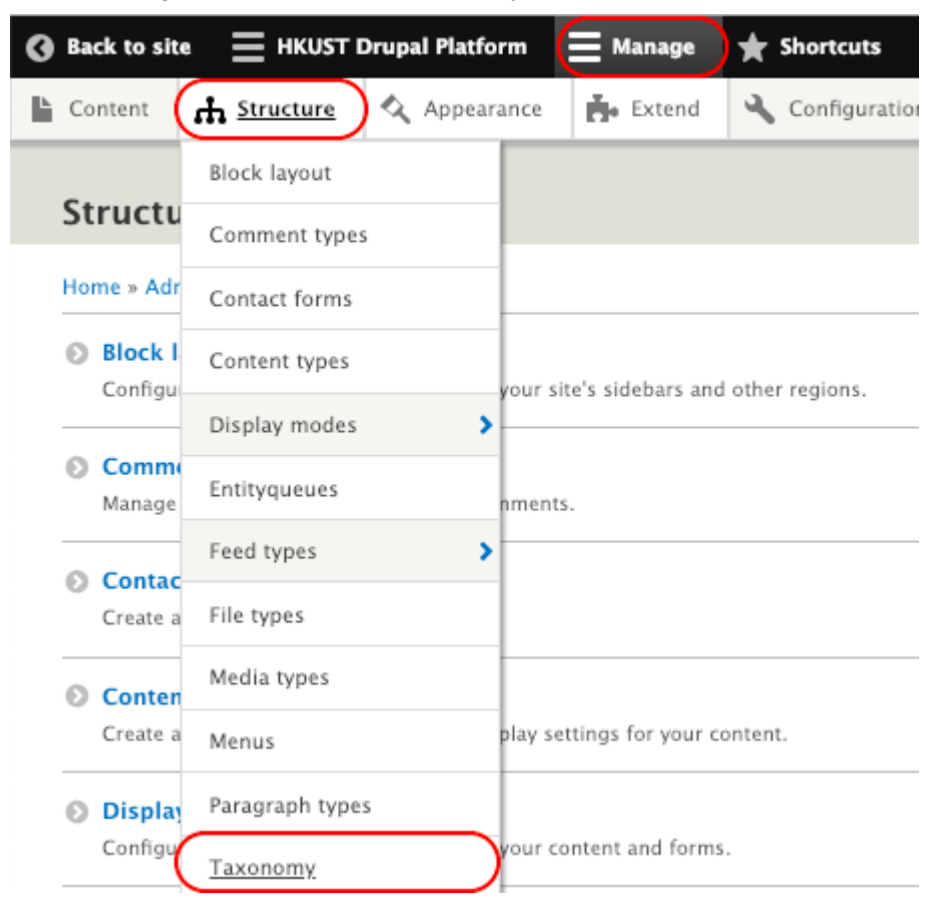

2. Go to "FAQ Category" and click "List terms".

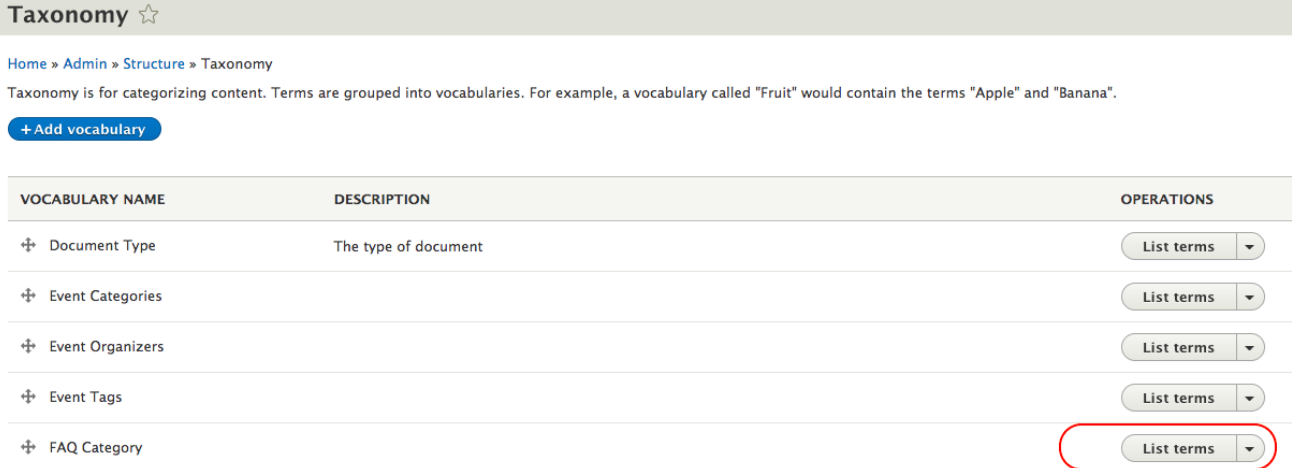

3. Select the FAQ Category to be edited and click "Edit".

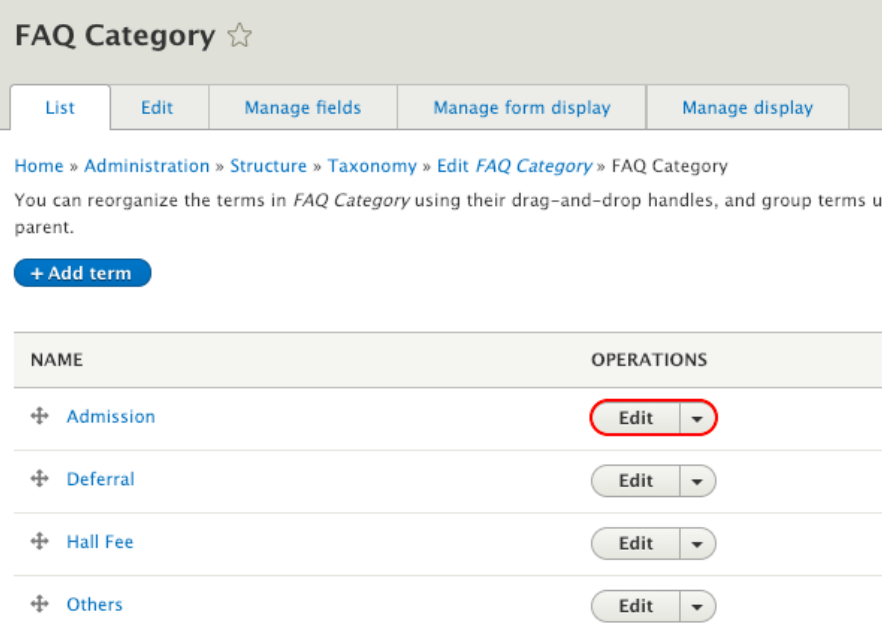

4. After editing the content, click "Save".

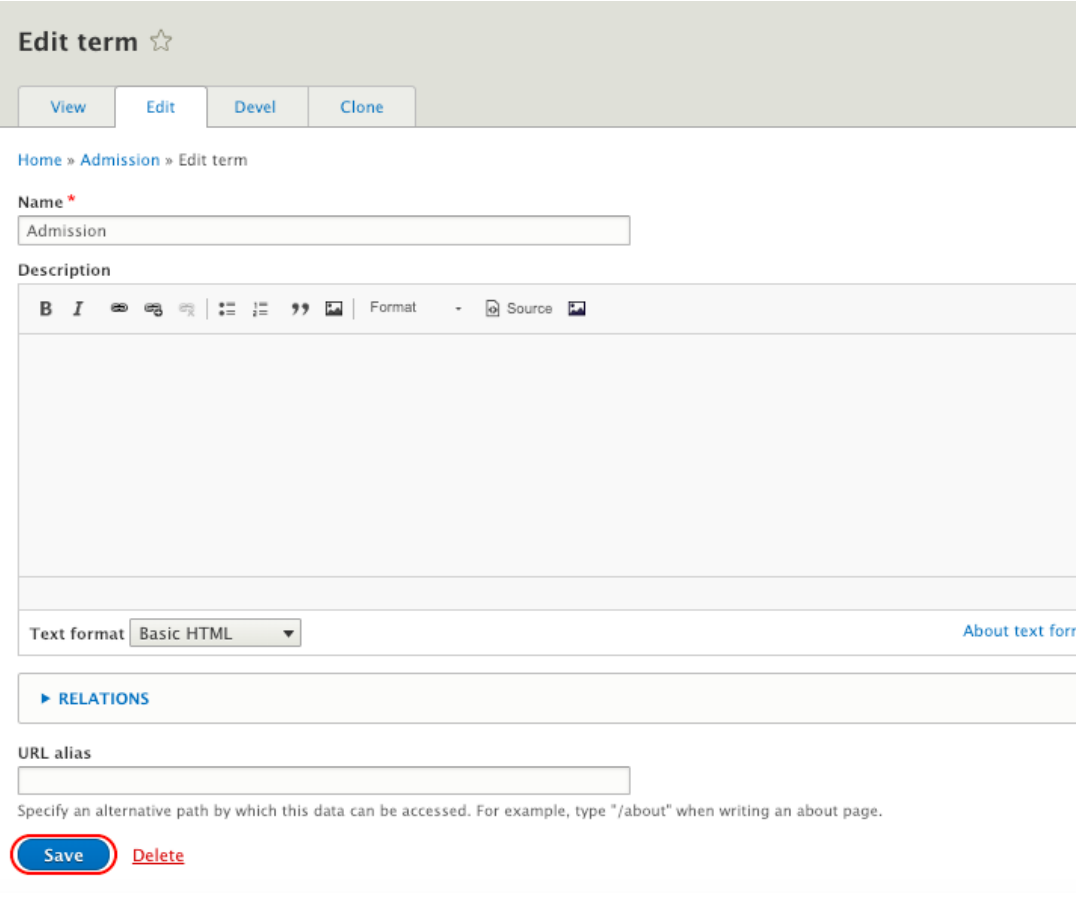

## **3.4.1.3 Delete FAQ Category**

1. Go to "Manage" → "Structure" → "Taxonomy".

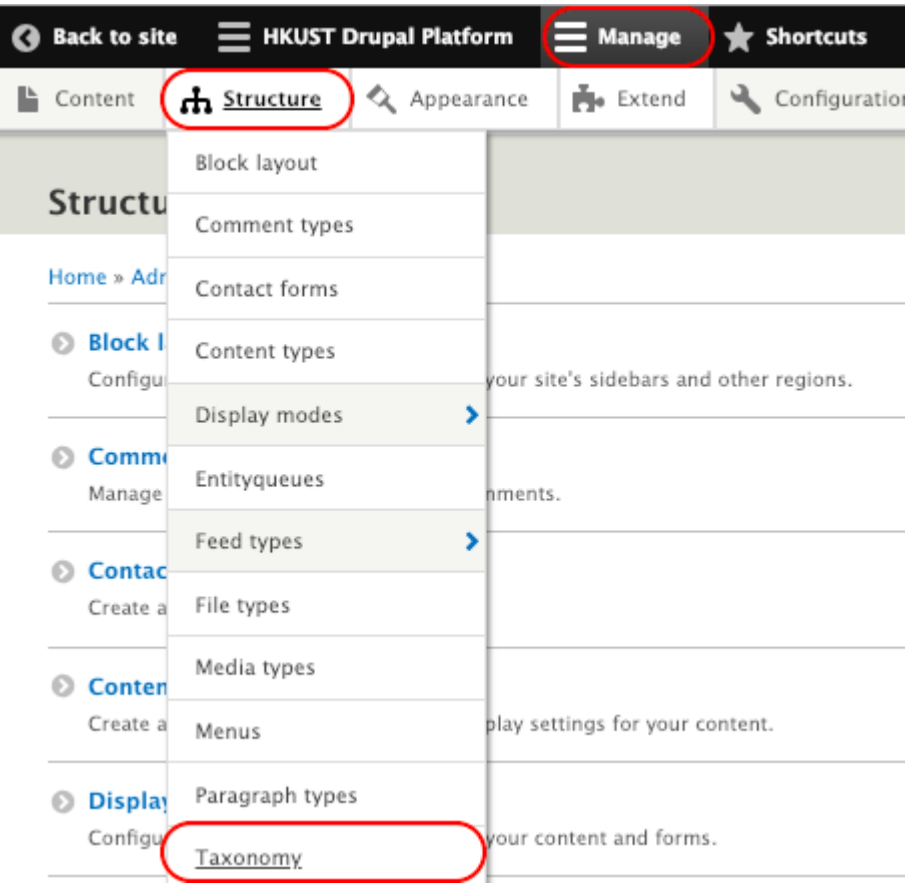

2. Go to "FAQ Category" and click "List terms".

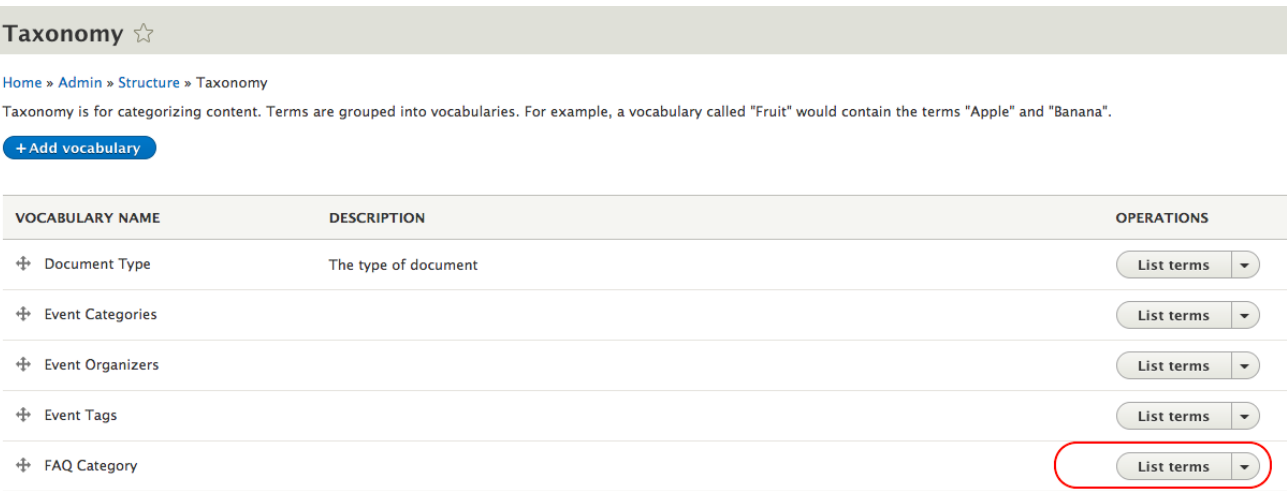

3. Select the FAQ Category to be deleted and click "Delete".

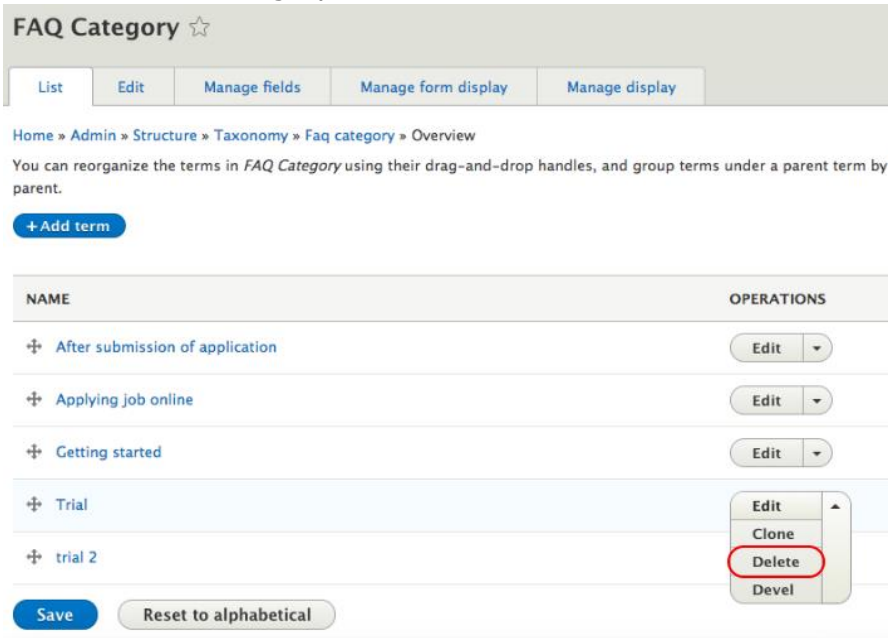

## **3.4.2 FAQ Type Content**

## **3.4.2.1 Create New Set of Q&A**

1. Go to "HKUST Drupal Platform" → "Pages/Content" → "Content Pages" → "Add Content Page" and create a new set of Q&A .

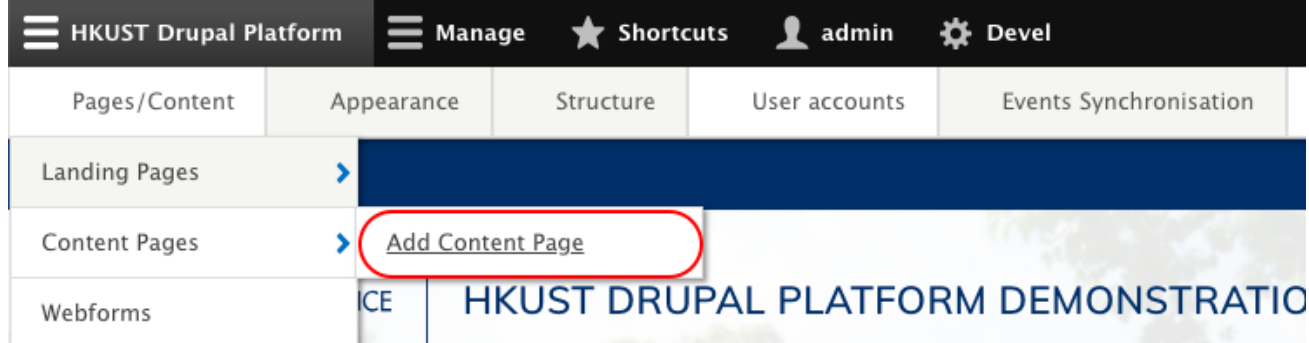

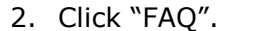

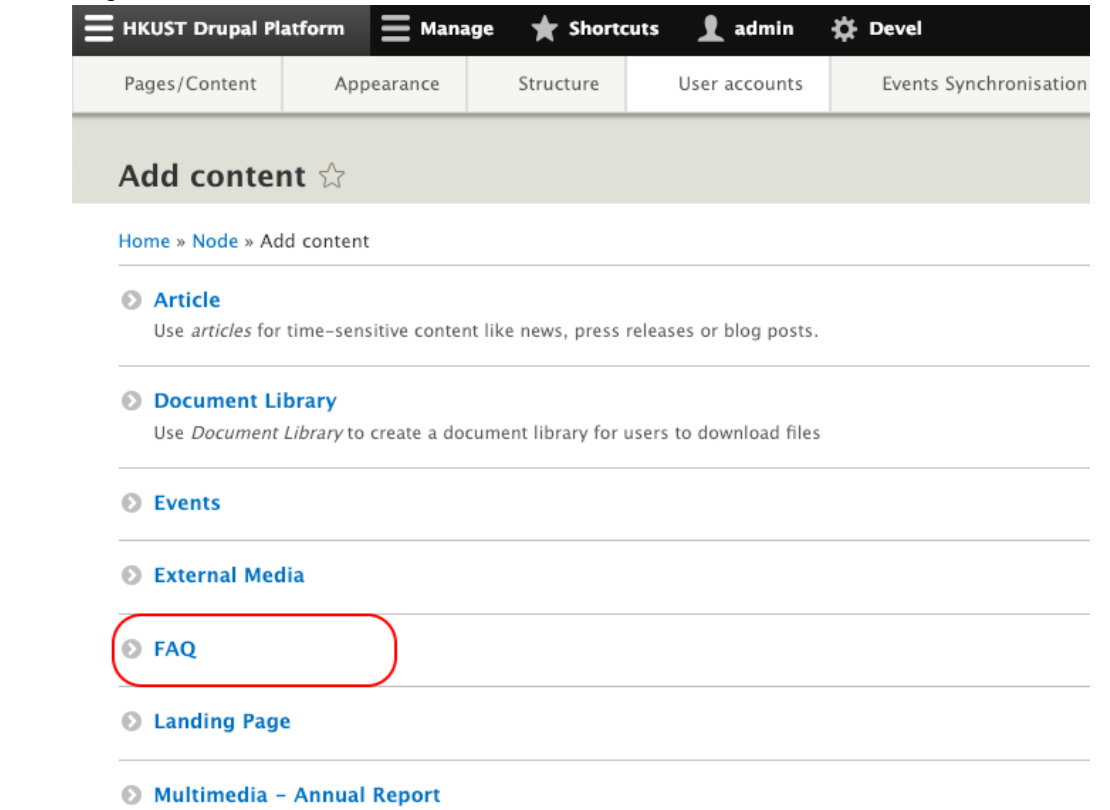

3. Input question under "Title", answer under "Body" and specific FAQ category added in 2.7.1.1. Click "Save".

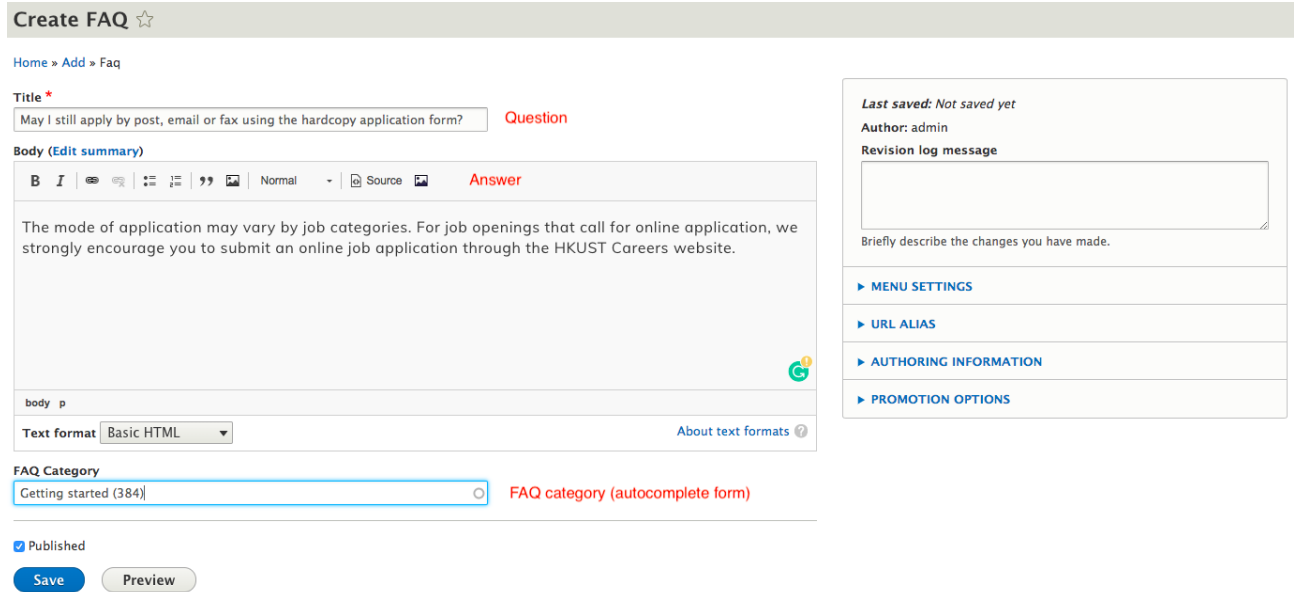

4. A successful message "FAQ XXX has been created" would appear.

✔ FAQ May I still apply by post, email or fax using the hardcopy application form? has been created.

5. Go to the FAQ page of designated website "xxx.ust.hk/FAQ" to see whether the new set of Q&A is correctly displayed.

## **3.4.2.2 Edit Existing Set of Q&A**

1. Go to "HKUST Drupal Platform" → "Pages/Content" → "Content Pages".

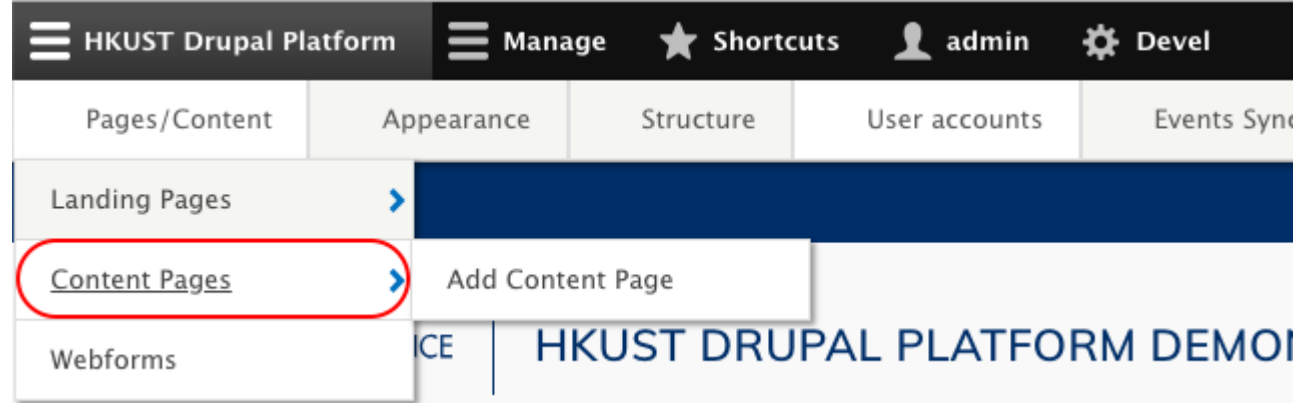

2. Select "FAQ" under "Content type" and click "Filter" to filter the FAQ type contents only. Find the target set of Q&A and click "Edit".

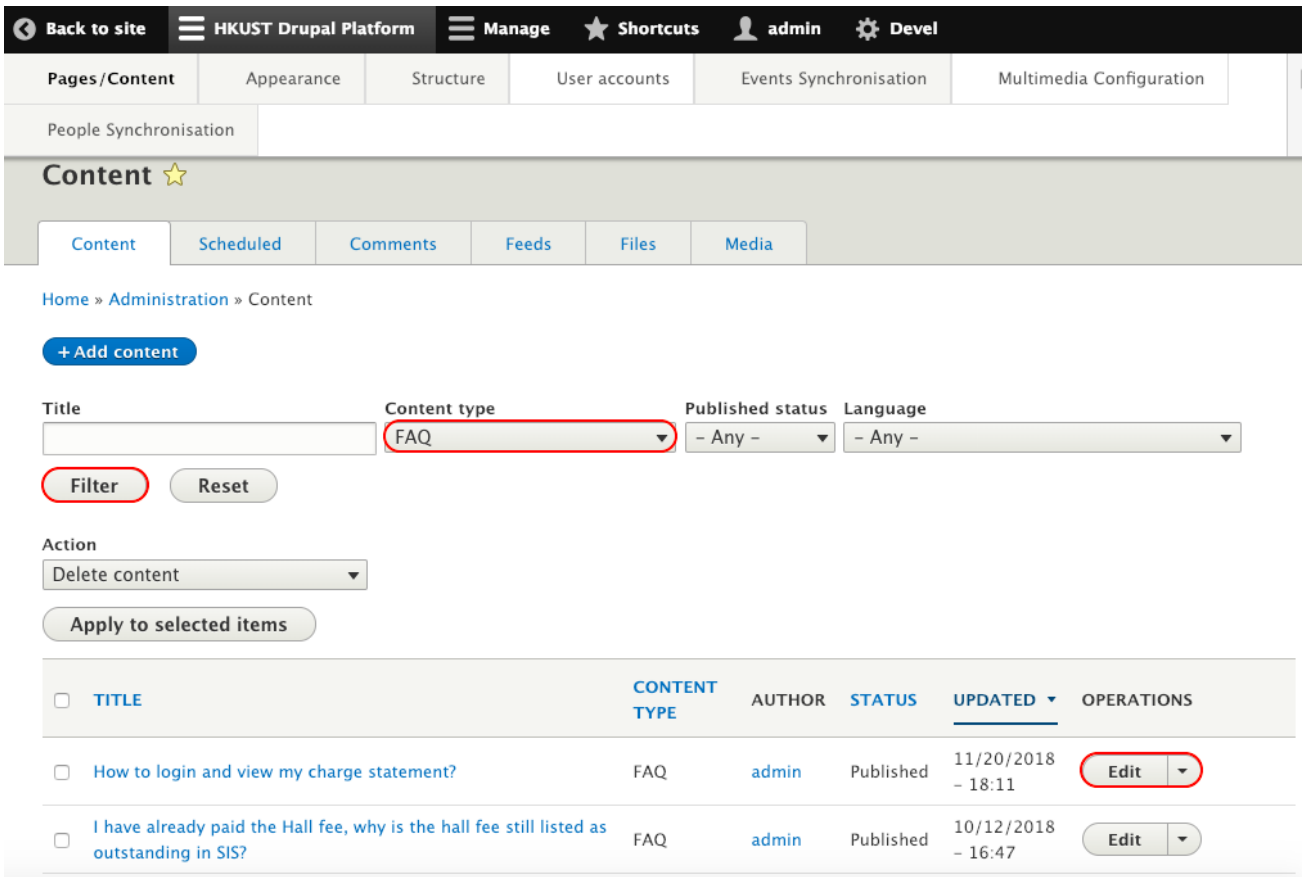

3. After editing the content, click "Save".

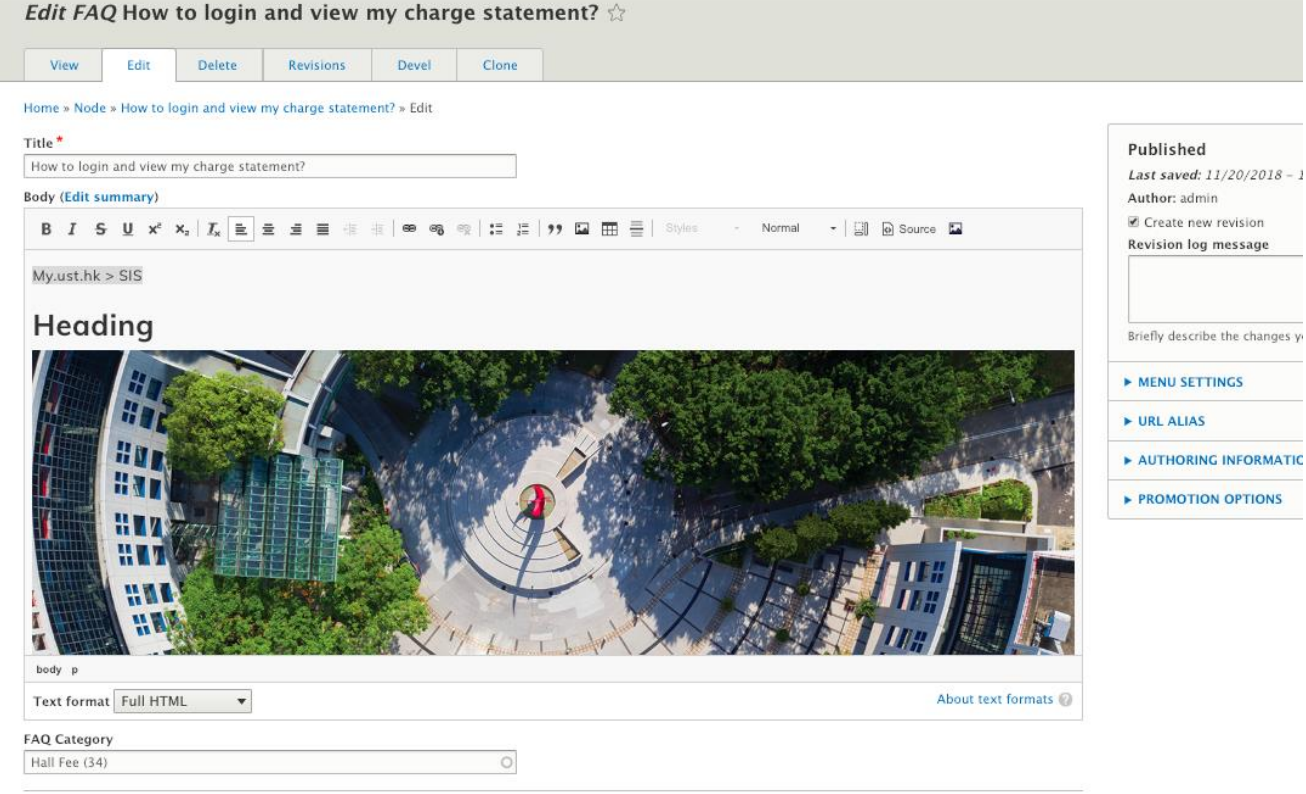

4. A successful message "FAQ XXX has been updated." would appear.

FAQ How to login and view my charge statement? has been updated.

5. Go to the FAQ page of designated website "xxx.ust.hk/FAQ" to see whether the set of Q&A is updated.

## **3.4.2.3 Delete Set of Q&A**

1. Go to "HKUST Drupal Platform" → "Pages/Content" → "Content Pages".

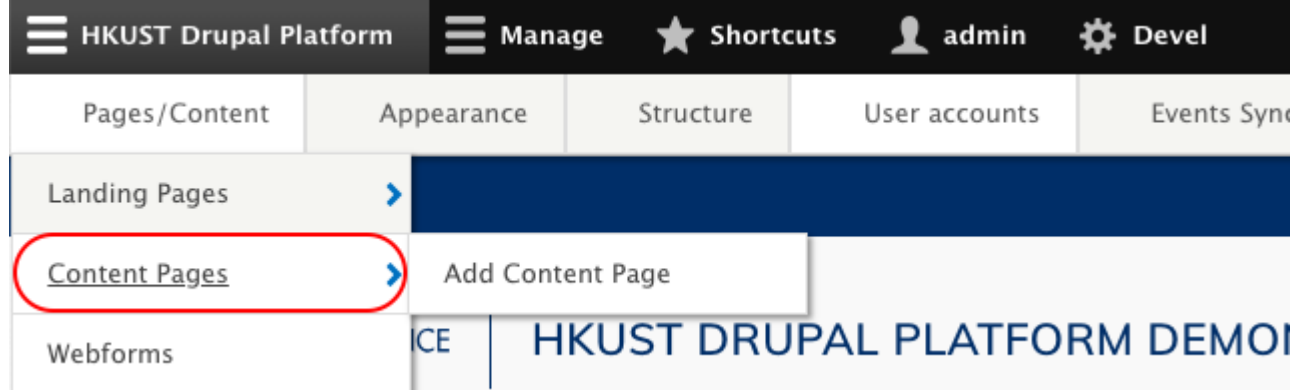

2. Select "FAQ" under "Content type" and click "Filter" to filter the FAQ type contents only. Find the target set of Q&A and click "Delete".

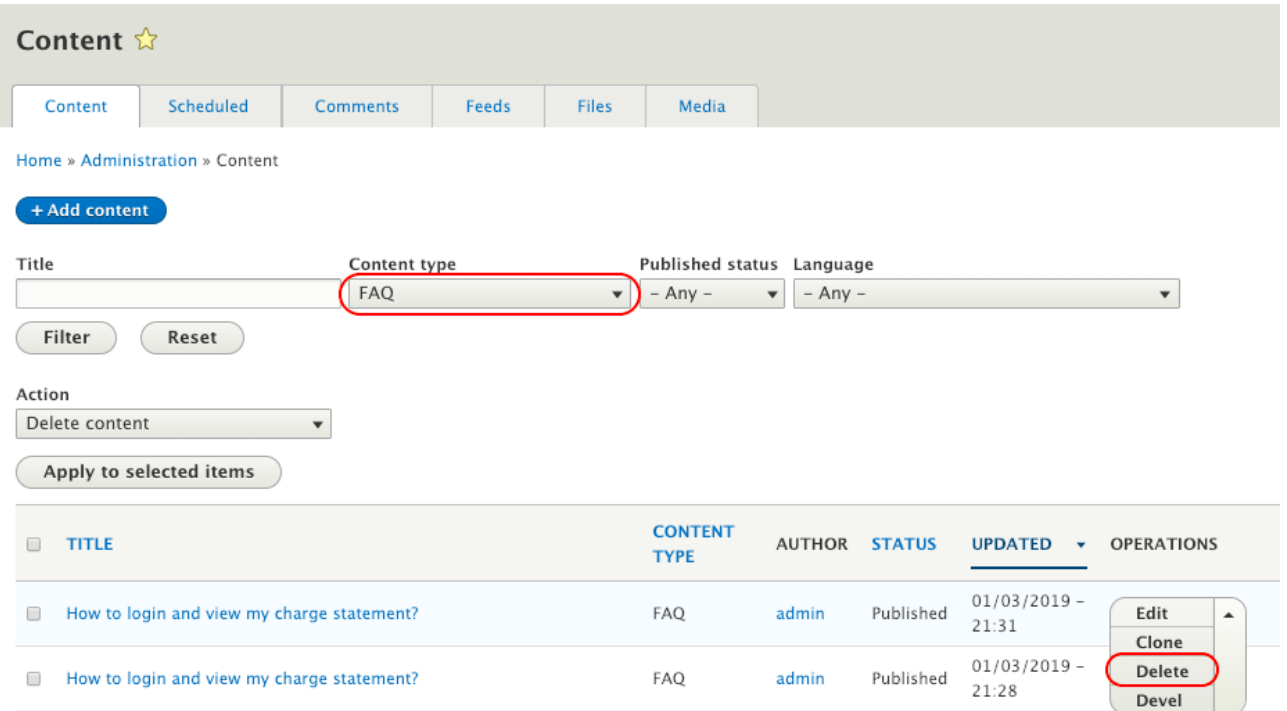

3. Click "Delete".

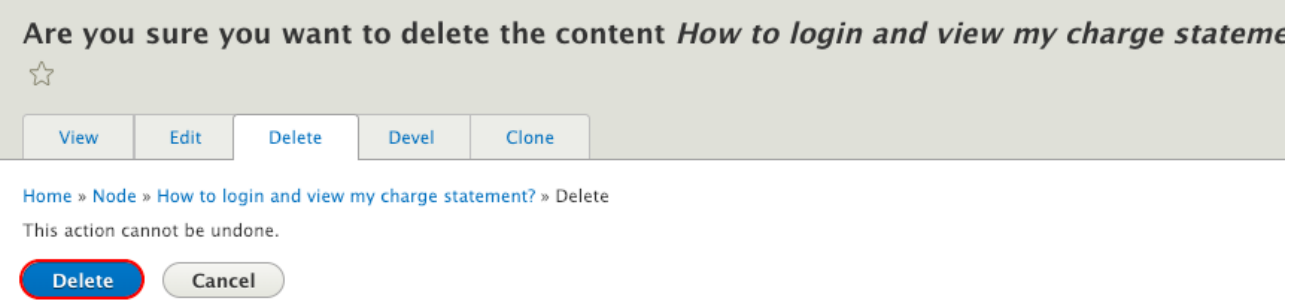

4. A successful message "FAQ XXX has been updated" would appear.

The FAQ How to login and view my charge statement? has been deleted.

# **3.6 Multimedia**

## **3.6.1 Publication**

## **3.6.1.1 Create New Publication**

1. Go to "HKUST Drupal Platform" → "Pages/Content" → "Content Pages" → "Add Content Page".

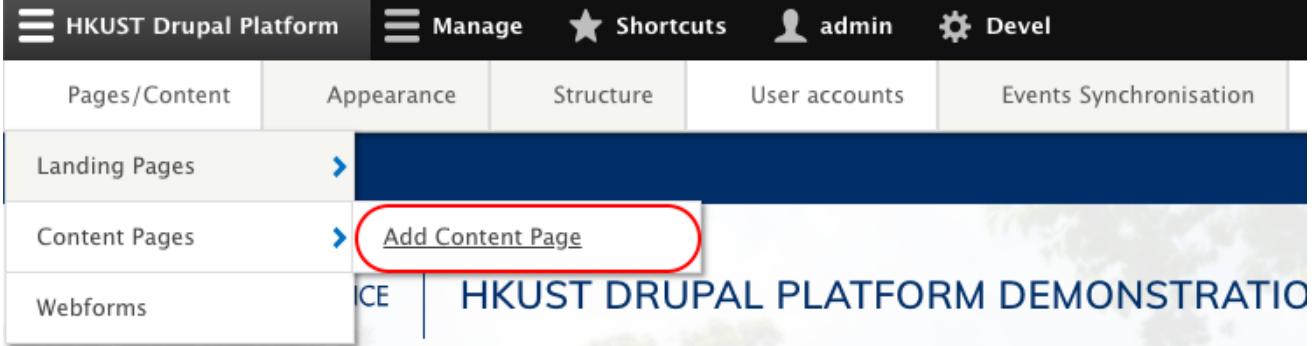

## 2. Select "Multimedia - Publication".

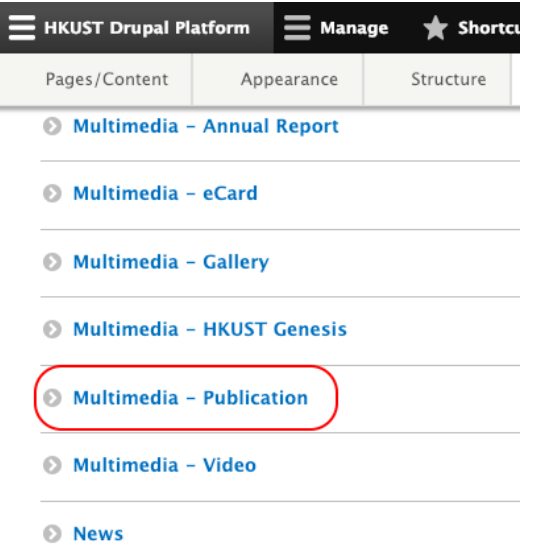

3. Input the field listed below, check "Published" and click "Save".

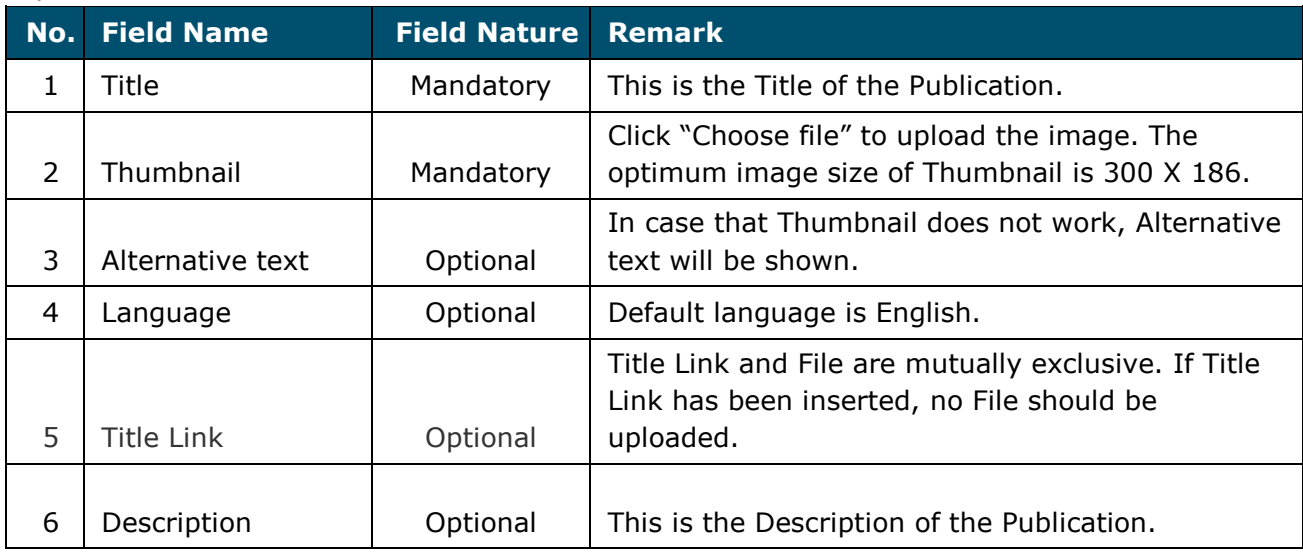

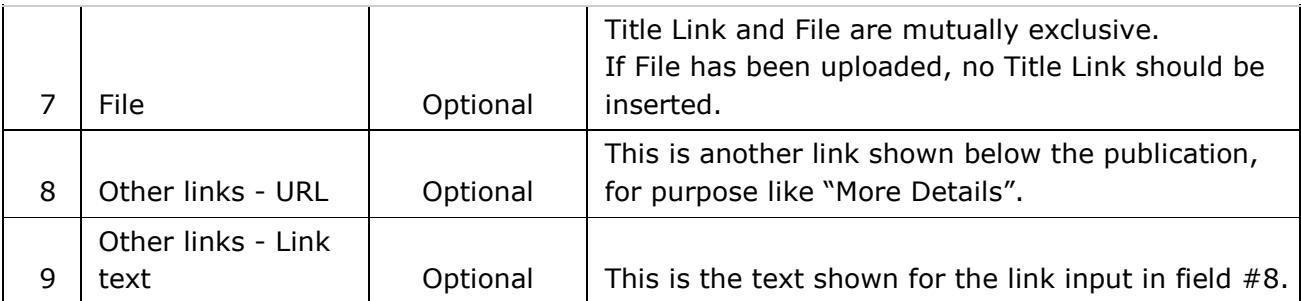

Below is a sample Publication for reference.

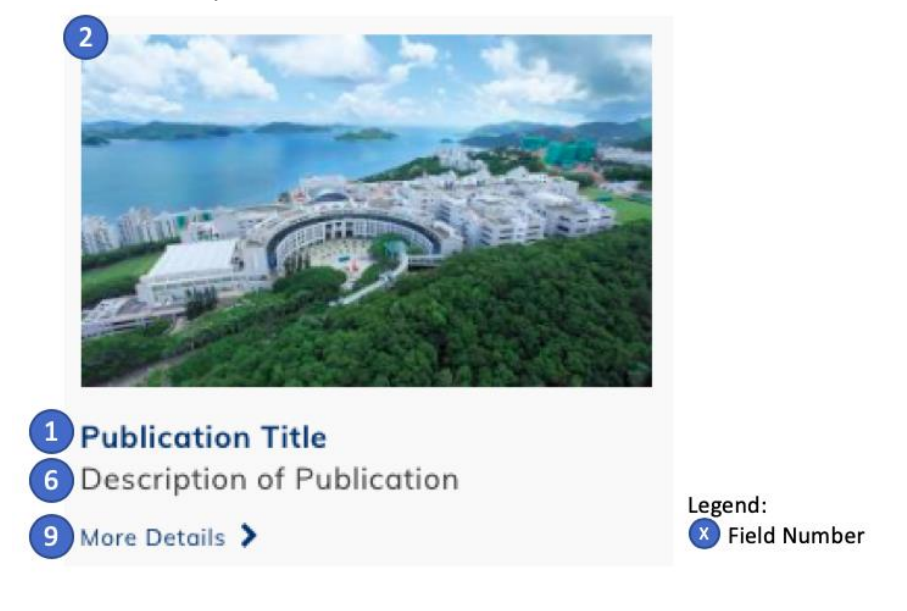

4. A successful message "Multimedia - Publication XXX has been created." would appear.

Multimedia - Publication Publication Title has been created.

## **3.6.1.2 Edit Existing Publication**

1. Go to "HKUST Drupal Platform" → "Pages/Content" → "Content Pages".

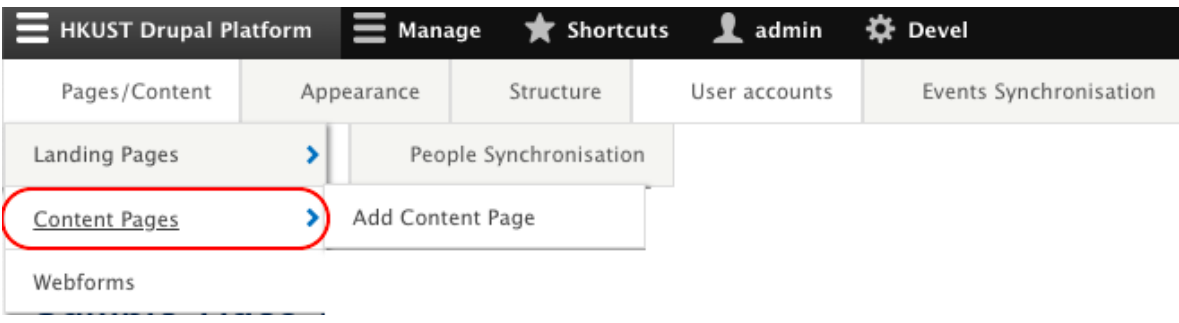

2. Select "Multimedia - Publication" under "Content type" and click "Filter" to filter the Publication type contents only. Find the target publication and click "Edit".

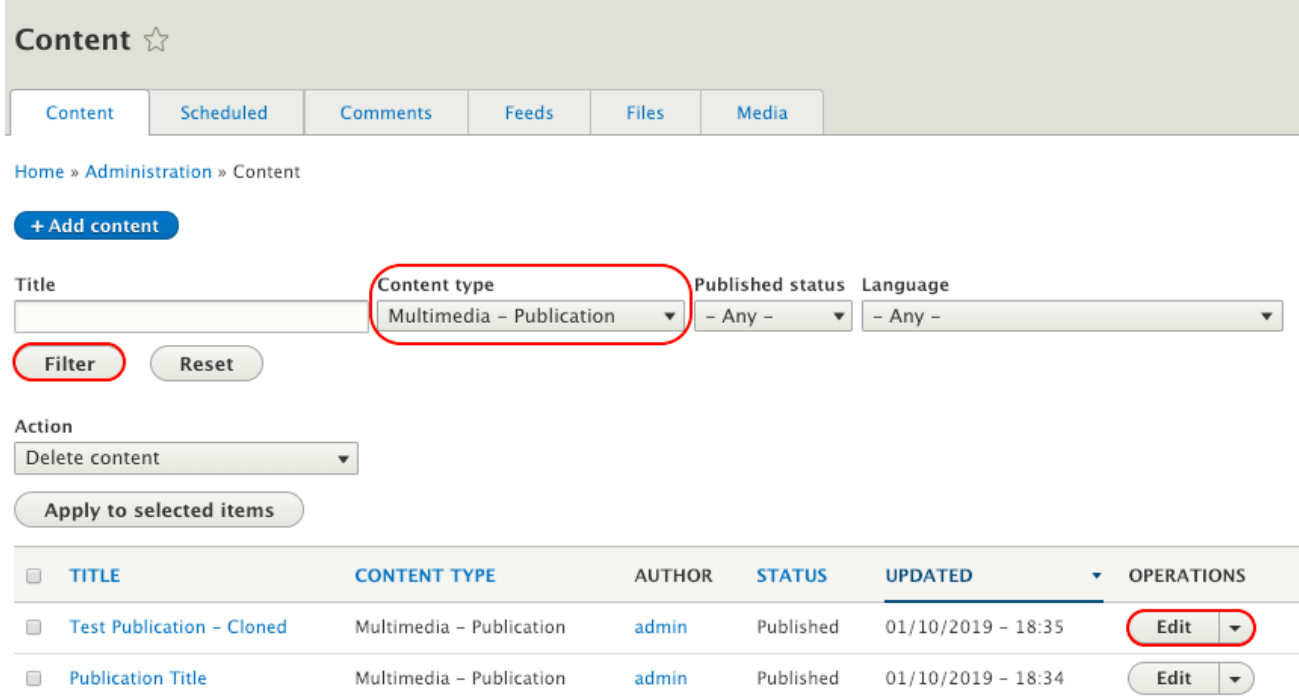

- 3. Check "Published" and click "Save" to save the updates.
- 4. A message "Multimedia Publication XXX has been updated." would appear.

Multimedia - Publication Test Publication - Cloned has been updated.

## **3.6.1.3 Disable Publication**

1. Go to "HKUST Drupal Platform" → "Pages / Content" → "Content Pages".

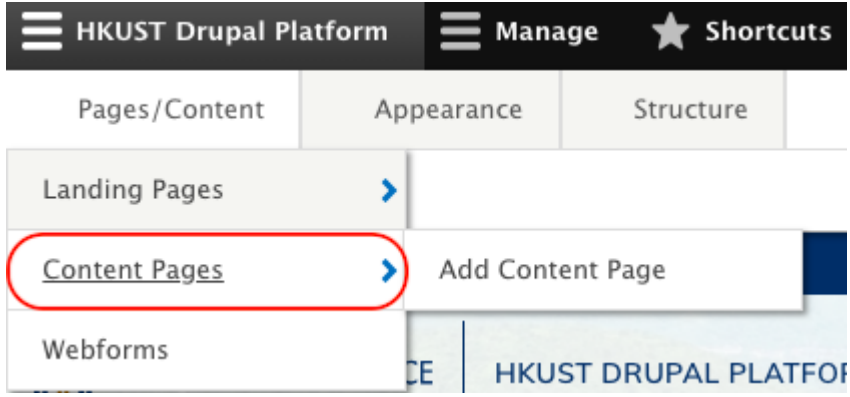

2. Select "Multimedia - Publication" under "Content type" and click "Filter" to filter the Publication type contents only.

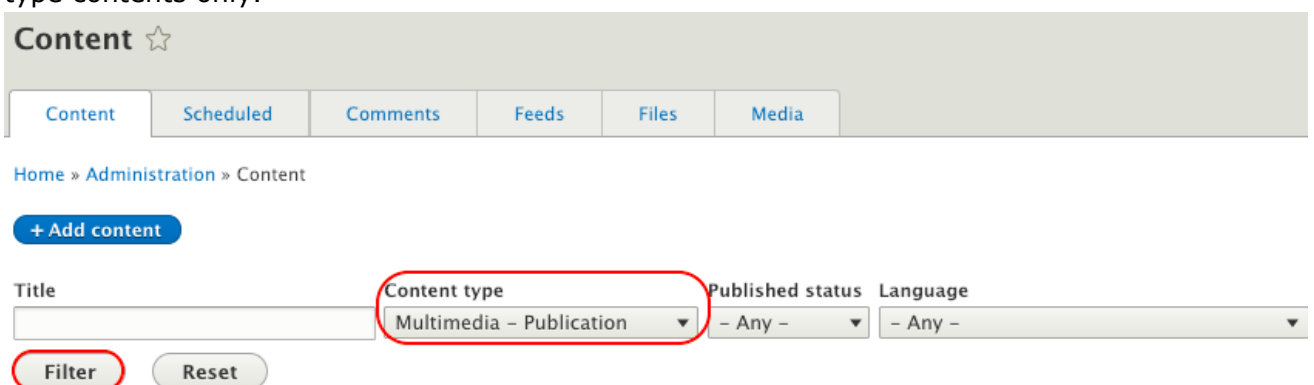

3. Select the publication to be disabled. Select the Action "Unpublish content" and click "Apply to selected items"

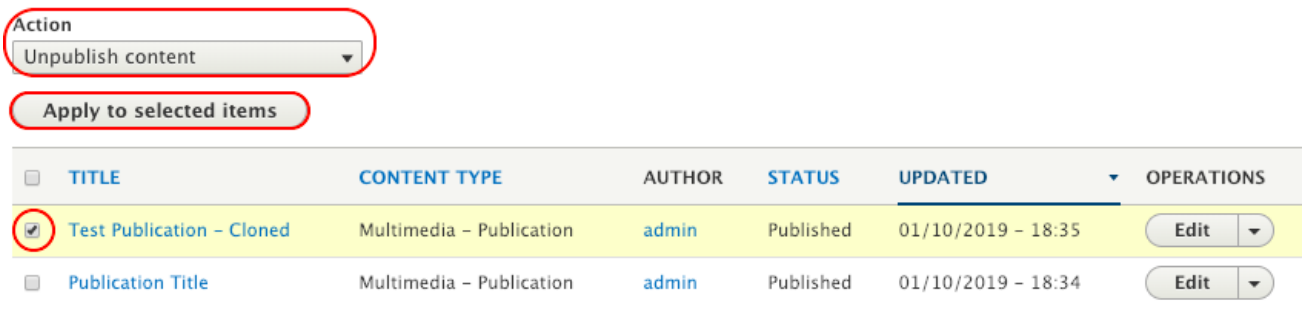

- 4. A message "Unpublish content was applied to X item(s)." would appear.
	- Unpublish content was applied to 1 item.

#### **3.6.2 Video**

# **3.6.2.1 Create New Video**

Define New Video Category (Step 1-5)<sup>#4</sup>

1. Go to "Manage" → "Structure" → "Taxonomy".

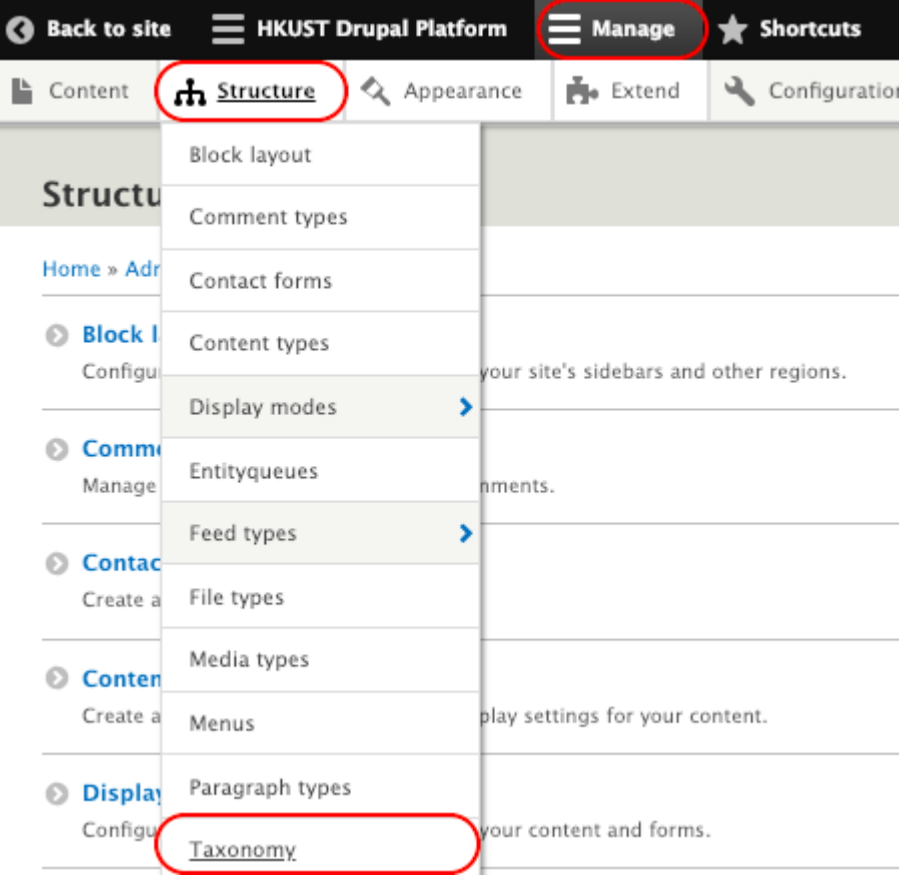

2. Go to "Video Category" and click "List terms".

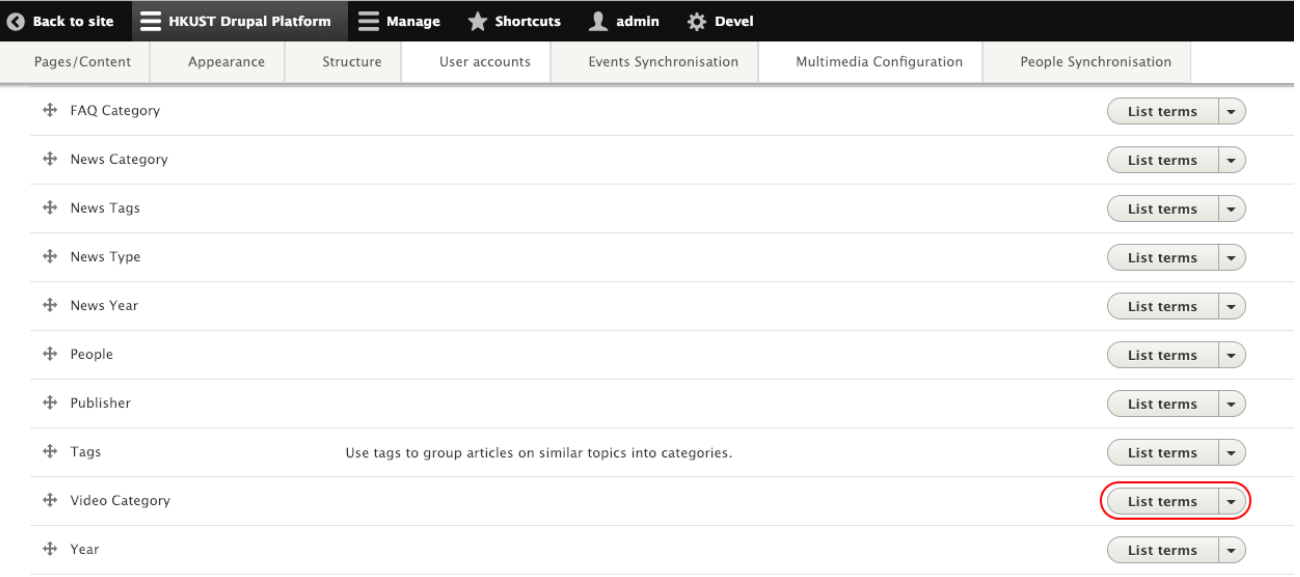

3. Click "Add term" to add a new Video Category.

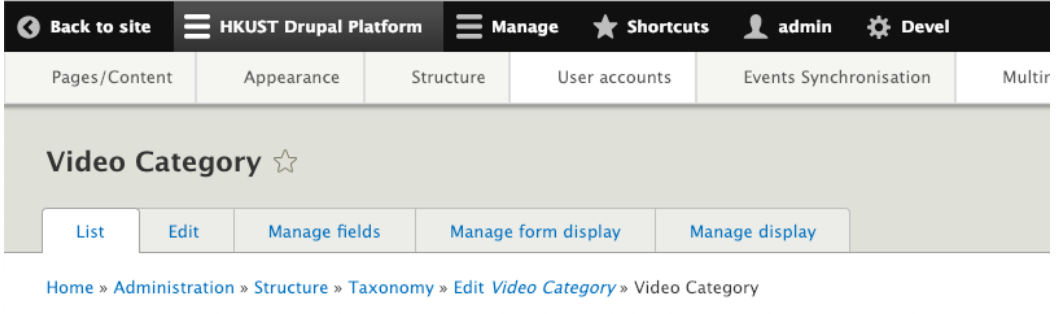

You can reorganize the terms in Video Category using their drag-and-drop handles, and group terms under a parent term  $(+$  Add term  $)$ 

4. Create and save a new Video Category.

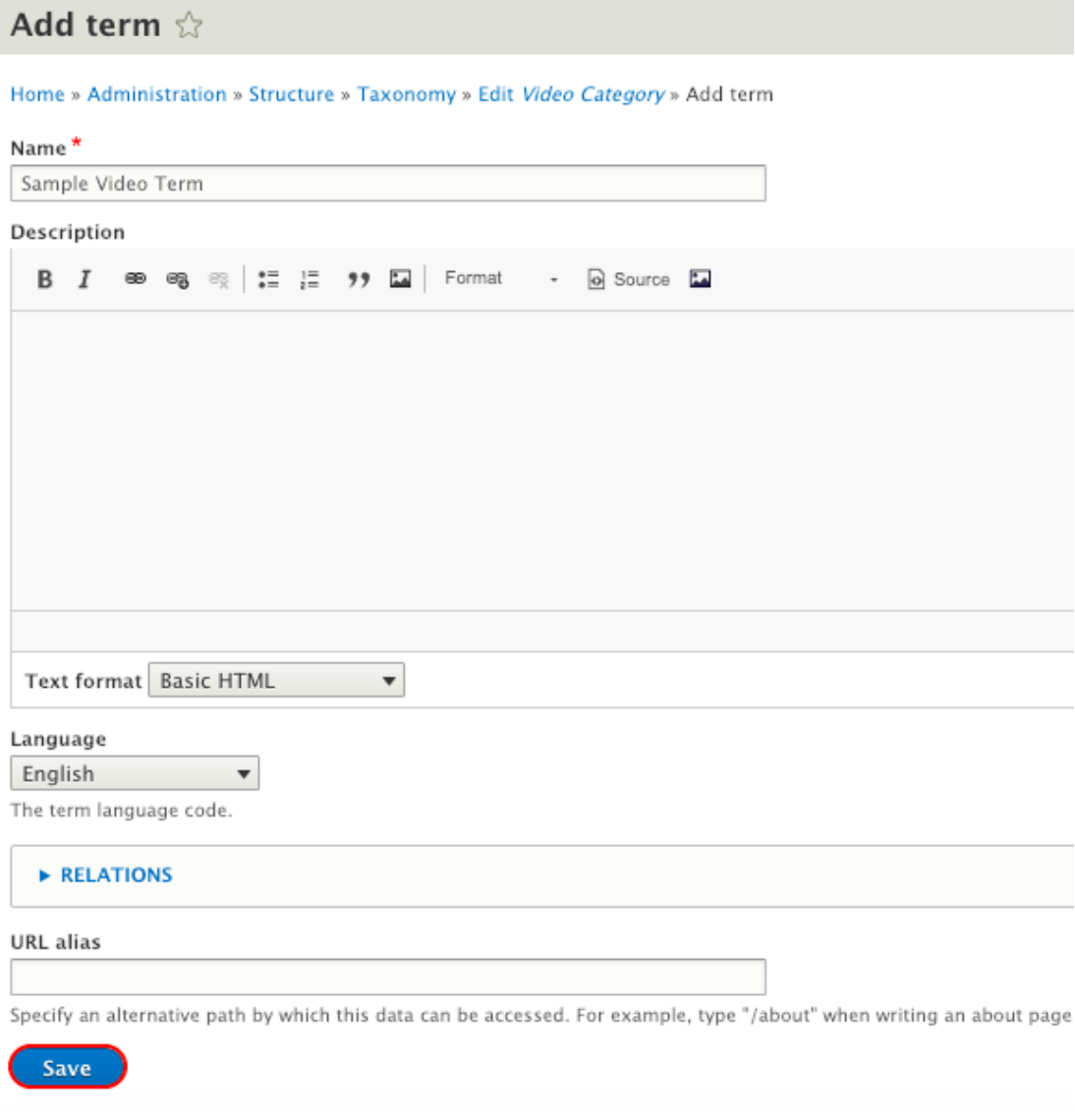

5. A message "Created new item XXX." would appear.

Created new term Sample Video Term.

Create New Content (Step 6-9)

6. Go to "HKUST Drupal Platform" → "Pages/Content" → "Content Pages" → "Add Content Page".

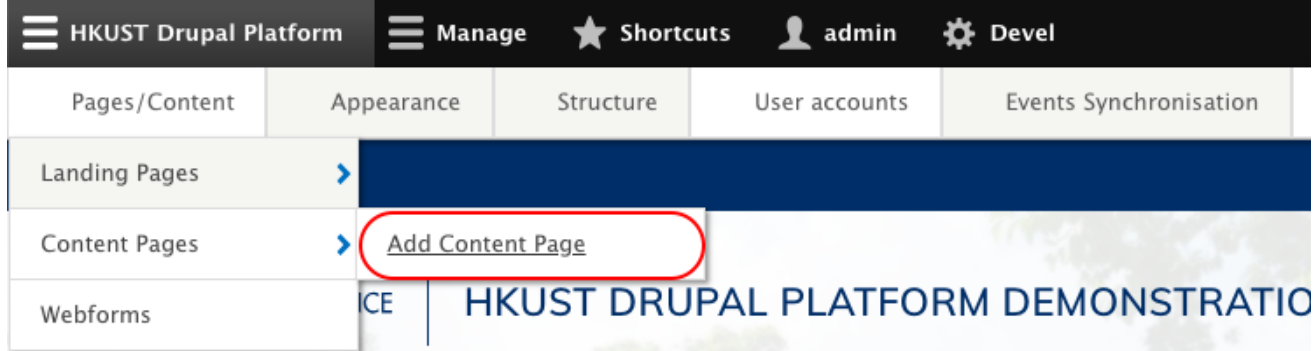

## 7. Select "Multimedia - Video".

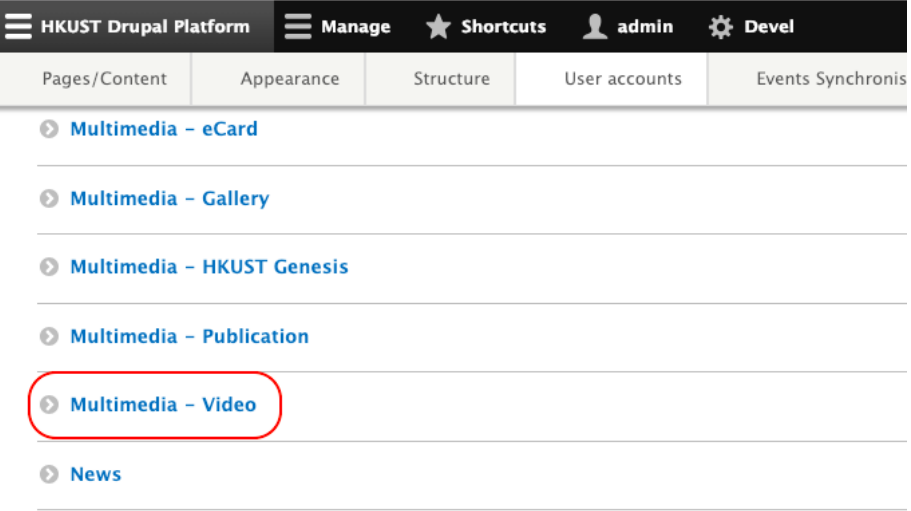

8. Input the field listed below, check "Published" and click "Save".

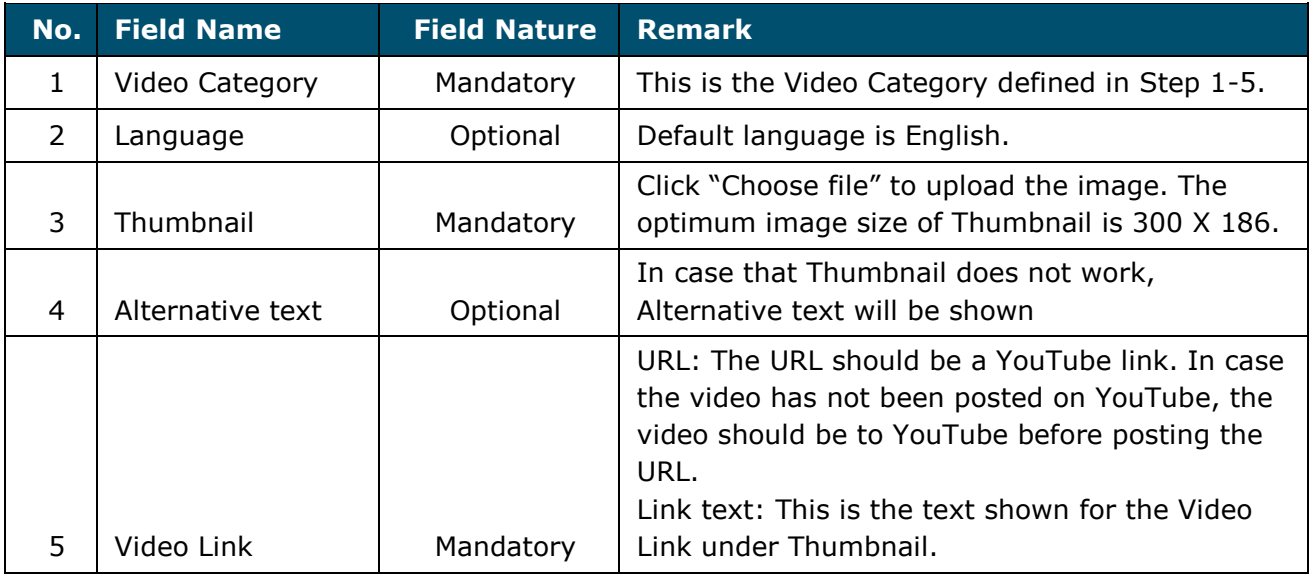

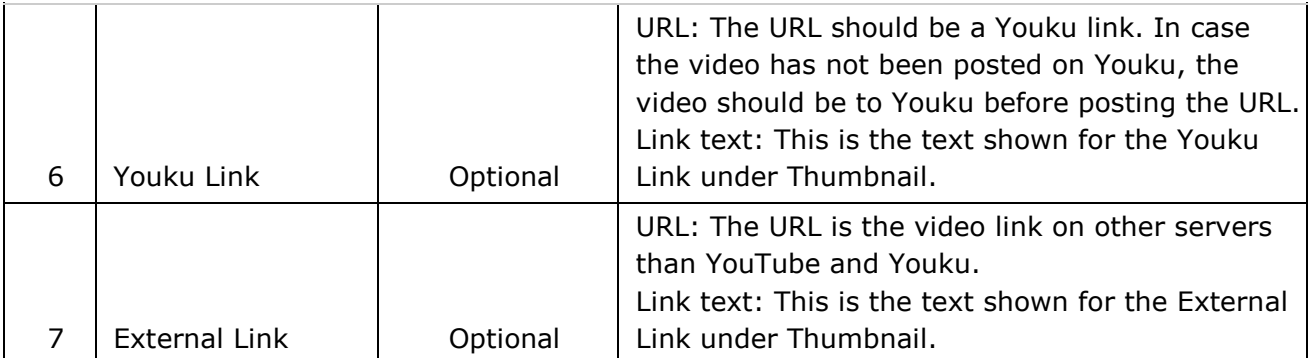

9. A successful message "Multimedia - Video XXX has been created." would appear.

Multimedia - Video Sample Video has been created.

*Remark*

*#4 Step 1-5 can be skipped if the video can be defined with existing Video Category.*

## **3.6.2.2 Edit Existing Video**

1. Go to "HKUST Drupal Platform" → "Pages/Content" → "Content Pages".

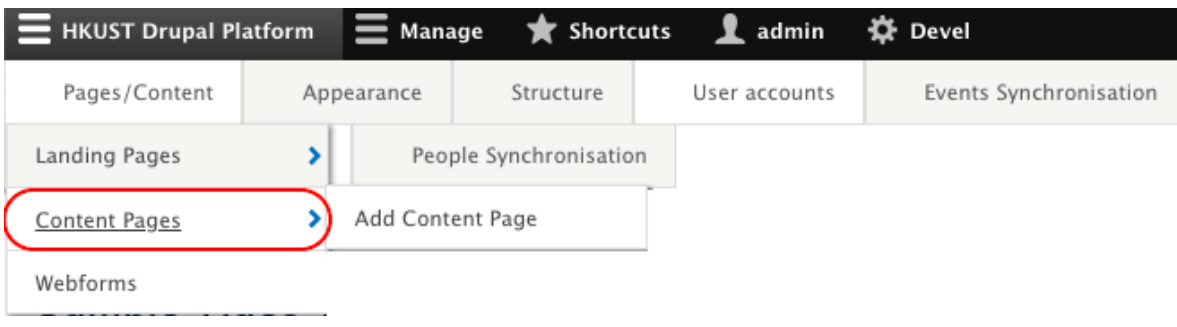

2. Select "Multimedia - Video" under "Content type" and click "Filter" to filter the Video type contents only. Find the target video and click "Edit".

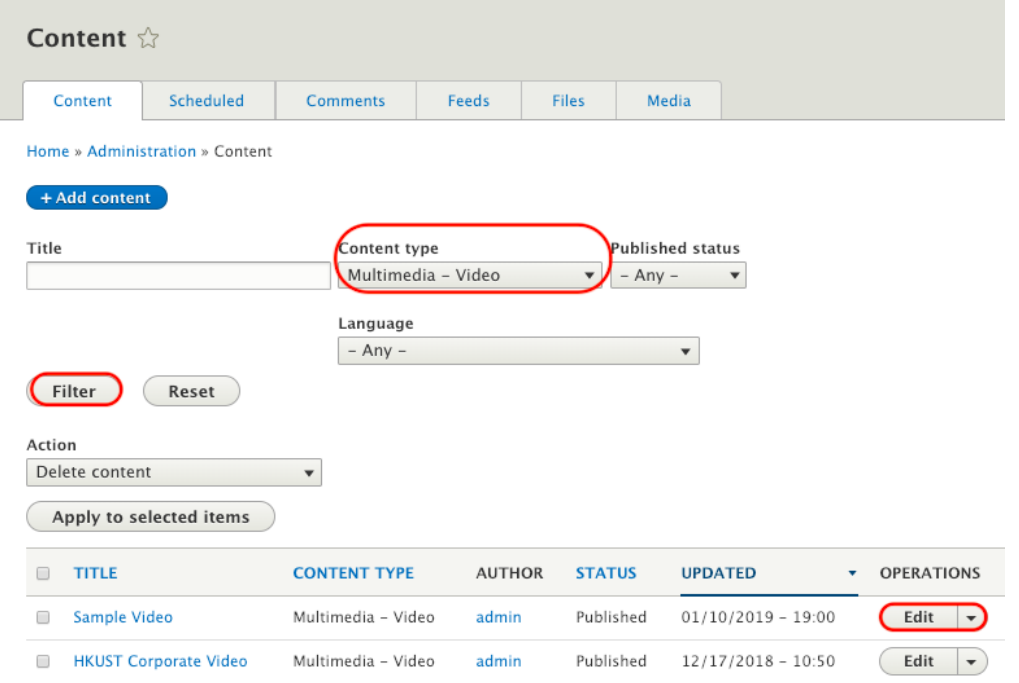

- 3. Check "Published" and click "Save" to save the updates.
- 4. A message "Multimedia Video XXX has been updated." would appear.

Multimedia - Video Sample Video has been updated.

## **3.6.2.3 Disable Video**

1. Go to "HKUST Drupal Platform" → "Pages / Content" → "Content Pages".

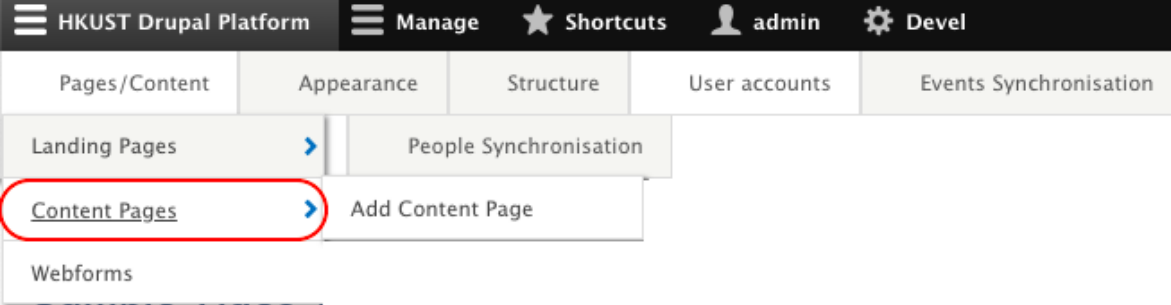

2. Select "Multimedia - Video" under "Content type" and click "Filter" to filter the Video type contents only.

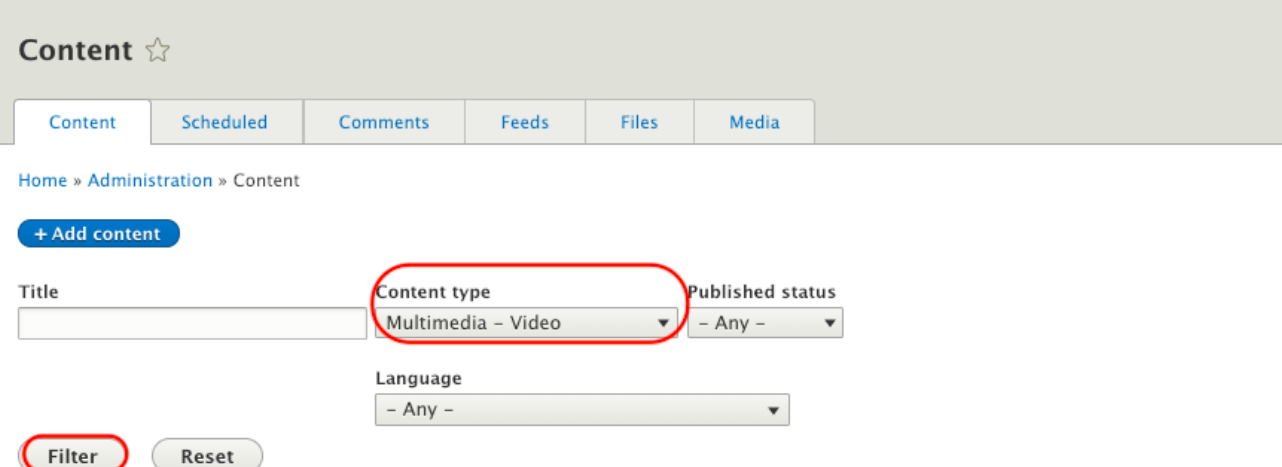

3. Select the video to be disabled. Select the Action "Unpublish content" and click "Apply to selected items".

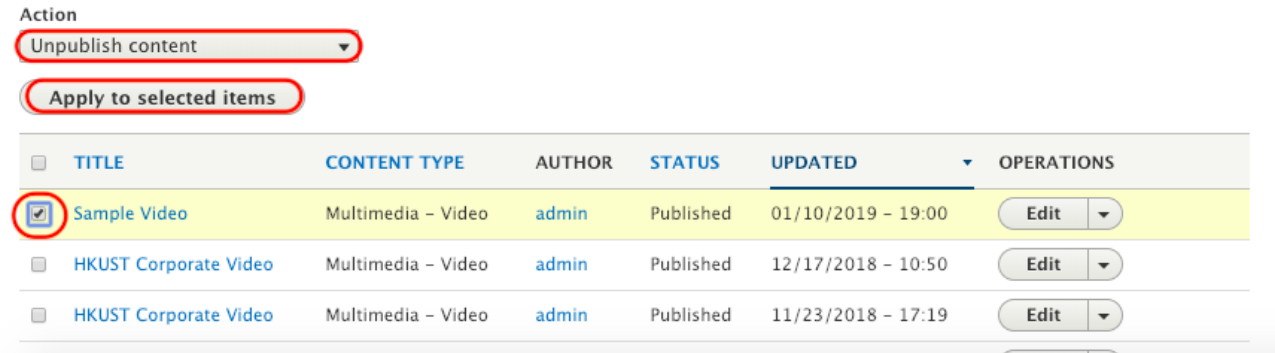

4. A message "Unpublish content was applied to X item(s)." would appear.

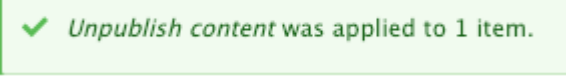

## **3.6.3 Gallery**

## **3.6.3.1 Create New Gallery**

1. Go to "HKUST Drupal Platform" → "Pages/Content" → "Content Pages" → "Add Content Page".

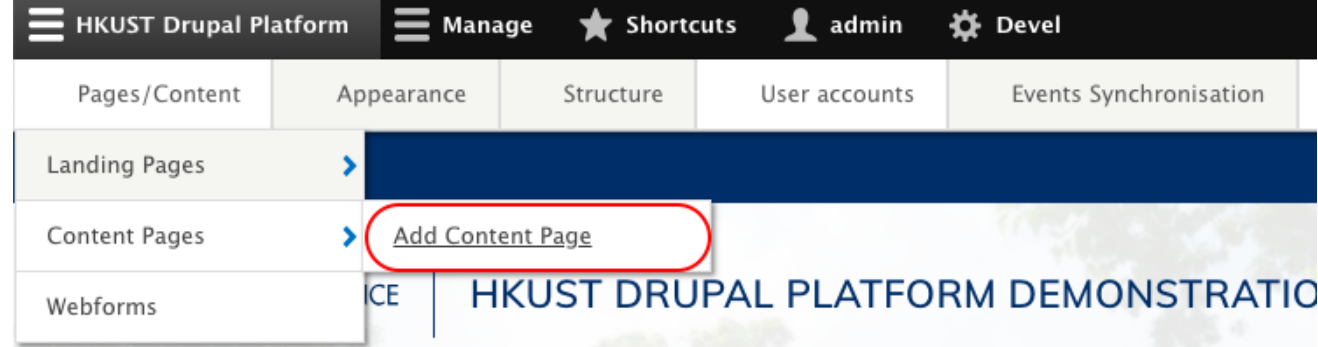

2. Select "Multimedia - Gallery".

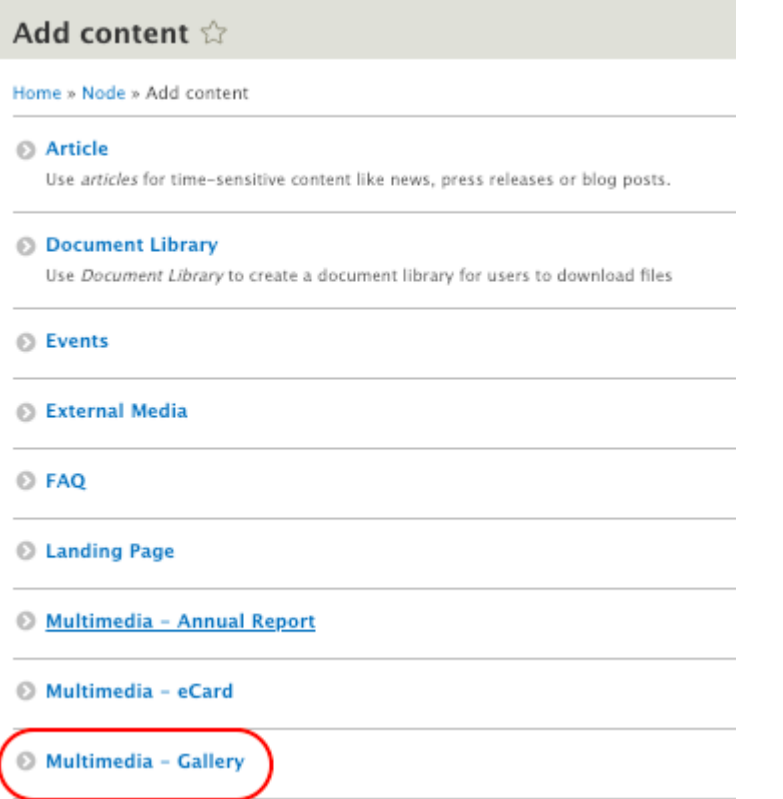

3. Input the field listed below, check "Published" and click "Save".

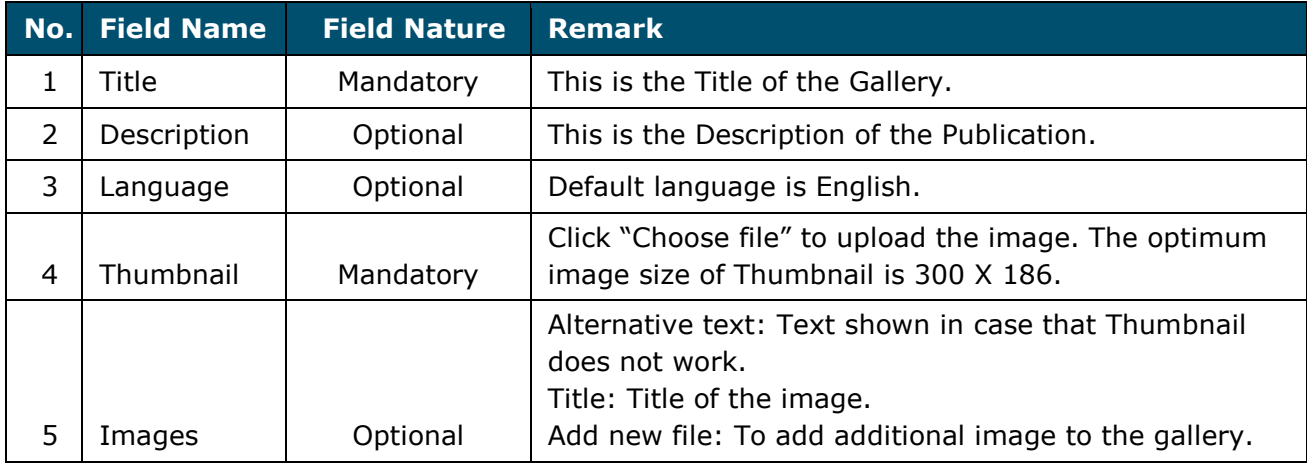

Sequence of images could be changed by dragging the icon,  $\bigoplus$  up and down.

4. A successful message "Multimedia - Gallery XXX has been created." would appear.

Multimedia - Gallery Gallery Testing has been created.

## **3.6.3.2 Edit Existing Gallery**

1. Go to "HKUST Drupal Platform" → "Pages/Content" → "Content Pages".

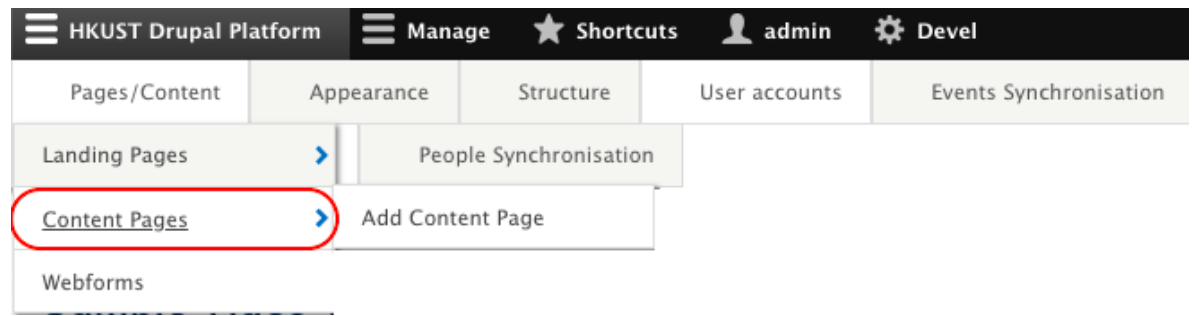

2. Select "Multimedia - Gallery" under "Content type" and click "Filter" to filter the Gallery type contents only. Find the target gallery and click "Edit".

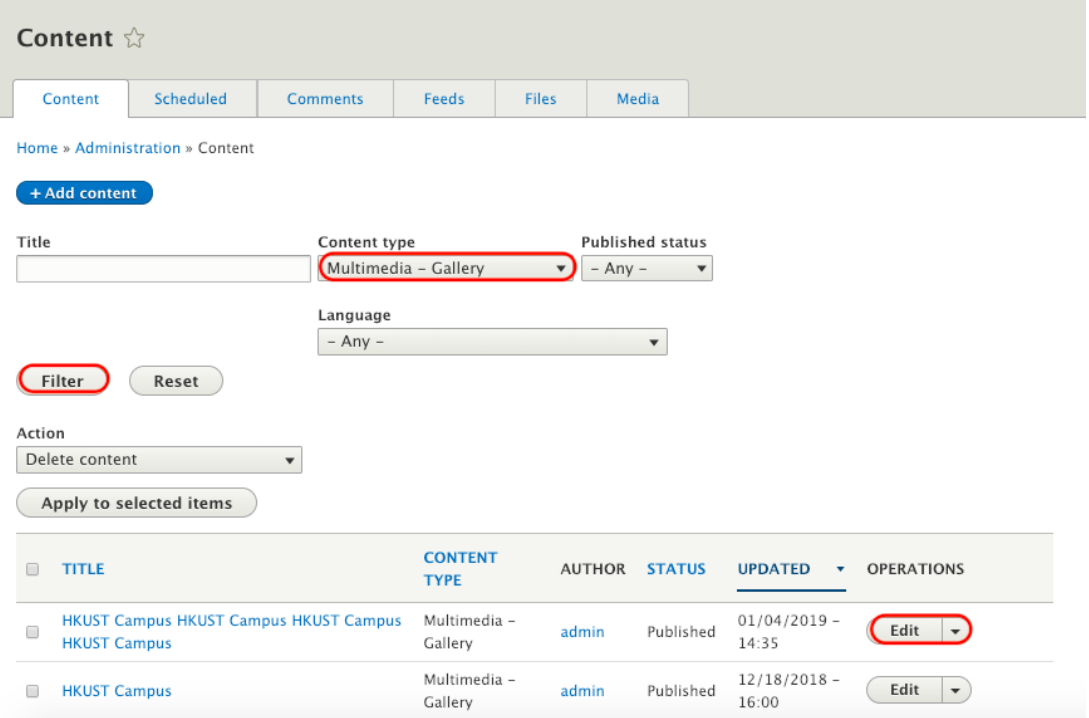

- 3. Check "Published" and click "Save" to save the updates.
- 4. A message "Multimedia Gallery XXX has been updated." would appear.

Multimedia - Gallery HKUST Campus HKUST Campus HKUST Campus HKUST Campus has been updated.

## **3.6.3.3 Disable Gallery**

1. Go to "HKUST Drupal Platform" → "Pages / Content" → "Content Pages".

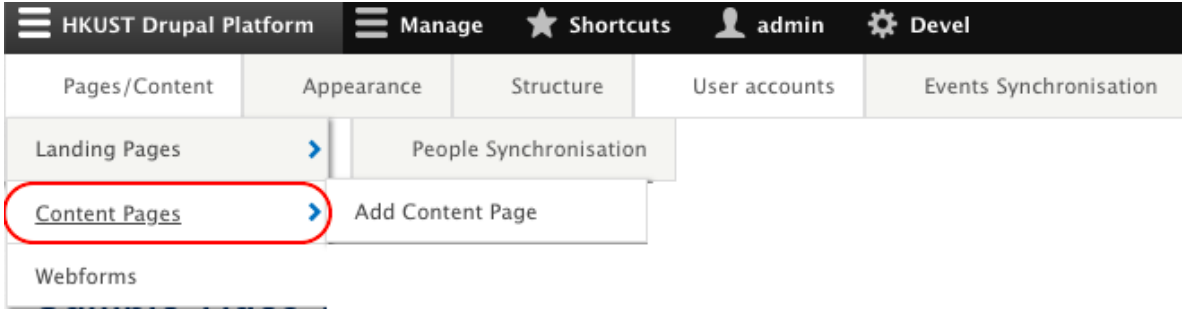

2. Select "Multimedia - Gallery" under "Content type" and click "Filter" to filter the Gallery type contents only.

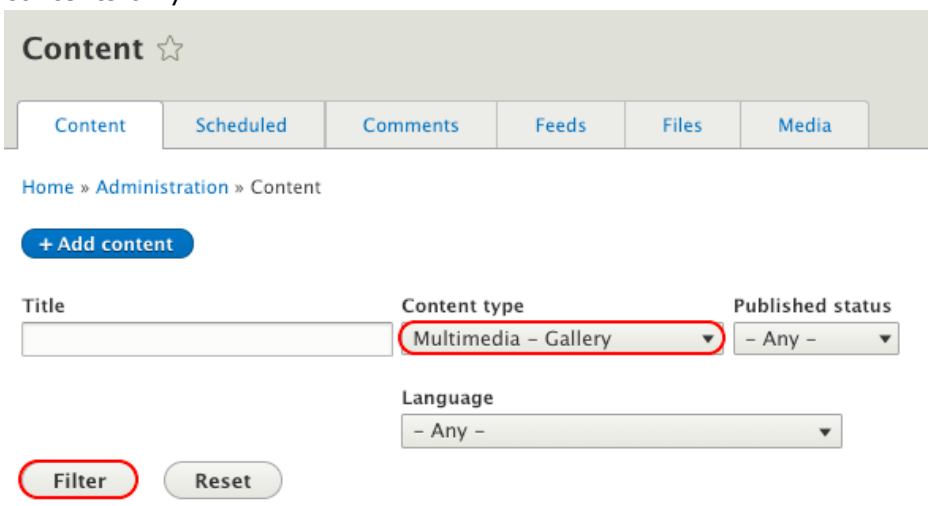

3. Select the gallery to be disabled. Select the Action "Unpublish content" and click "Apply to selected items".

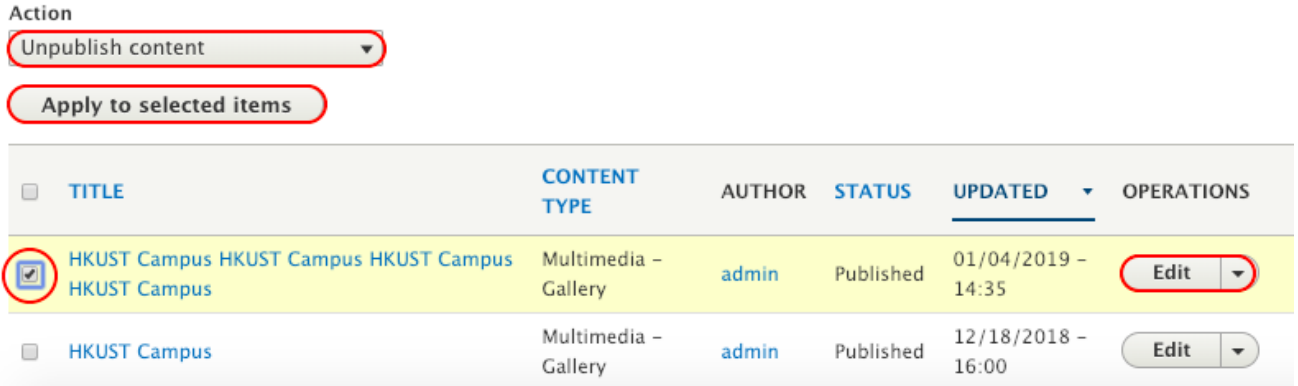

- 4. A message "Unpublish content was applied to X item(s)." would appear.
	- Unpublish content was applied to 1 item.

## **3.7 News & Events**

## **3.7.1 Add News**

Define New News Category (Step 1-5)<sup>#5</sup>

1. Go to "Manage"  $\rightarrow$  "Structure"  $\rightarrow$  "Taxonomy".

![](_page_58_Picture_6.jpeg)

## 2. Go to "News Category" and click "List terms".

## Taxonomy ☆

#### Home » Administration » Structure » Taxonomy

Taxonomy is for categorizing content. Terms are grouped into vocabularies. For example, a vocabulary called "Fruit" would contain the terms "Apple" and "Banana".

#### + Add vocabulary

![](_page_59_Picture_42.jpeg)

## 3. Click "Add term" to add a new News Category.

![](_page_59_Picture_43.jpeg)

4. Create and save a new News Category.

![](_page_60_Picture_32.jpeg)

5. A message "Created new item XXX." would appear.

Created new term Sample News Category.

#### Define New News Tag (Step 6-10)<sup>#5</sup>

6. Go to "Manage"  $\rightarrow$  "Structure"  $\rightarrow$  "Taxonomy".

![](_page_61_Picture_107.jpeg)

7. Go to "News Tags" and click "List terms".

#### Taxonomy the

+ Add vocabulary

#### Home » Administration » Structure » Taxonomy

Taxonomy is for categorizing content. Terms are grouped into vocabularies. For example, a vocabulary called "Fruit" would contain the terms "Apple" and "Banana".

```
Show row weight
VOCABULARY NAME
                                      DESCRIPTION
                                                                                                                                       OPERATIONS
+ Document Type
                                                                                                                                           {\sf List} terms
                                                                                                                                                             \left| \bullet \right\rangleThe type of document
+ Event Categories
                                                                                                                                           List terms
                                                                                                                                                             \vert \cdot \rangle+ Event Organizers
                                                                                                                                                             \vert \text{ } \cdot \rangleList terms
+ Event Tags
                                                                                                                                        List terms
                                                                                                                                                             \lceil \mathbf{.} \rceil+ FAQ Category
                                                                                                                                                             \boxed{\textcolor{red} \bullet}{\sf List\ terms}+ News Category
                                                                                                                                           {\sf List\ terms}\vert \textbf{\text{-}}\rangle+ News Tags
                                                                                                                                           List terms \boxed{\phantom{1}}
```
8. Click "Add term" to add a new News Tags.

![](_page_62_Picture_31.jpeg)

9. Create and save a new News Tag.

![](_page_62_Picture_32.jpeg)

10.A message "Created new item XXX." would appear.

Created new term Sample News Tag.

#### Create News Content (Step 11-13)

- 11. Go to "HKUST Drupal Platform" → "Pages/Content" → "Content Pages" → "Add Content Page" and create a
	- piece of news.

![](_page_63_Picture_44.jpeg)

#### 12.Click "News".

![](_page_63_Picture_45.jpeg)

13. Input the field listed below, check "Published" and click "Save".

![](_page_64_Picture_221.jpeg)

Below is a sample News for reference.

![](_page_65_Figure_3.jpeg)

*Remark*

*#5 Step 1-5 can be skipped if the news can be defined with existing News Category. Step 6-10 can be skipped if the news does not require any News Tags or can be defined with existing News Tag.*

## **3.7.2 Update Latest News Block**

- 1. Go to the page where Latest News would be added and open Layout Builder.
- 2. Create a section with layout, CSS class and block stated below. (Refer to [2.2 Section](#page-11-0) and [2.3 Block](#page-15-0) to create section and block)

![](_page_66_Picture_82.jpeg)

Check "Display title" and "Override title" and click "Add Block".

![](_page_66_Picture_7.jpeg)

3. Save the layout of the page.

4. (Optional) To add a button, "More News" below the Latest News to redirect to the page News, create another section with layout, CSS class and block stated below.

![](_page_67_Picture_99.jpeg)

Go to "HKUST Core - UI Element" and select "Simple Text Block" by right click to open a new tab.

![](_page_67_Picture_100.jpeg)

5. Uncheck "Display title". Go to "Body" and click "Source". Paste the codes below to the body.

<p class="text-align-center"><a class="btn" href="/news">More News</a></p>

6. Click "Add Block" and save the layout of the page.

## **3.7.3 Add Event**

It is not allowed to add event directly onto HKUST Drupal Platform but events will be interfaced from University Event Calendar. To add new events, please go to University Event Calendar.

## **3.7.4 Update Latest Event Block**

1. Go to the page where Latest News would be added and open Layout Builder.

2. Create a section with layout, CSS class and block stated below. (Refer to [2.2 Section](#page-11-0) and [2.3 Block](#page-15-0) to create section and block)

![](_page_68_Picture_120.jpeg)

Check "Display title" and "Override title". Click "Add Block".

![](_page_68_Picture_121.jpeg)

- 3. Save the layout of the page.
- 4. (Optional) To add a button, "More News" below the Latest News to redirect to the page News, create another section with layout, CSS class and block stated below.

![](_page_68_Picture_122.jpeg)

Go to "HKUST Core - UI Element" and select "Simple Text Block" by right click to open a new tab.

![](_page_68_Picture_10.jpeg)

- 5. Uncheck "Display title". Go to "Body" and click "Source". Paste the codes below to the body. <p class="text-align-center"><a class="btn" href="/events">More Events</a></p>
- 6. Click "Add Block" and save the layout of the page.

# **3.8 Layout Organization**

**3.8.1 Accordion Module**

An Accordion Module is a design where content is grouped into vertical lists on the same page, and each row is expandable one-by-one by clicking the content's corresponding first row without redirecting to another page. Below is a sample Accordion Module for reference.

## **ACCORDION EXAMPLE**

![](_page_69_Picture_109.jpeg)

In this section, you will learn how to create, edit and delete an Accordion Module.

1. Create a section with layout and CSS class and block stated below.

![](_page_69_Picture_110.jpeg)

![](_page_69_Picture_111.jpeg)

Go to "HKUST Core - UI Element" and select "Tabbed Content Area" by right click to open a new tab.

![](_page_69_Picture_112.jpeg)

2. Input the field listed below.

![](_page_70_Picture_126.jpeg)

Click "Add one more" to add another tab to the Accordion Module.

Sequence of tabs could be changed by dragging the icon,  $\bigoplus$  up and down.

3. Click "Add Block" after finish editing and save the layout of the page.

## **3.8.2 Tab Module**

A Tab Module is a design where content is separated into different panes on the same page, and each pane is viewable one at a time by clicking the content's corresponding tab control without redirecting to another page. Below is a sample Tab Module for reference.

# **TABBED CONTENT AREA**

lorem ipsum Testing 2 testing 3

Lorem ipsum dolor sit amet, an aeterno perfecto qui, pri eu facete imperdiet. Cum ad delicata pericula dissentias, ius in paulo conclusionemque. Eam minim iisque saperet cu, habeo dicant ei ius. Mea ut possim numquam, nostrum voluptua laboramus id mei.

In this section, you will learn how to create, edit and delete a Tab Module.

1. Create a section with layout and CSS class and block stated below. (Refer to [2.2 Section](#page-11-0) and [2.3 Block](#page-15-0) to create section and block)

![](_page_71_Picture_137.jpeg)

Go to "HKUST Core - UI Element" and select "Tabbed Content Area" by right click to open a new tab.

![](_page_71_Picture_138.jpeg)

## 2. Input the field listed below.

![](_page_71_Picture_139.jpeg)

Click "Add one more" to add another tab to the Tab Module.

Sequence of tabs could be changed by dragging the icon,  $\bigoplus$  up and down.

3. Click "Add Block" after finish editing and save the layout of the page.
### **3.8.3 Columnized Static Content**

Columnized Static Content is a block used to divide the section into two (or more) parts. It does not limit user with the number of columns per section.

1. Create a section with layout and CSS class and block stated below. (Refer to [2.2 Section](#page-11-0) and [2.3 Block](#page-15-0) to create section and block)

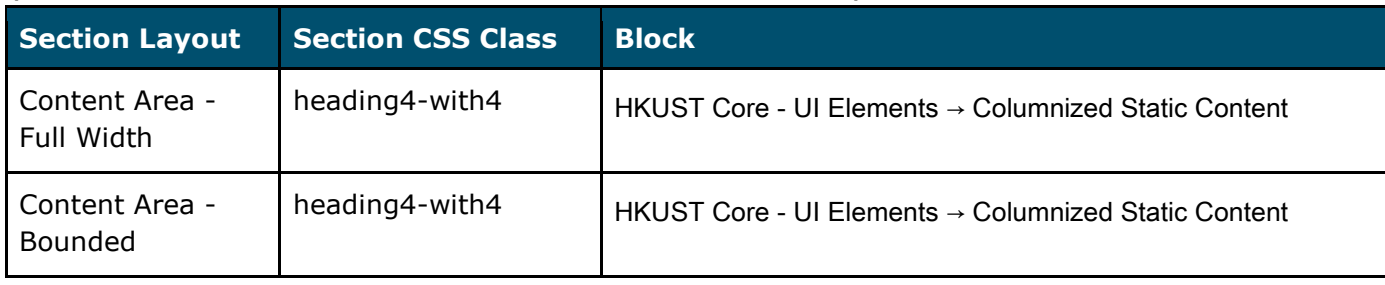

Go to "HKUST Core - UI Element" and select "Columnized Static Content" by right click to open a new tab.

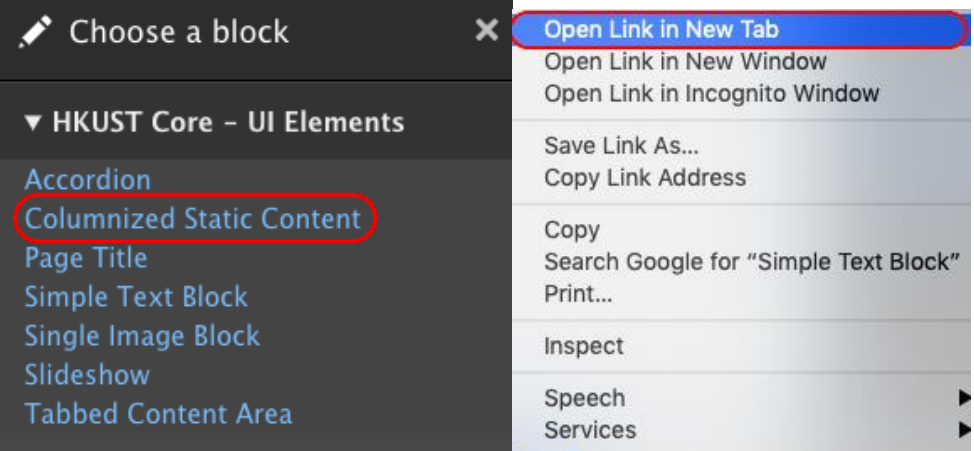

2. Input the field listed below.

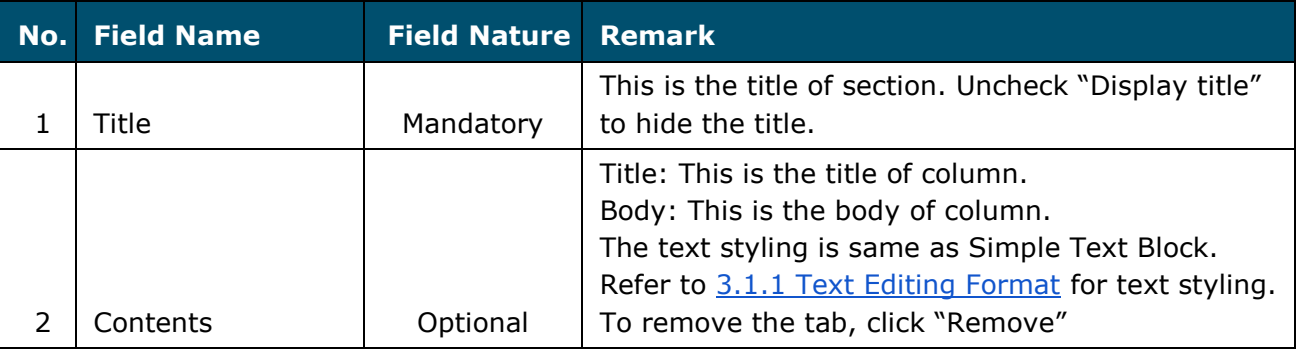

Click "Add one more" to add another tab to the section.

Sequence of section could be changed by dragging the icon,  $\bigoplus$  up and down.

3. Click "Add Block" after finish editing and save the layout of the page.

### **3.8.4 Section Break**

Prerequisite:

Create a section with layout and CSS class and block stated below. (Refer to [2.2 Section](#page-11-0) and [2.3 Block](#page-15-0) to create section and block)

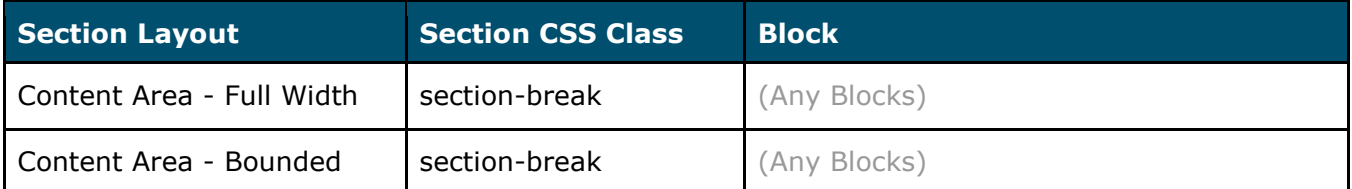

#### 1. Click "Configure section".

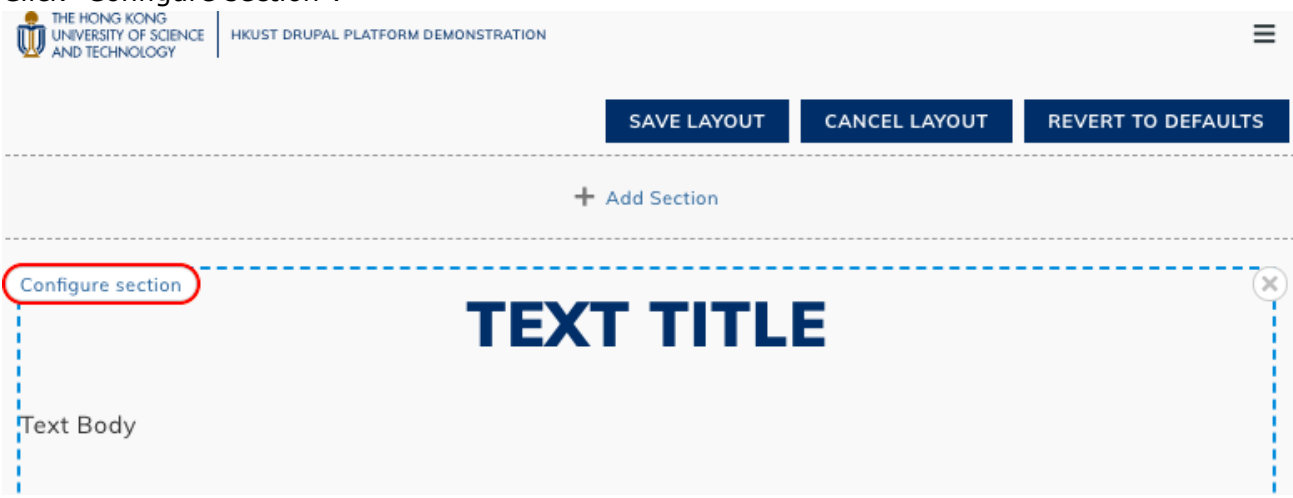

2. To insert a break before the section, insert " section-break" after the original CSS Class in Section CSS Class field. Do not to input any symbols like "," or ";" between the CSS Classes.

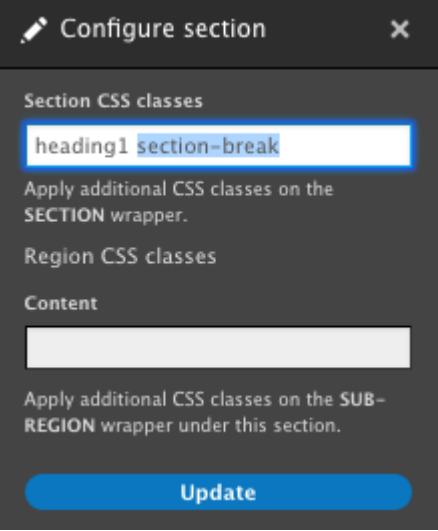

#### **3.9 People**

#### **3.9.1 Define People Category**

Each site has its unique people category. As a consequence, we need to define the people category before the content migration. Taking "ce.ust.hk" as an example, "staff" and "faculty" are the terms needed to be defined.

1. Go to "Manage"  $\rightarrow$  "Structure"  $\rightarrow$  "Taxonomy".

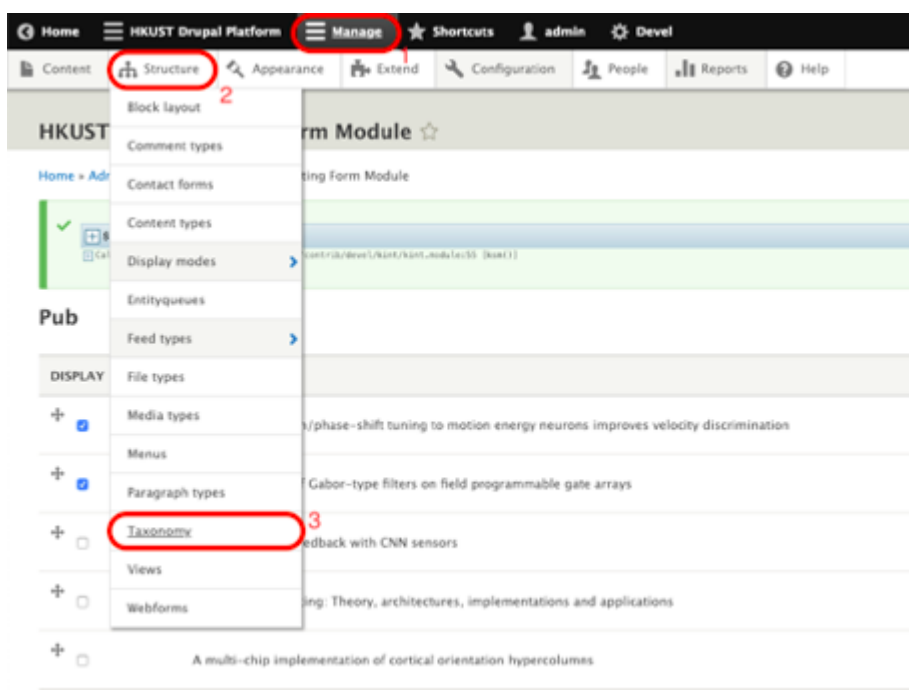

2. Go to the category "People" and click "Edit terms".

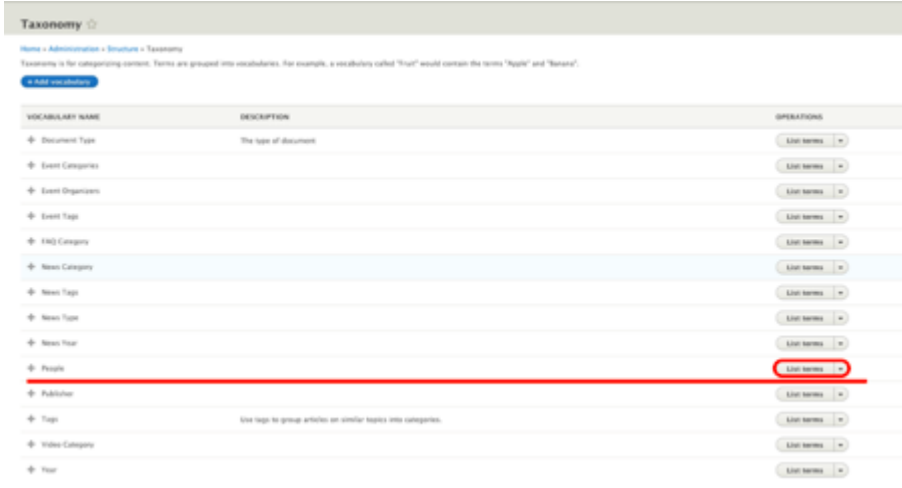

### **APPNOVATION**

#### 3. Click "Add term".

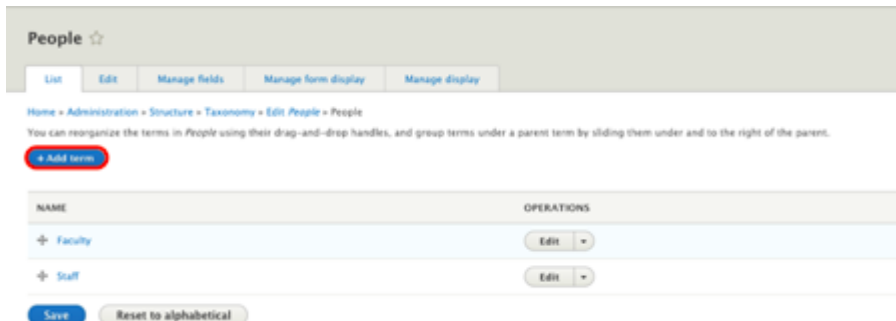

4. Insert the People Category under "Name" and click "Save".

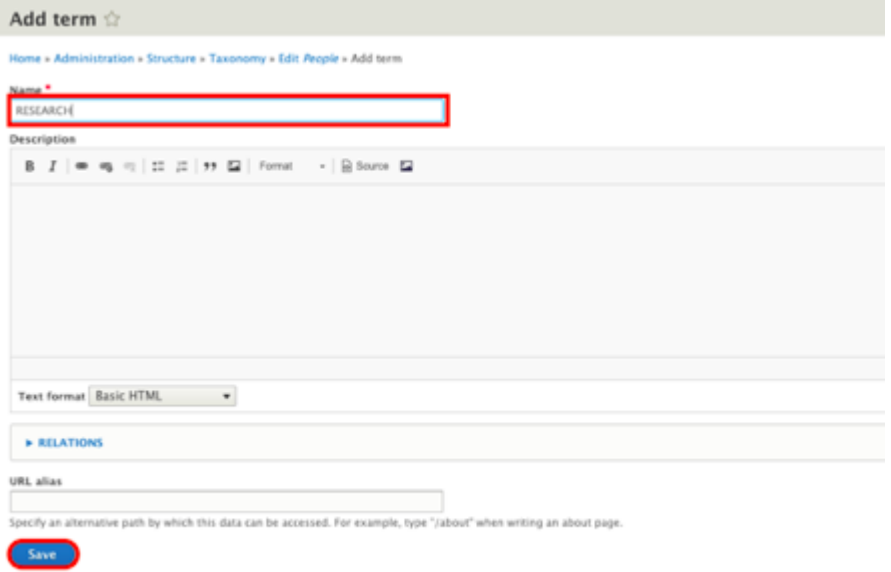

5. The page will be returned to People Listing Page. Sequence of tabs could be changed by dragging the icon,  $\overrightarrow{I}$  up and down.

### **3.9.2 Add People**

1. Go to "Manage" → "Content". Click "Add content".

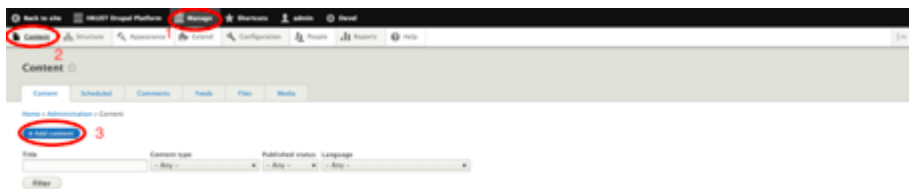

2. Select the content type, "People".

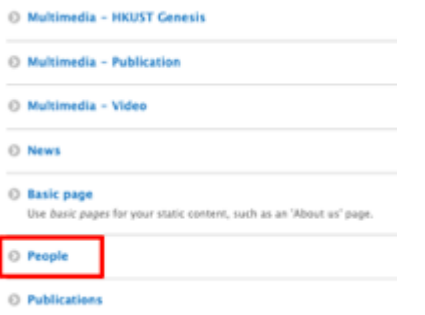

3. Input the field listed below. Check "Display Details Page" and "Published". Click "Save".

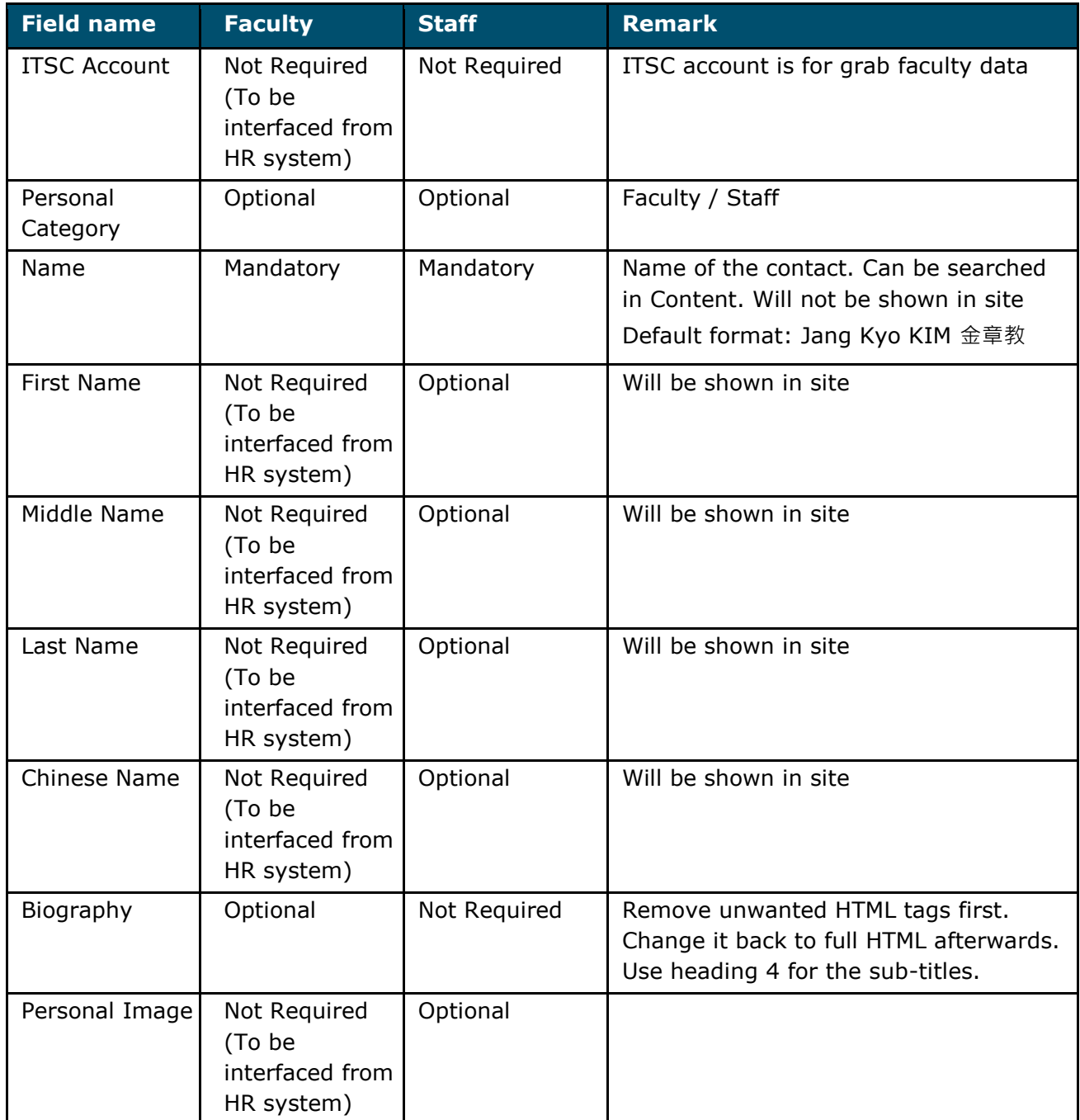

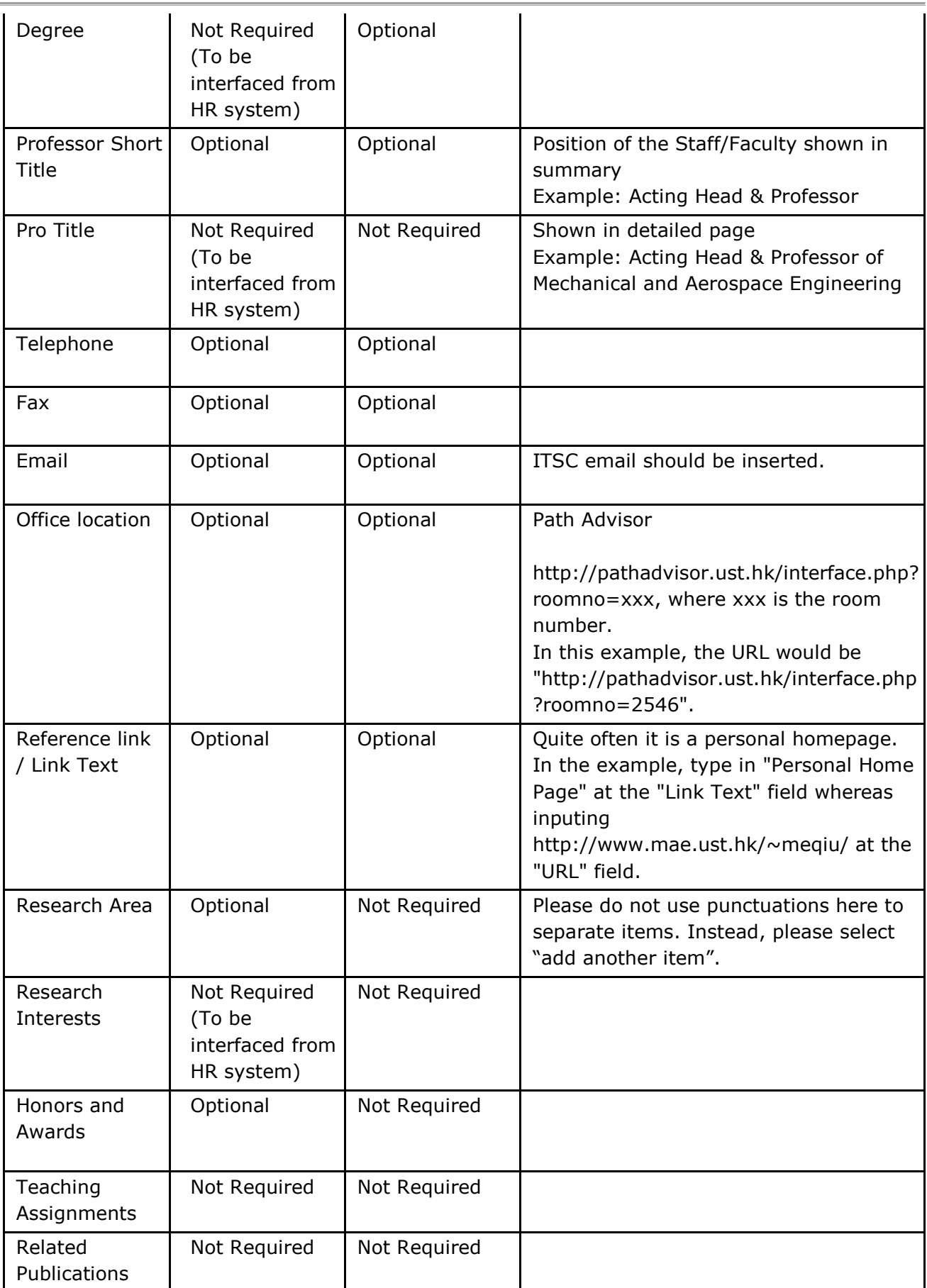

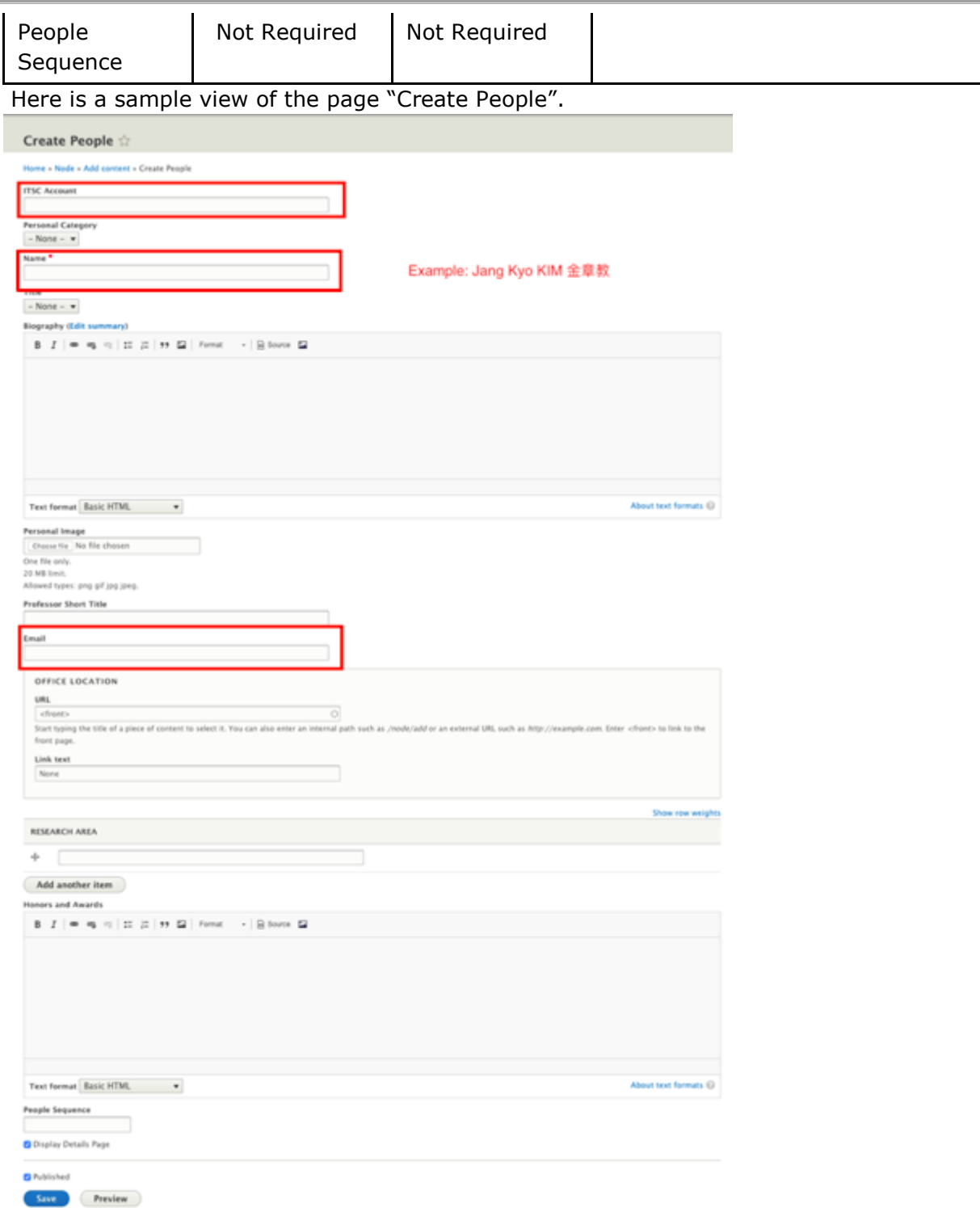

4. A message "People XXX has been created." would appear.

✔ People Jang Kyo KIM 金章教 has been created.

#### **APPNOVATION**

5. After Save the content. It will redirect to content page. People data on the site is not yet synchronized yet. Click "Edit".

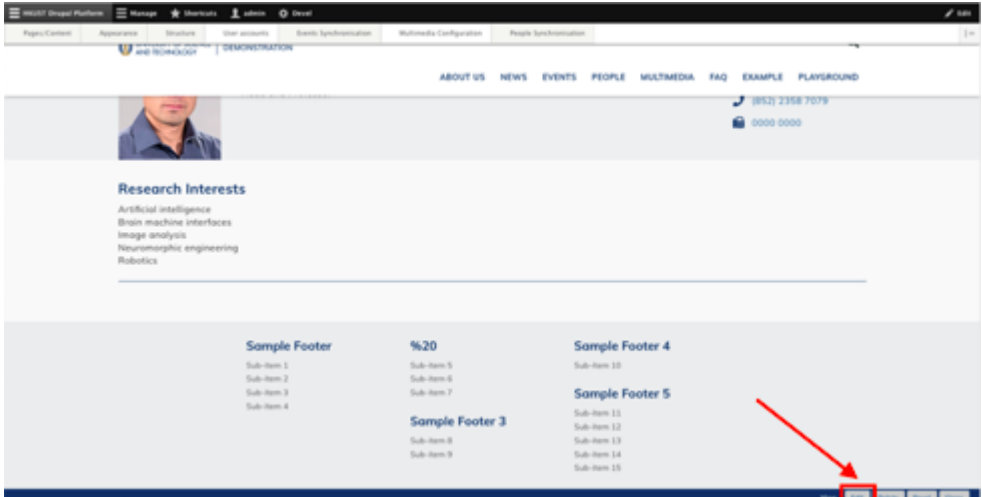

6. Click "Sync!" at the bottom of the page. Click it to synchronize the basic content, publication & teaching assignment to the site.

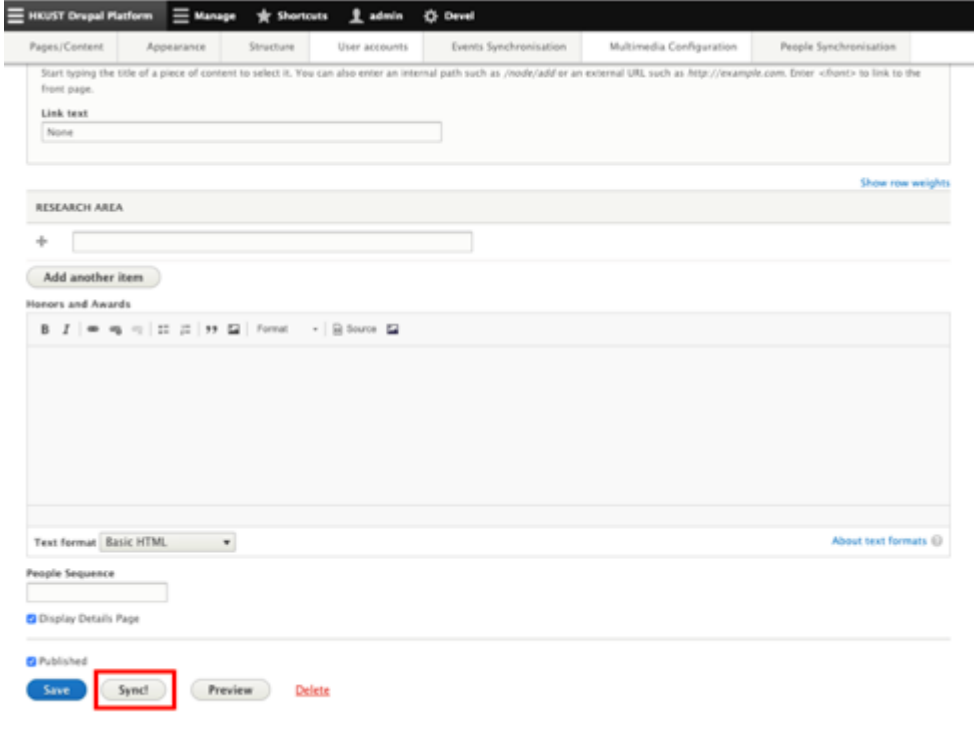

### **3.9.3 Update Existing People**

1. Click "Manage" → "Content".

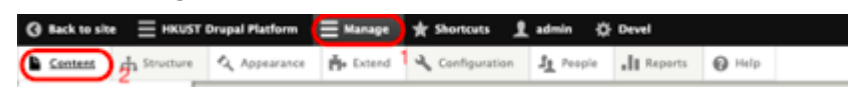

2. Select "People" under "Content type" and click "Filter" to filter the People type contents only. Find the target people and click "Edit".

### **APPNOVATION**

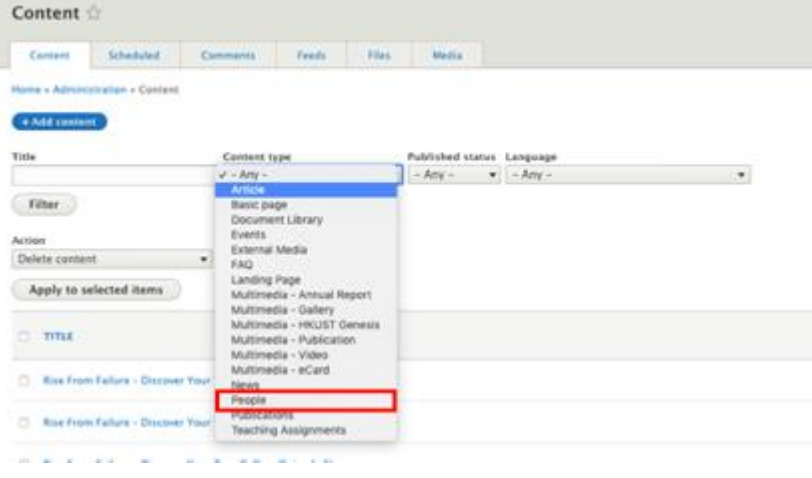

3. For example, we can update Personal Category. After editing, click "Save".

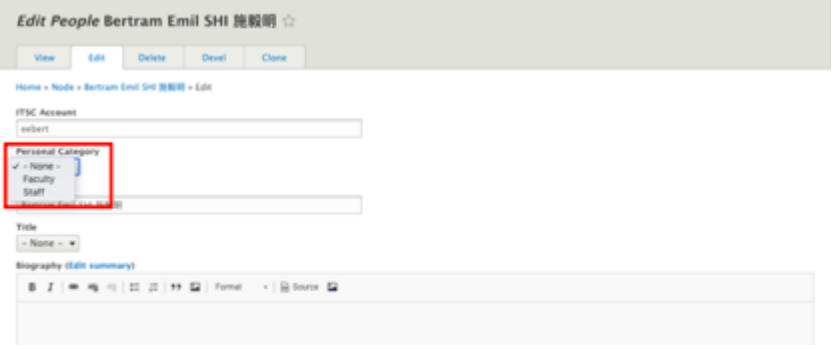

### **3.9.4 People Sequencing**

1. Go to "HKUST Drupal Platform" → "People Synchronisation" → "Sorting People".

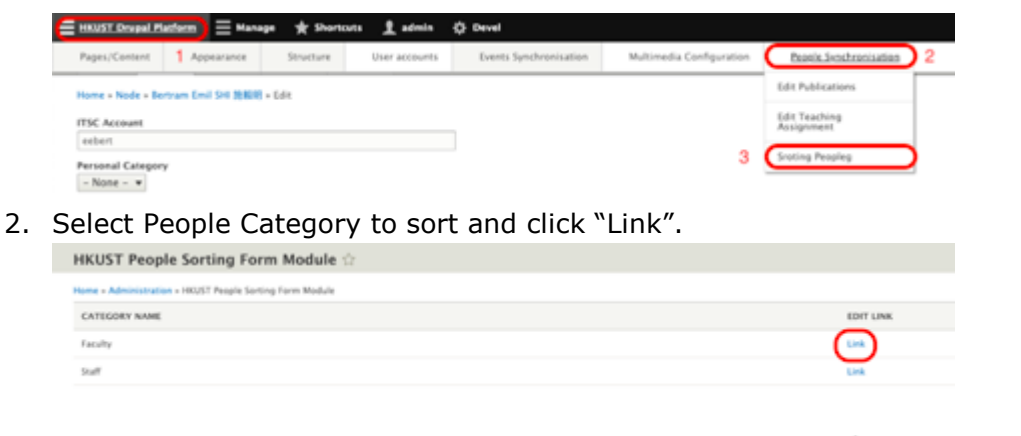

- 3. Sequence of tabs could be changed by dragging the icon,  $\bigoplus$  up and down.
- 4. Click "Save changes".

### **3.9.5 Edit Publication of People**

1. Go to "HKUST Drupal Platform" → "People Synchronisation" → "Edit Publications".

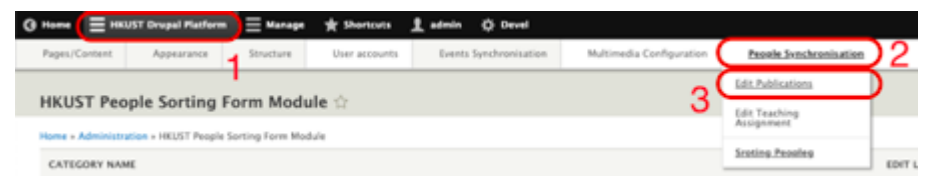

2. Click "Link" to edit faculty or staff.

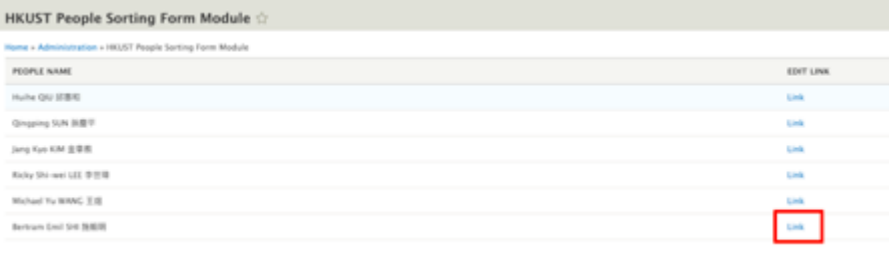

3. Tick which publication you want to display.

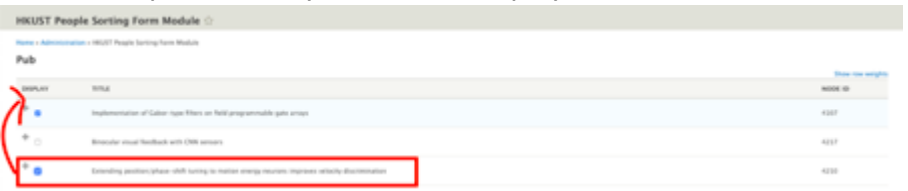

- 4. Sequence of tabs could be changed by dragging the icon,  $\bigoplus$  up and down.
- 5. Click "Save changes".

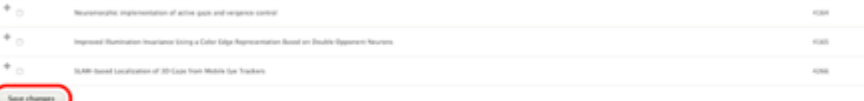

# **Part 4 | Get Pages Navigated**

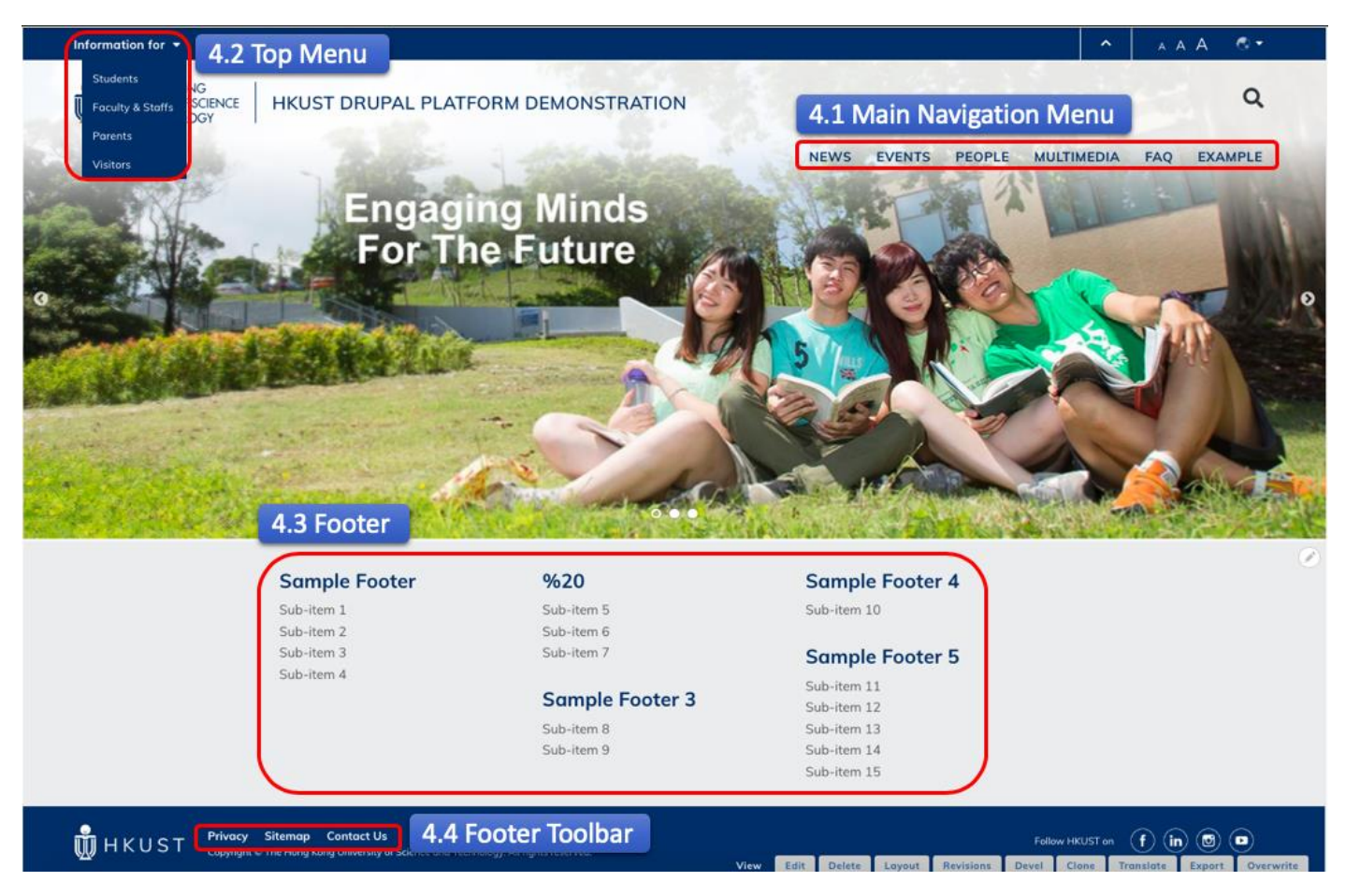

In this part, you will learn how to edit different menus. The following parts will cover:

- Adding menu items
- **Editing menu items**
- Disabling menu items

### **4.1 Main Navigation Menu**

1. Go to "Manage" → "Structure" → "Menu".

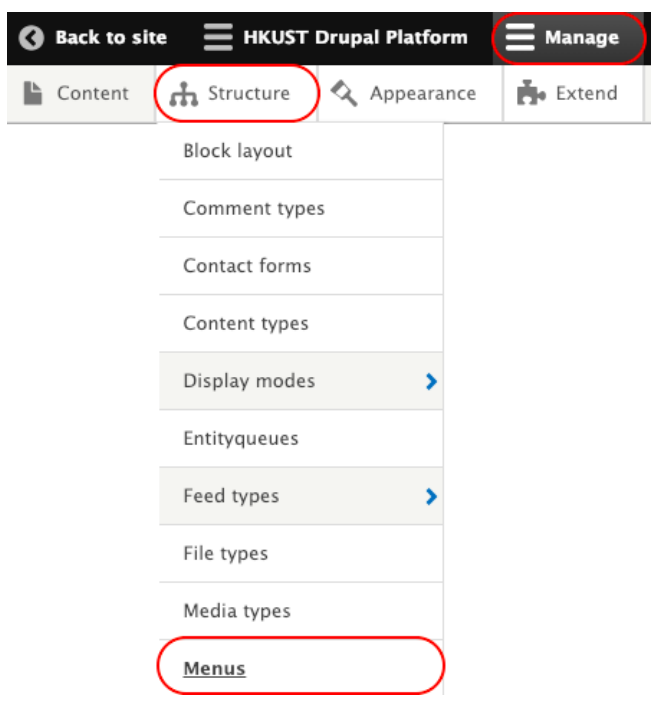

2. Go to "Main navigation" and click "Edit menu".

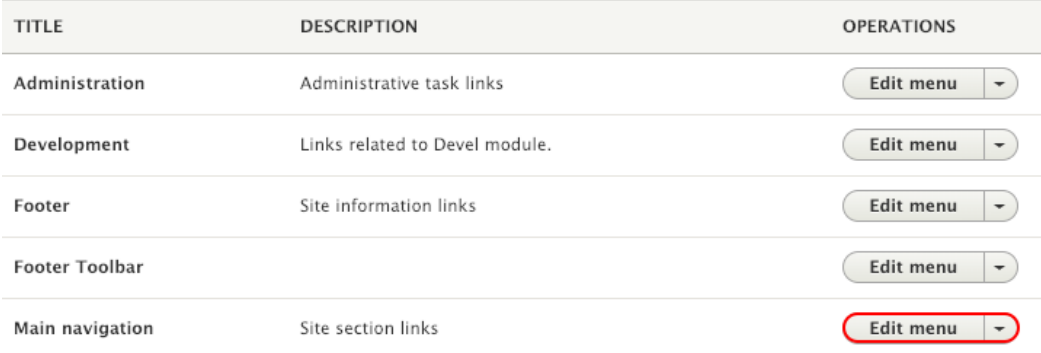

3. Click "Add link" to add new menu item in Main Navigation Menu *or*

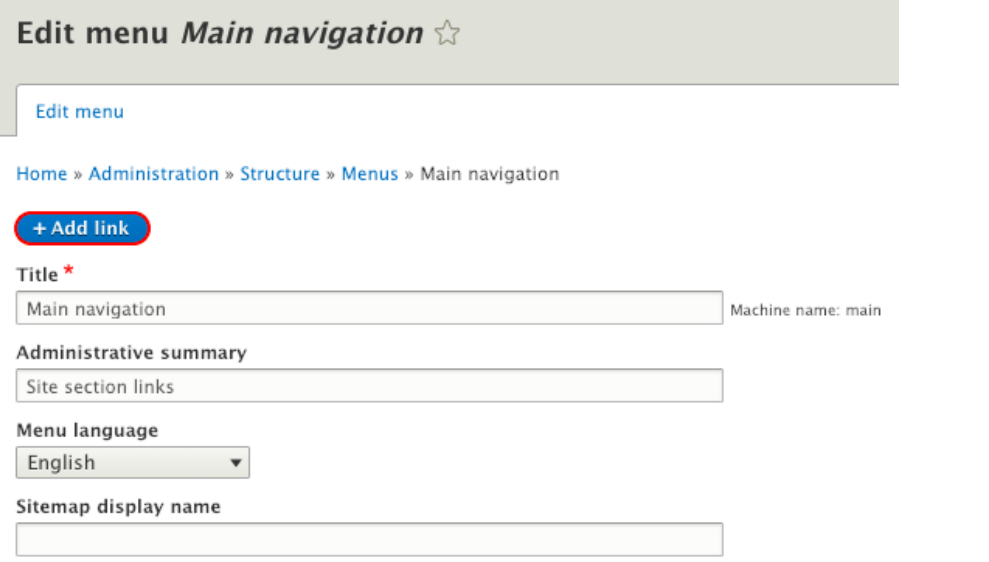

A user-friendly name for the menu that will display on the sitemap.

#### Select the menu item to be edited and click "Edit" *or* To disable the menu item by unchecking "Enabled".

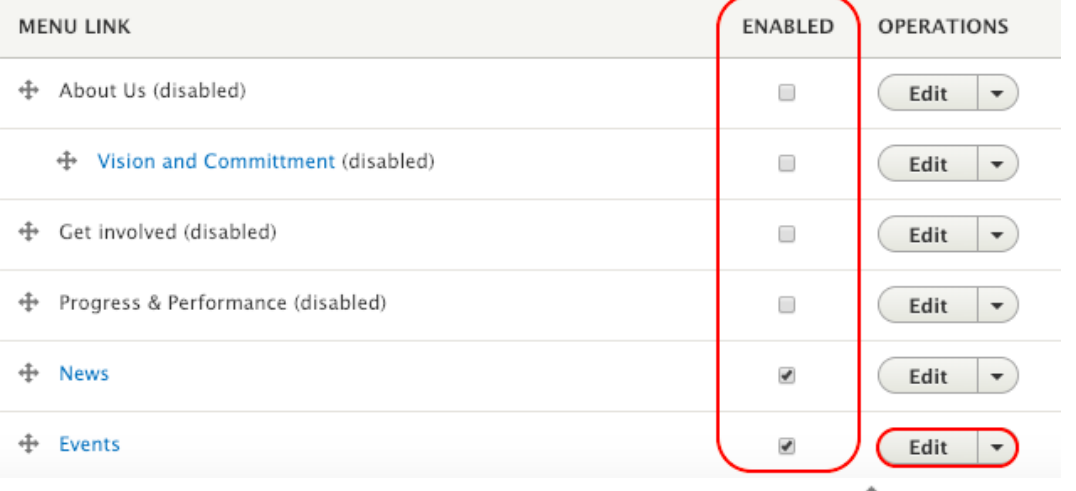

Ordering of menu item could be changed by dragging the icon,  $\Box$  in different directions:

- Up / Down: Sequence
- Right / Left: Indent Level
- 4. Input the field listed below for menu item and save after editing.

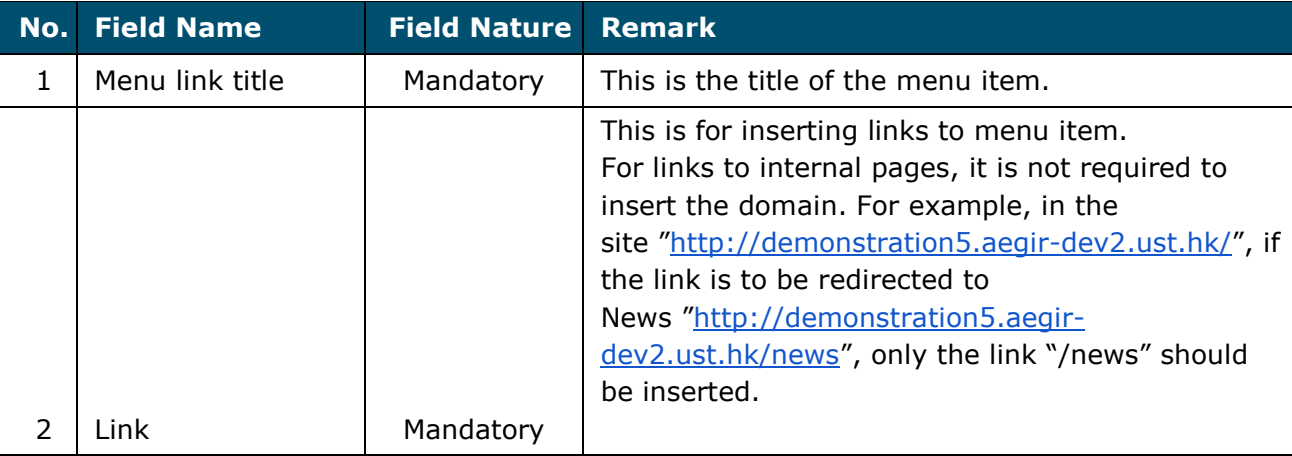

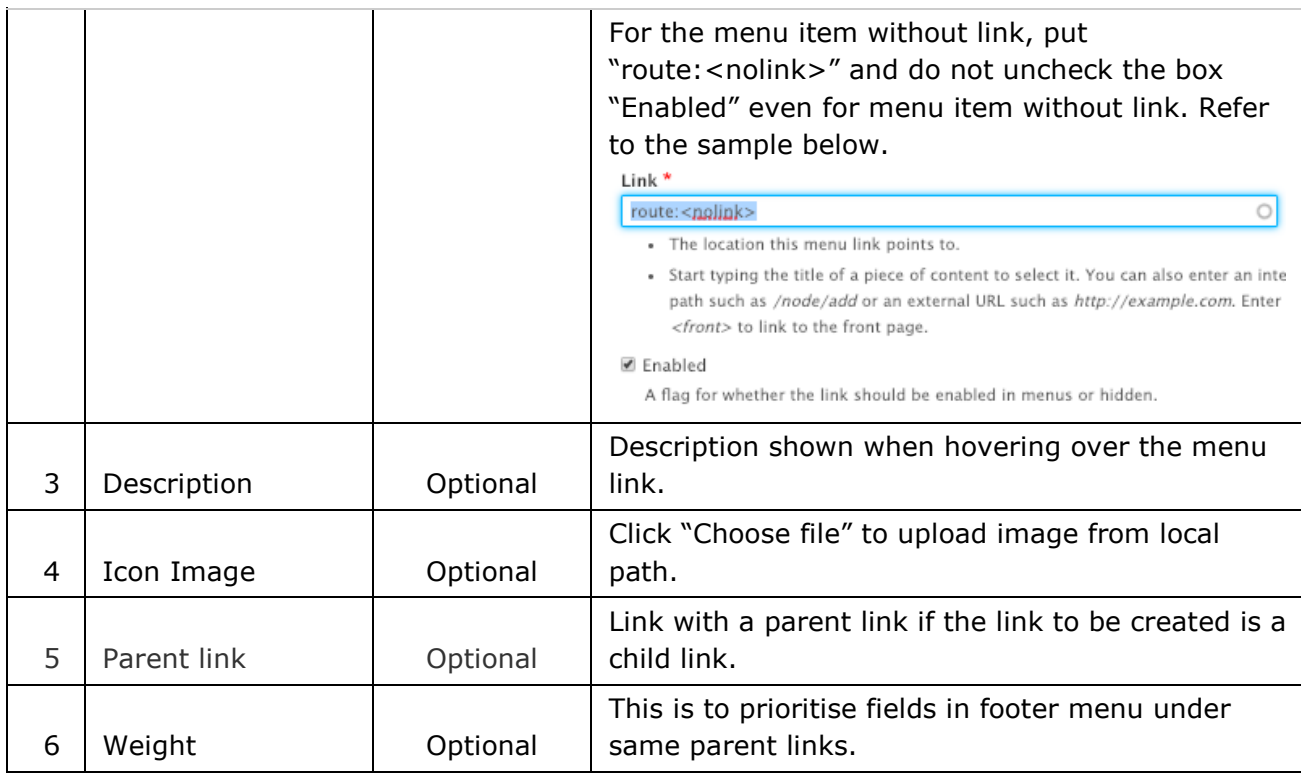

5. Save the menu.

## **4.2 Top Menu**

1. Go to "Manage" → "Structure" → "Menu".

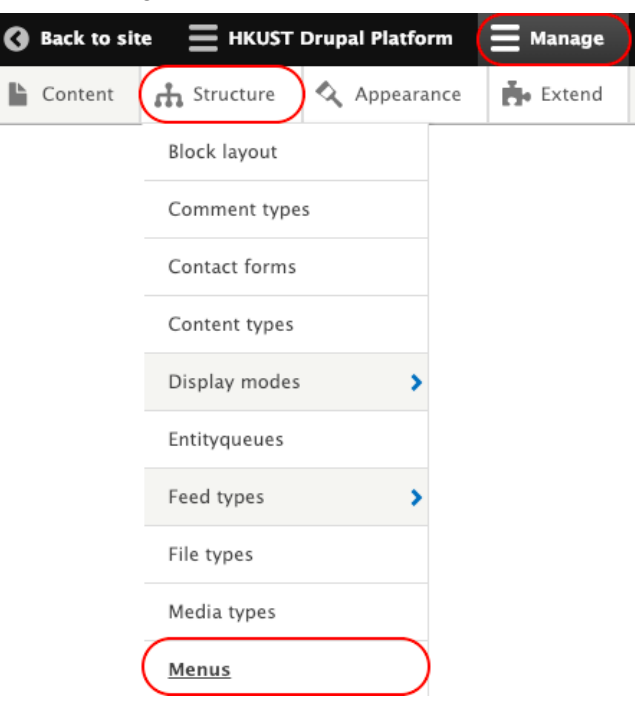

### 2. Go to "Top Menu" and click "Edit menu".

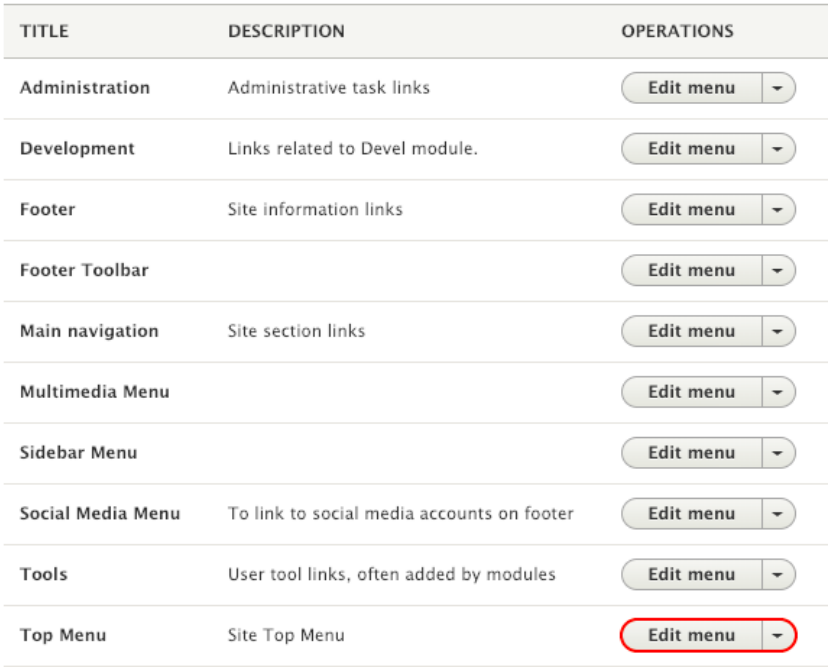

3. Click "Add link" to add new menu item in Top Menu *or*

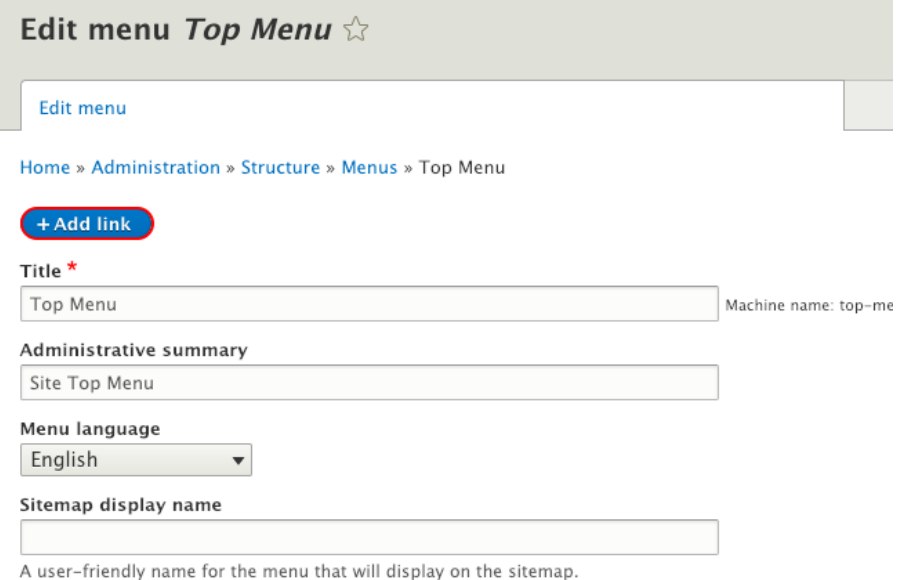

Select the menu item to be edited and click "Edit" *or* To disable the menu item by unchecking "Enabled".

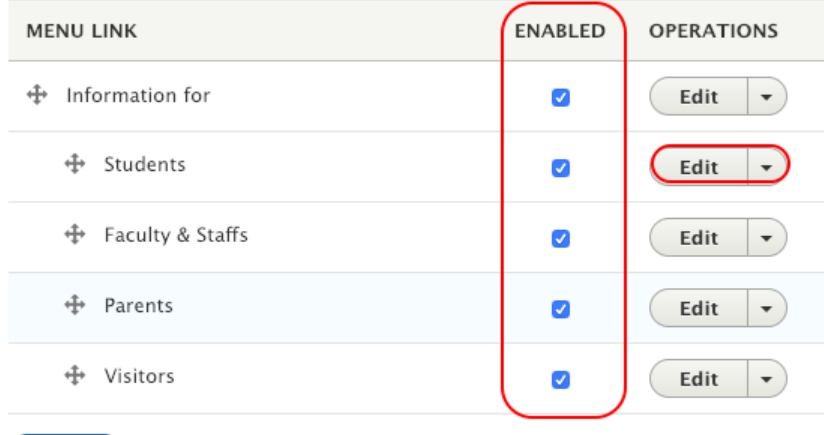

Save Clear related data Delete

Ordering of menu item could be changed by dragging the icon,  $\Box$  in different directions:

- Up / Down: Sequence
- Right / Left: Indent Level
- 4. Input the field listed below for menu item and save after editing.

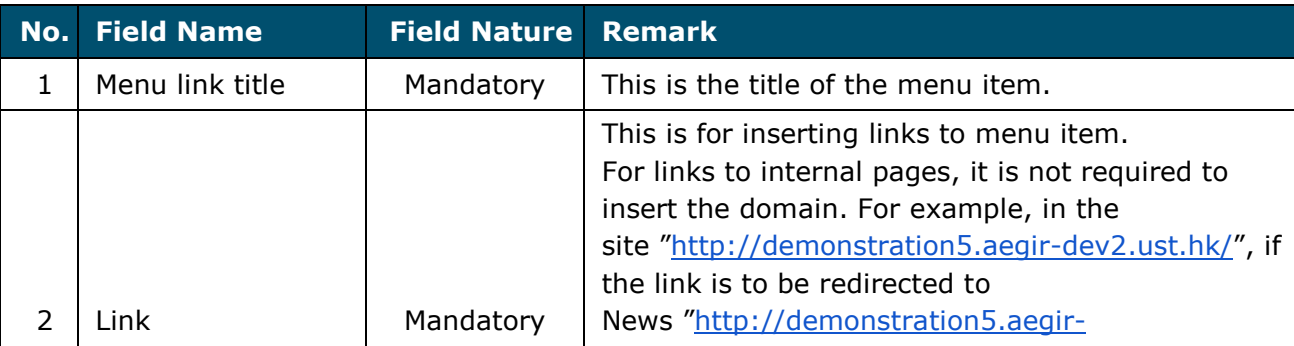

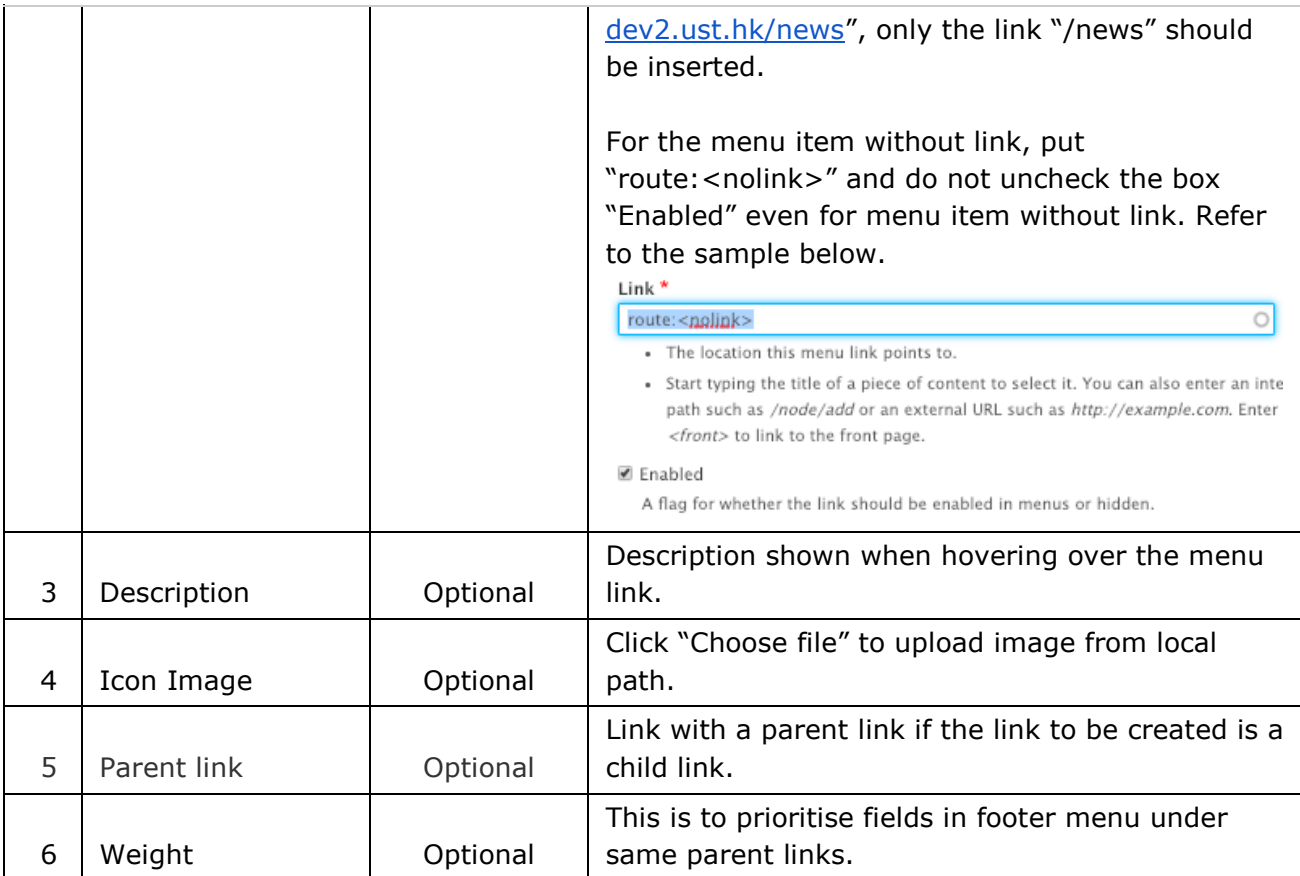

5. Save the menu.

### **4.3 Footer**

Edit Footer Menu Structure (Step 1-5)

1. Go to "Manage" → "Structure" → "Menu".

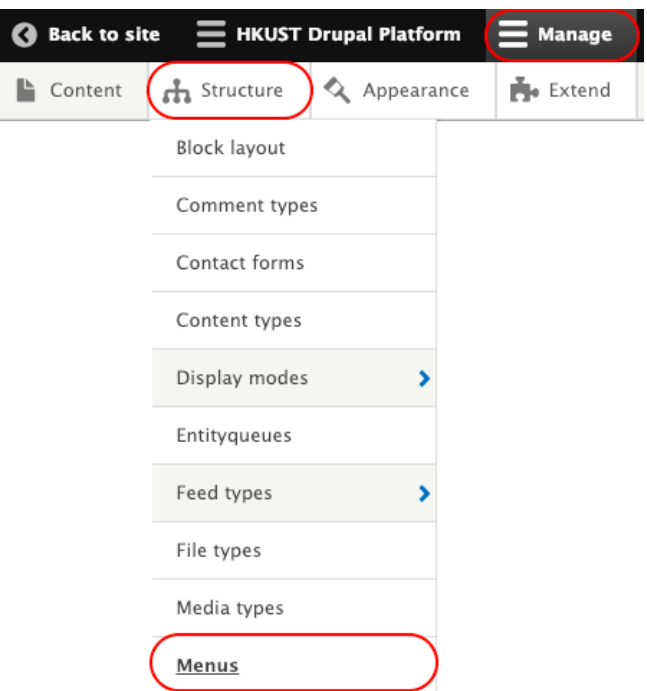

### 2. Go to "Footer" and click "Edit menu".

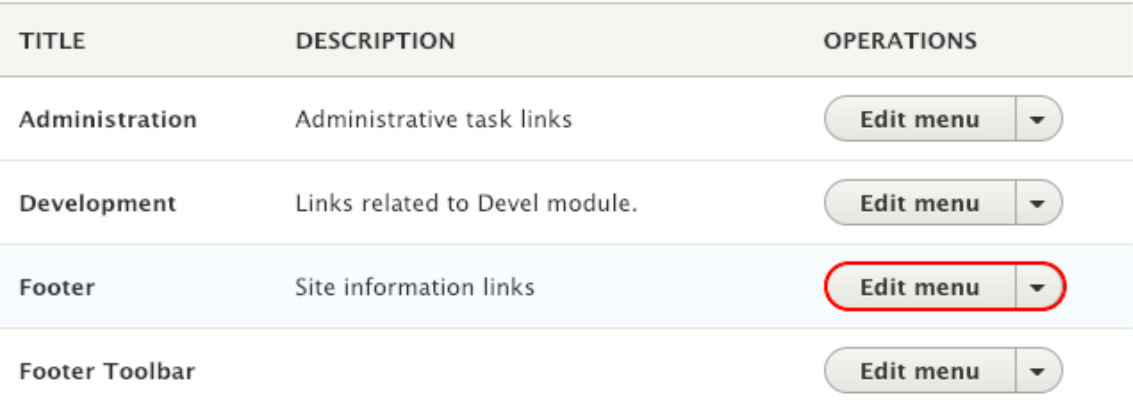

3. Click "Add link" to add new menu item in Footer *or*

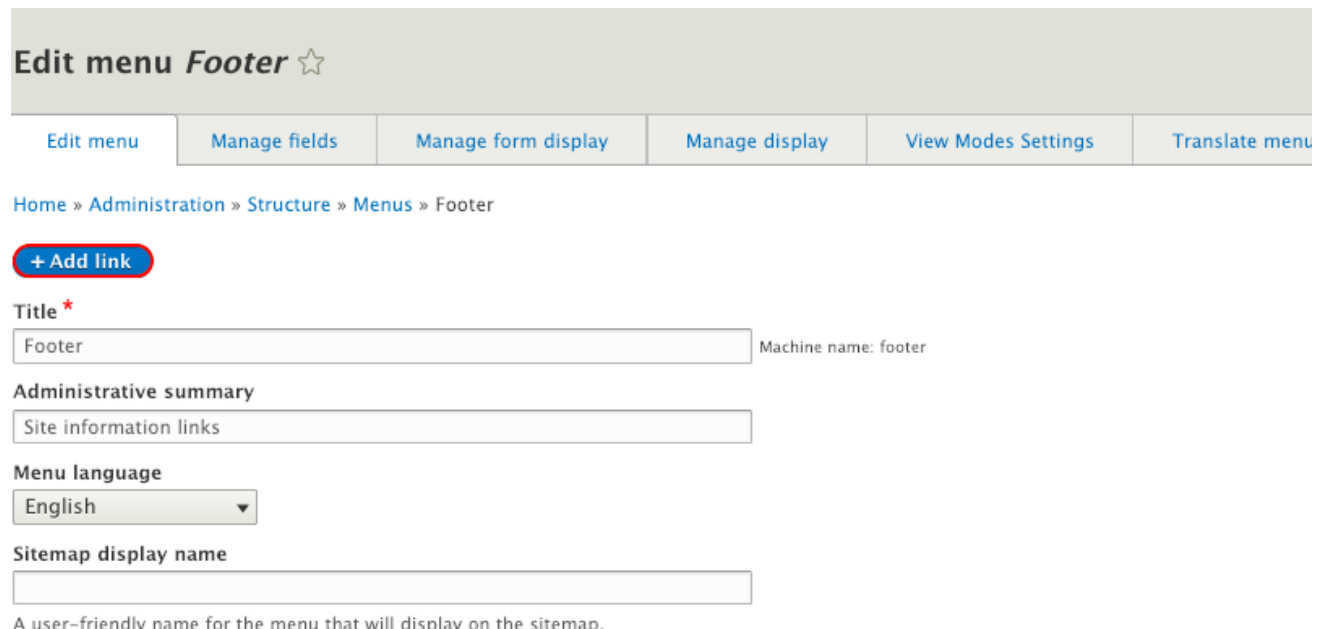

Select the menu item to be edited and click "Edit" *or* To disable the menu item by unchecking "Enabled".

The first level of menu item $*6$  is defined in columns, which would be used to sort the Footer menu by columns but not be shown in Footer.

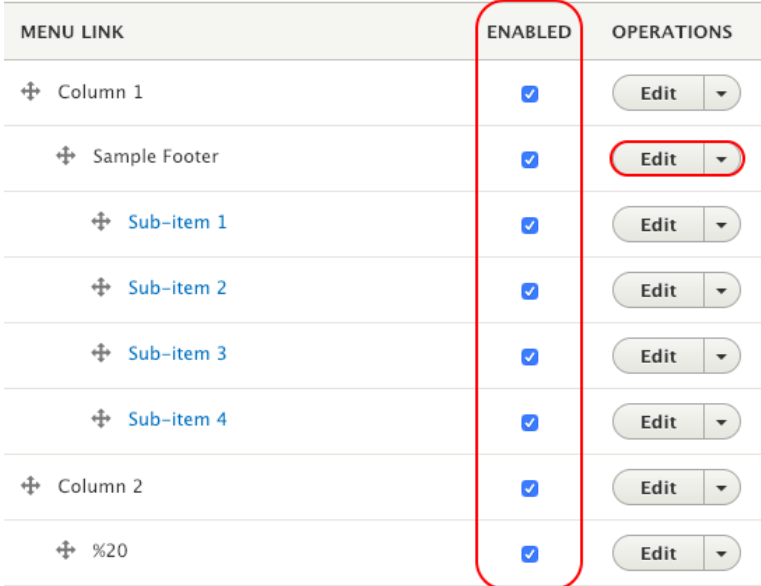

Ordering of menu item could be changed by dragging the icon,  $\Box$  in different directions:

- Up / Down: Sequence
- Right / Left: Indent Level

4. Input the field listed below for menu item and save after editing.

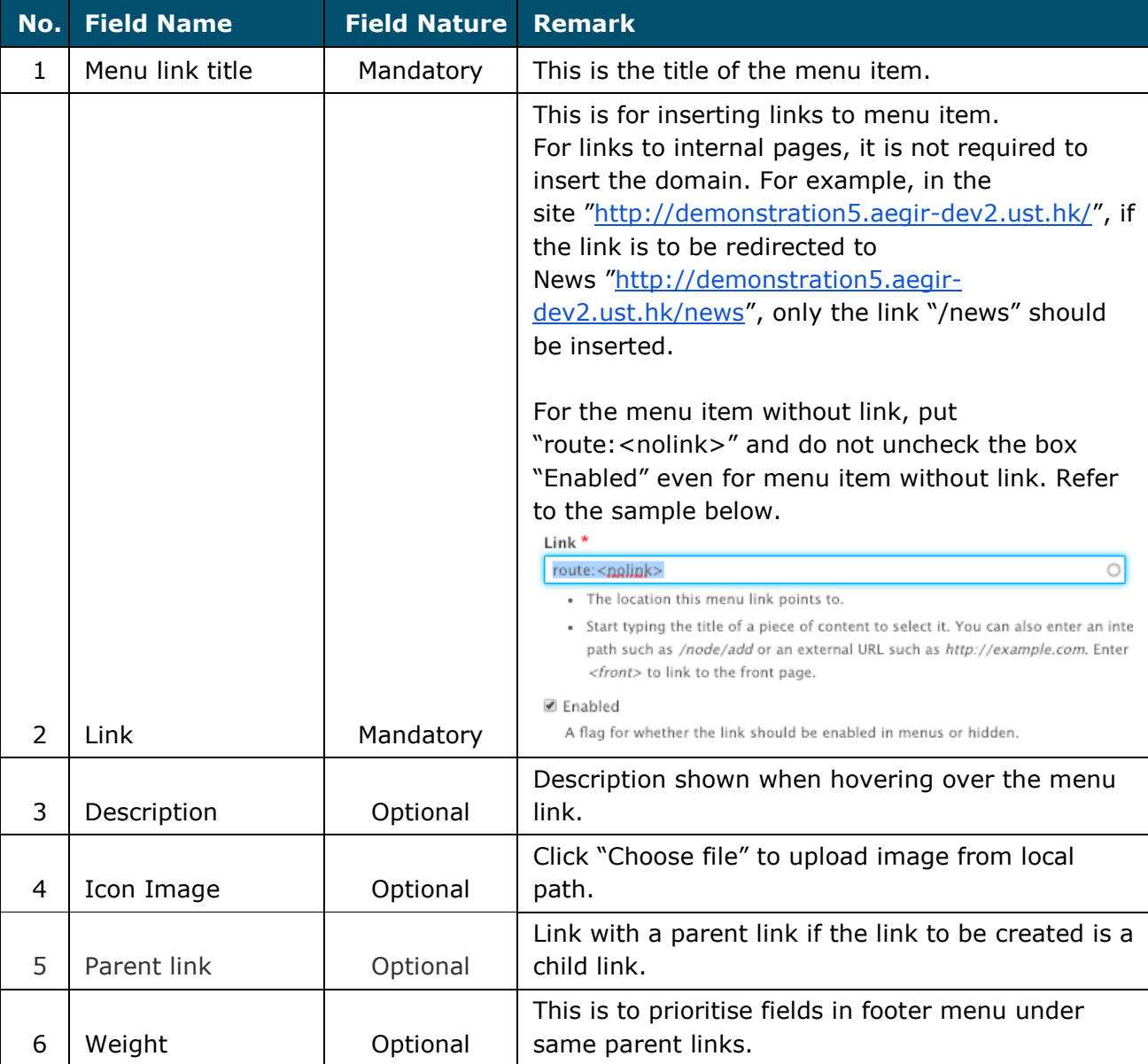

### 5. Save the menu.

### Apply Footer to Site (Step 6-15)

6. Go to "Manage" → "Appearance".

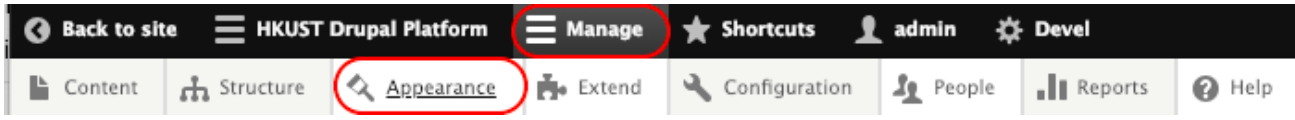

### **APPNOVATION**

#### 7. Click "Block Layout".

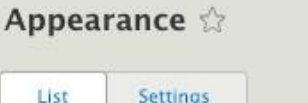

Home » Administration » Appearance

Set and configure the default theme for your website. Alternative themes are available.

You can place blocks for each theme on the block layout page.

#### Installed themes

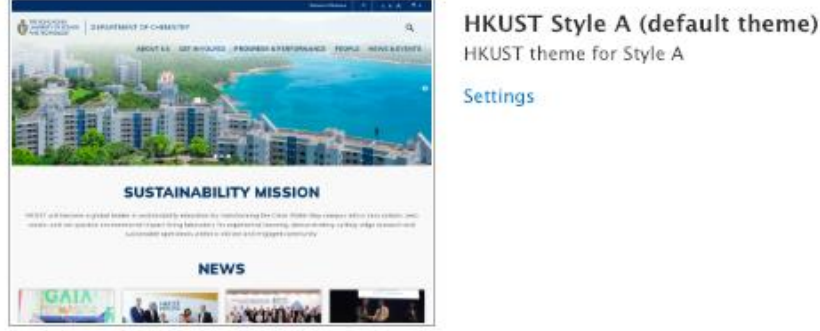

8. Click "Custom Block Library" → "Block types". Go to Footer Menu and select "Manage display".

Custom block library  $\diamondsuit$ Custom block library **Block layout Blocks Block types** 

Home » Administration » Structure » Block layout » Custom block library » Custom block library

Each block type has its own fields and display settings. Create blocks of each type on the Blocks page in the custom block library.

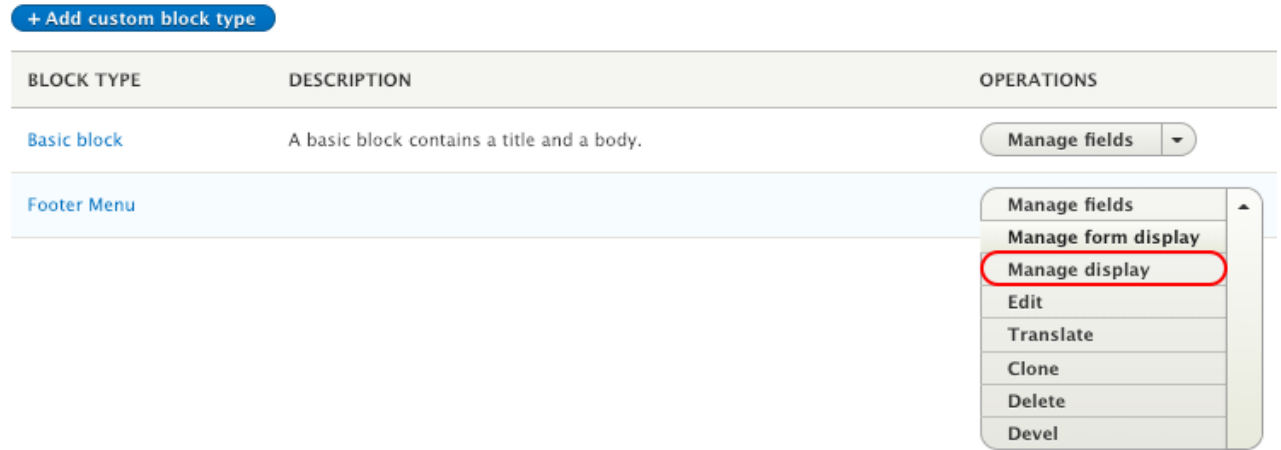

### **APPNOVATION**

9. Select the Layout Option, check"Use Layout Builder" and click "Manage Layout

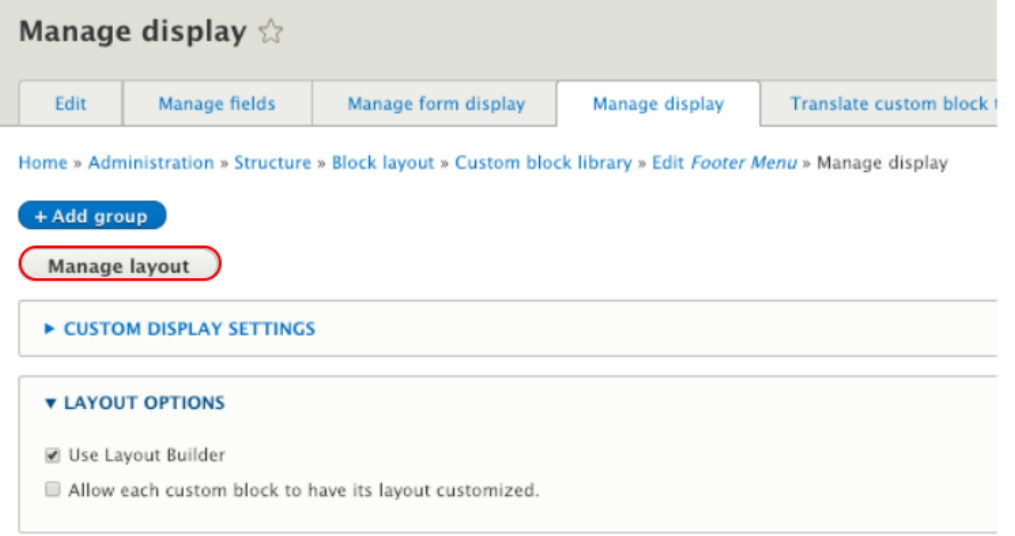

- 10.Click "Manage Layout" to redirect to the footer Layout Builder. Create a section with layout according to the number of columns needed for Footer. The following commonly-used section layouts are recommended for Footer. They include:
	- Content Area Two Columns (50/50)
	- Content Area Three columns (33/33/33)
	- Content Area Four columns (25/25/25/25)
	- Content Area Five columns (20/20/20/20/20)

(Refer to [2.2 Section](#page-11-0) to create section)

Input "footer-menu" as Section CSS Class and click "Add section".

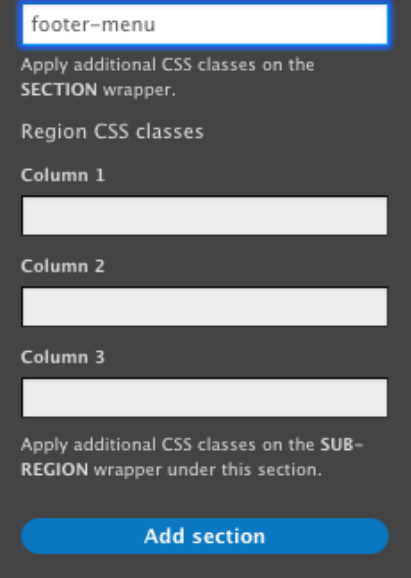

11.Click "Add Block" for each column.

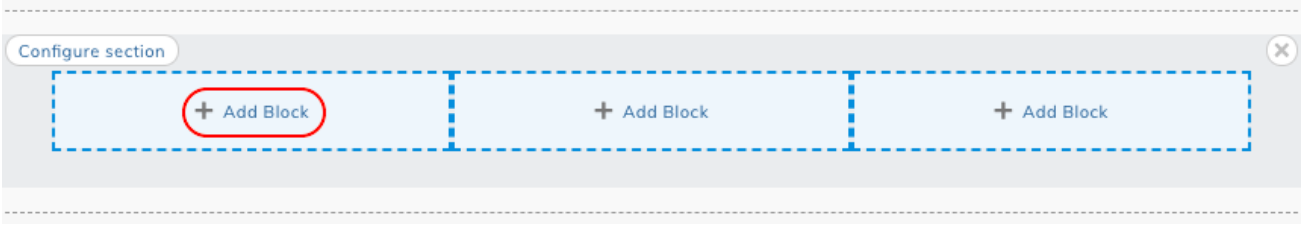

### 12. Go to "Menus", select "Footer".

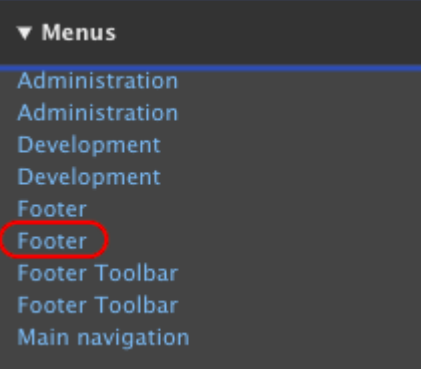

13. Uncheck the box "Display title". Go to "Advanced options" and choose the designated column as the Fixed parent item. Click "Add Block".

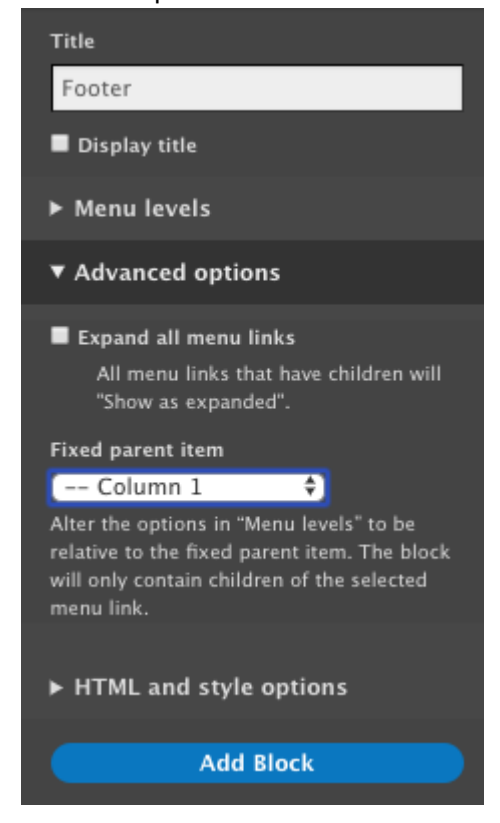

14.Save the layout of the page.

### 15. It is redirected to the page "Manage display". Click "Save" to save the footer menu layout.

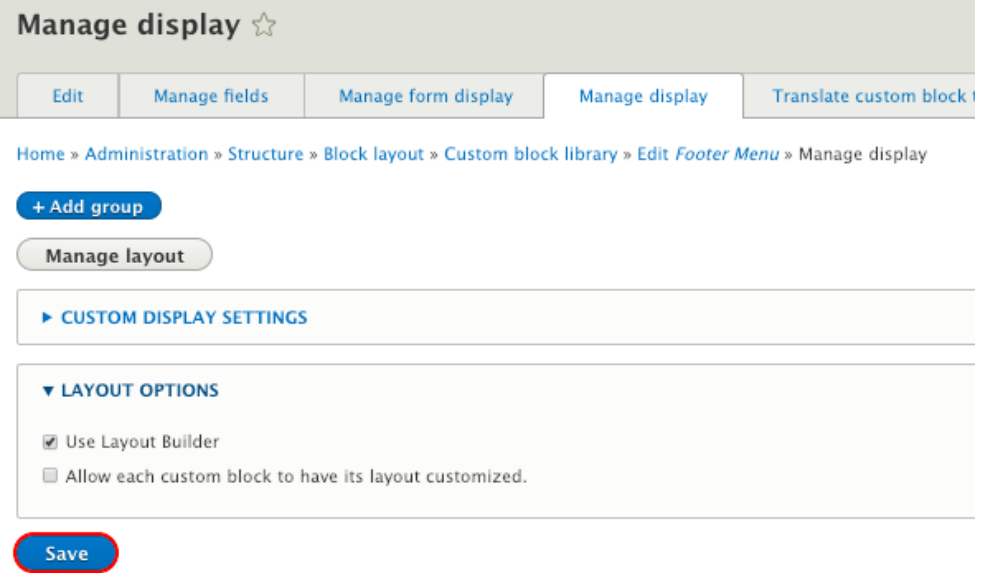

16.A message "Your settings have been saved" would appear.

Your settings have been saved.

#### *Remark*

*#6 Format of the first level (of menu item) should not be changed. It must be kept in the format - "Column X", where X is the column number.*

### **4.4 Footer Toolbar**

By default, "Privacy" and "Sitemap" are built-in under Footer Toolbar and editing is not required for the 2 menu items. It is allowed to add/edit the other menu items like "Contact Us".

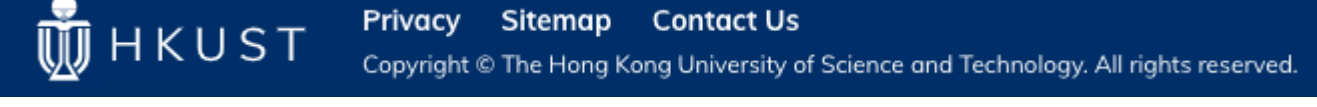

1. Go to "Manage" → "Structure" → "Menu".

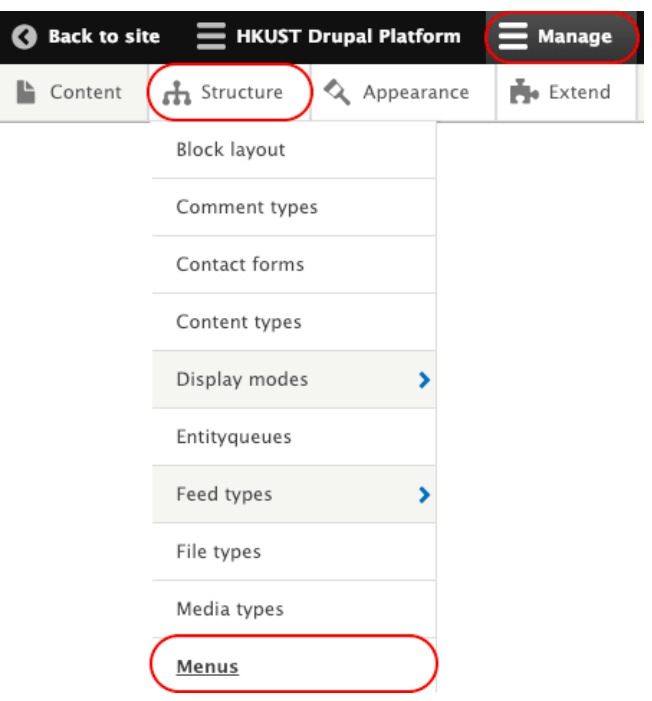

2. Go to "Footer Toolbar" and click "Edit menu".

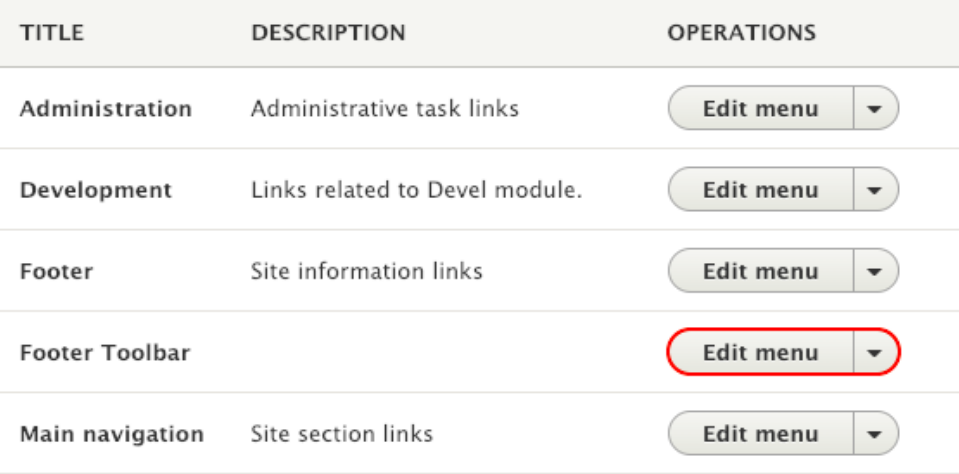

3. Click "Add link" to add new menu item in Footer Toolbar *or*

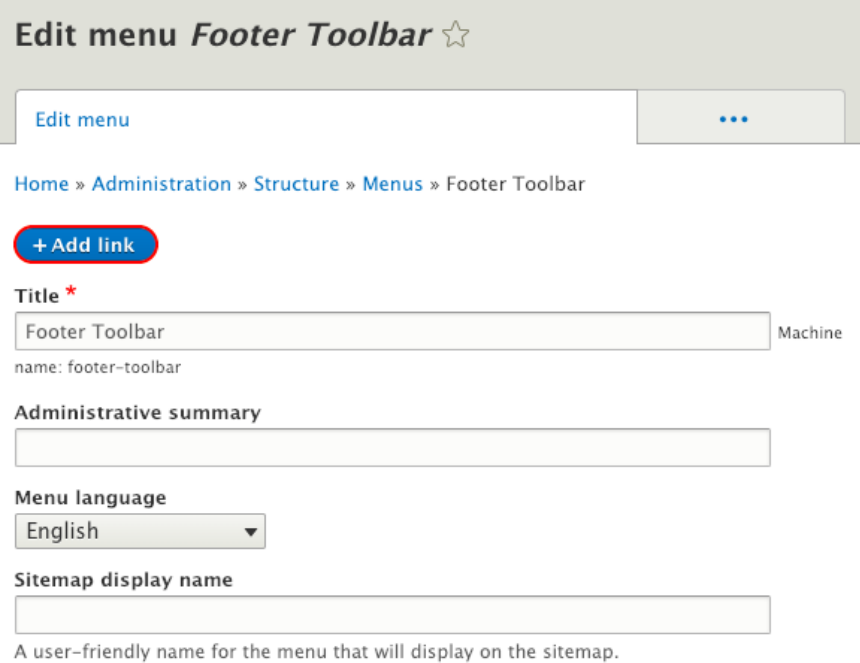

Select the menu item to be edited and click "Edit" *or* To disable the menu item by unchecking "Enabled".

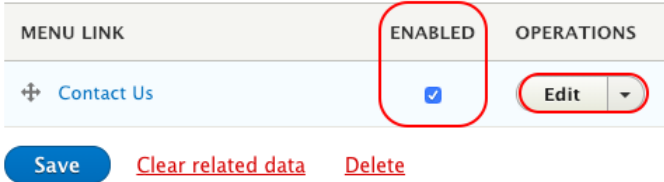

Ordering of menu item could be changed by dragging the icon,  $\bigoplus$  in different directions:

- Up / Down: Sequence
- Right / Left: Indent Level
- 4. Input the field listed below for menu item and save after editing.

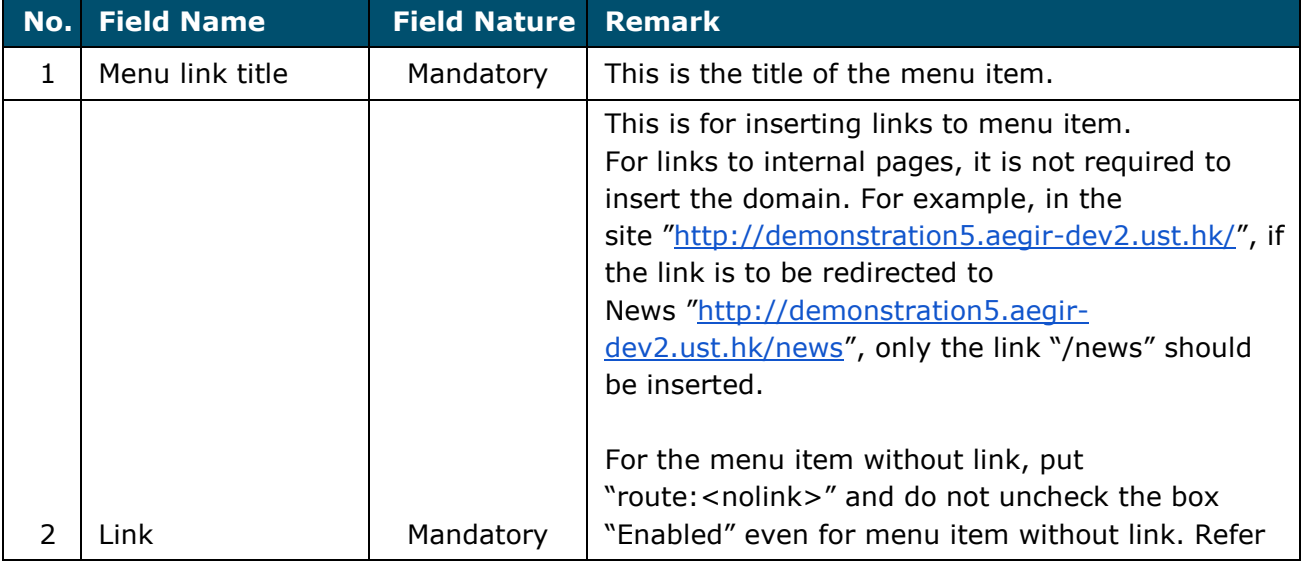

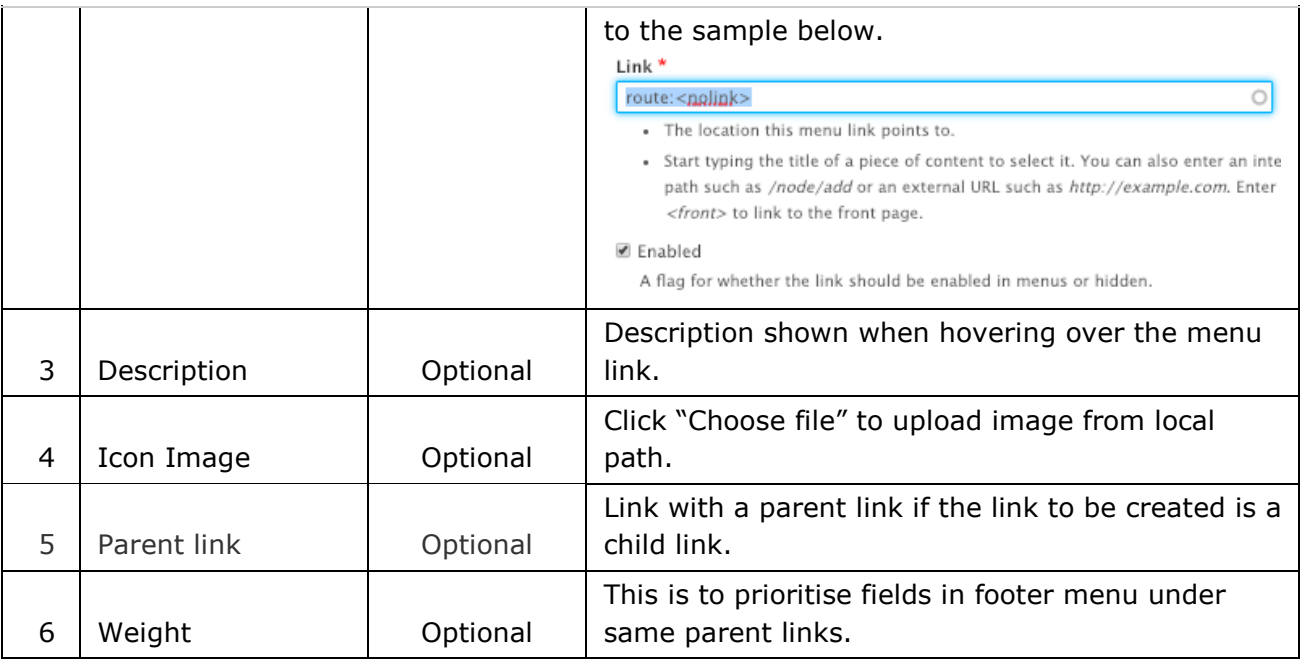

5. Save the menu.

## **Appendix - Common Error Handling Tips**

### **5.1 Clear Cache of the Whole Platform**

1. Clear cache every time after changing the configuration of the website structure (e.g. menu) by right click to open a new tab, *OR*

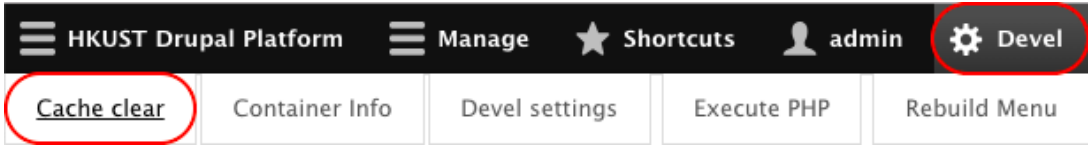

1. Go to "Manage" → "Configuration" → "Development" → "Performance".

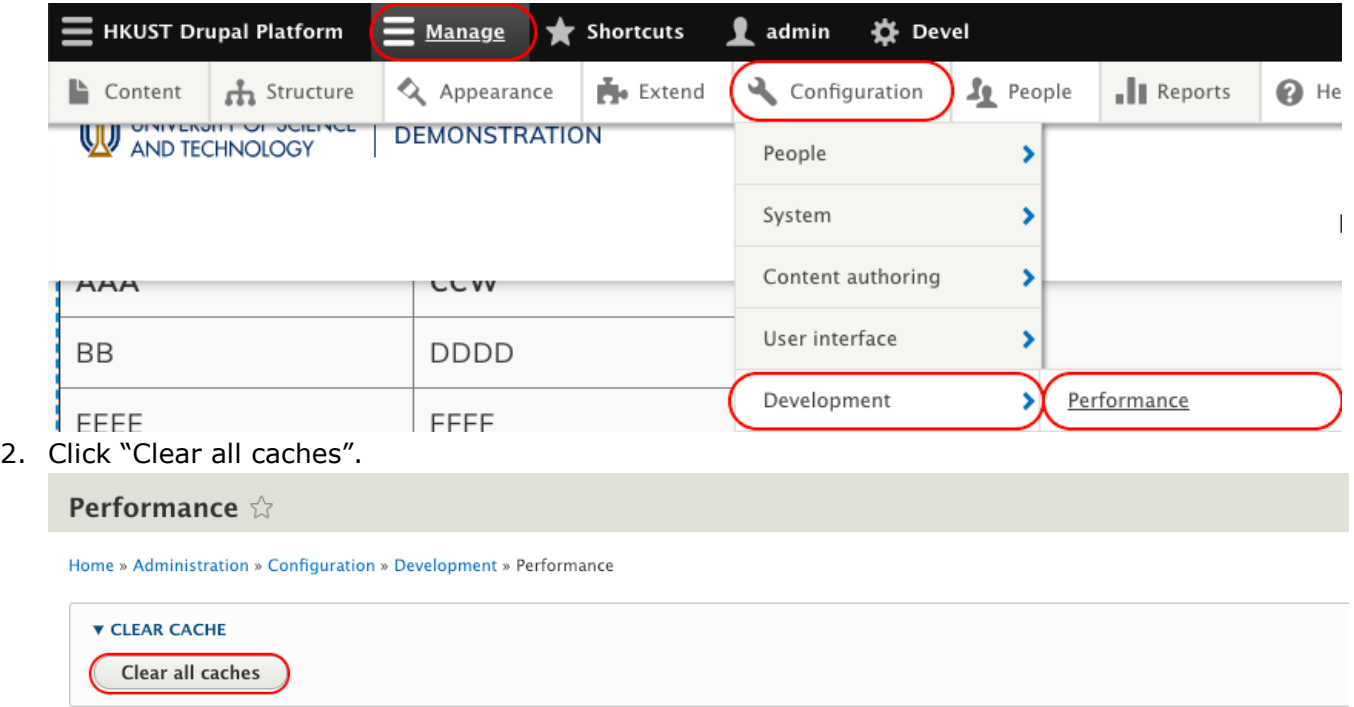

### **5.2 Hard Refresh to Clear Browser Cache of Specific Pages**

1. "Shift" + Refresh Icon (hard refresh) to clear the cache of the browser when something goes wrong in the layout builder